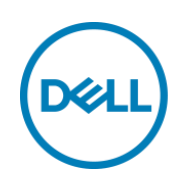

# Dell Precision WorkstationのRAID構成

### カスタム RAID の設定方法

Precision 5820 Tower

Precision 7820 Tower

Precision 7920 Tower

Dell Precision Workstation Engineering May 2018

A Dell configuration guide

<span id="page-1-0"></span>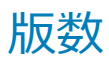

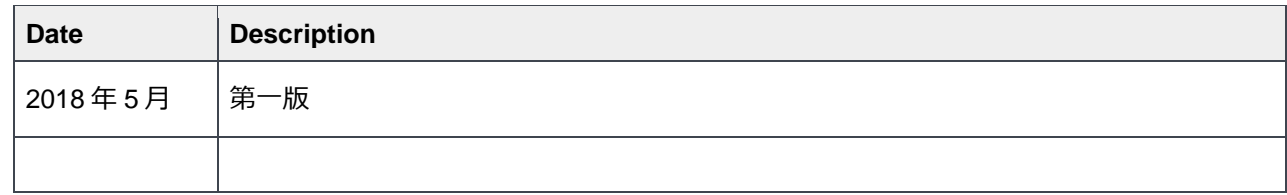

本書に記載されている情報は、一切の保証なく現状のまま提供されるものです。Dell Inc.は、本書の情報に関していかなる表明も保証もいたしませ ん。また、商品性や特定の目的への適合性についても暗黙の保証を否認します。

本書に記載されているソフトウェアの使用、複製、配布には、適用されるソフトウェアライセンスが必要です。

Copyright©2018 Dell Inc.またはその子会社が全著作権を所有します。 Dell、EMC、およびその他の商標は、Dell Inc.またはその子会社の商標です。そ の他の商標は、それぞれの所有者の財産である場合があります。

デルは、この文書の情報が発行日現在で正確であると考えています。情報は予告なく変更される場合があります。

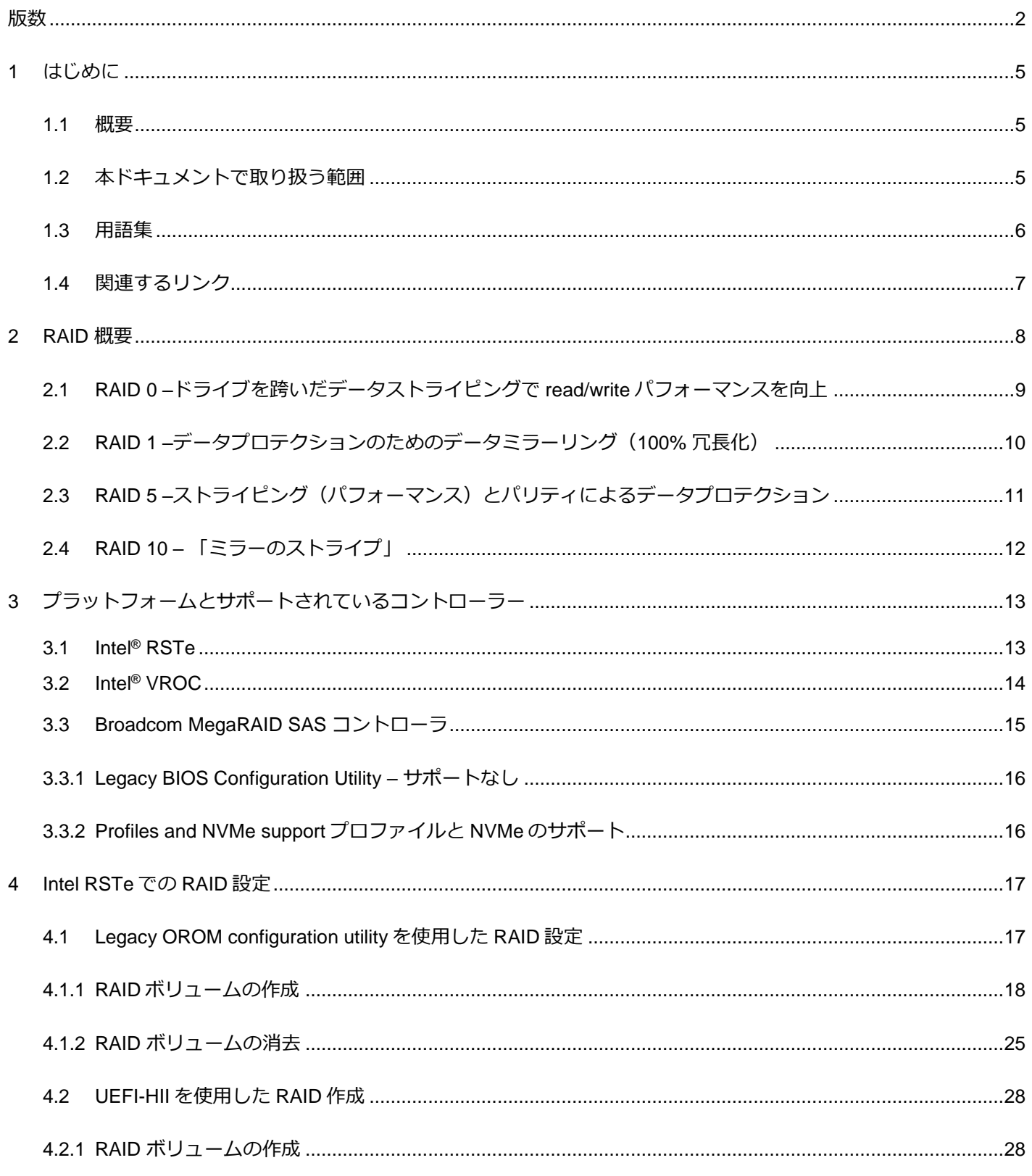

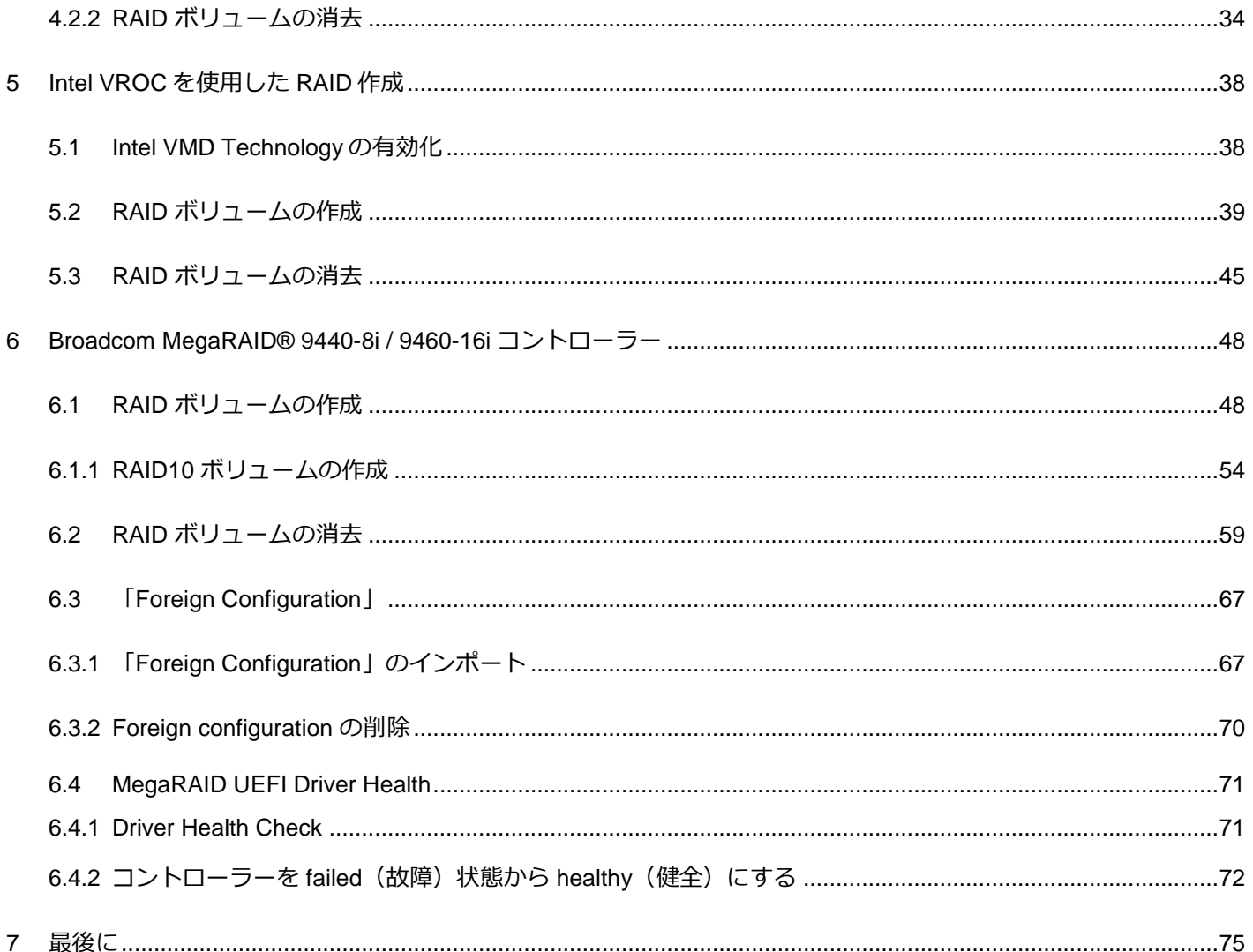

### <span id="page-4-0"></span>1 はじめに

この章ではドキュメントの概要と用語集について記載します。

#### <span id="page-4-1"></span>1.1 概要

このドキュメントは Intel® Rapid Storage Technology Enterprise (Intel® RSTe), CPU に搭載されている Intel® Virtual RAID (Intel® VROC) そして Broadcom MegaRAID® SAS 9440-8i および 9460-16i RAID コント ローラーで SATA, SAS, そして NVMe ドライブの RAID 構成を行う際の一助になると幸いです。Intel® RSTe は SATA ドライブのみ対応です。 Intel® VROC は NVMe のみ対応です。 MegaRAID SAS 9440-8i/9460-16i は SAS, SATA そして NVMe ドライブに対応しています。

このドキュメントでは、RAID 構成の管理の概要について記しています。RAID 関連の用語と技術の詳細な説 明については、対応するコントローラ/テクノロジ/プロトコルのドキュメントと仕様を参照してください。

### <span id="page-4-2"></span>1.2 本ドキュメントで取り扱う範囲

このドキュメントでは、Precision 5820 | 7820 | 7920 Tower を使用して RAID 構成の一例を提供します。こ れらのプラットフォームは、Intel® RSTe, Intel® VROC, MegaRAID SAS 9440-8i および MegaRAID SAS 9460-16i コントローラに対応します。これらのコントローラを使用した RAID 構築についてのみ記します。

いくつかのスクリーンショット内でファームウェアのバージョンが記載されています。これらのバージョン は参考例としての取り扱いとします。

NVMe に関係する章は最新のプラットフォームで、以前の世代の製品には対応していません。新しいテクノ ロジーのため、NVMe に関する章については、今後のテクノロジーの進化により変更になることがありま す。

# <span id="page-5-0"></span>1.3 用語集

Table 1 本ドキュメントで使用されている用語の定義

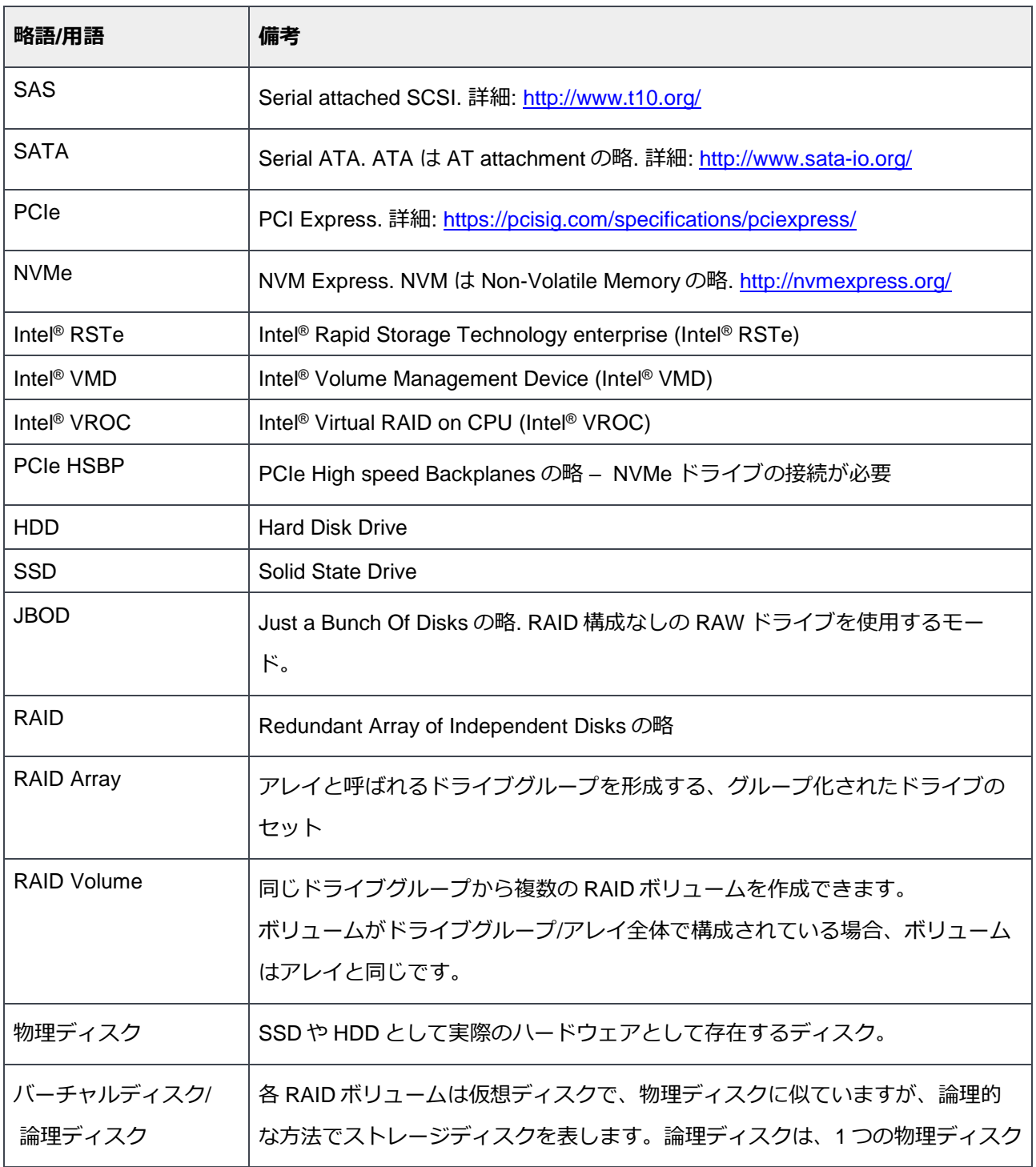

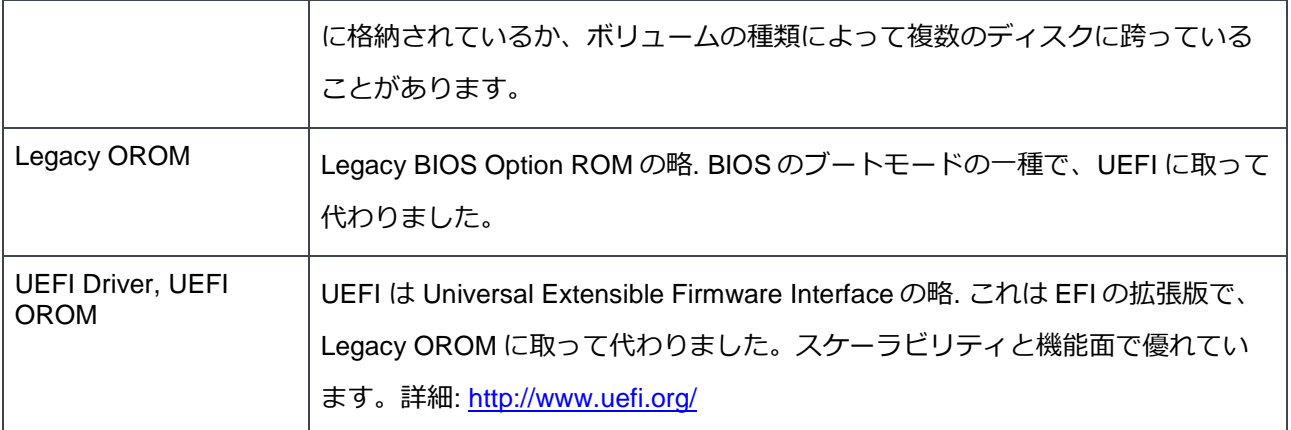

# <span id="page-6-0"></span>1.4 関連するリンク

- Intel® VROC [https://www.intel.com/content/www/us/en/support/articles/000024498/memory-and](https://www.intel.com/content/www/us/en/support/articles/000024498/memory-and-storage/ssd-software.html)[storage/ssd-software.html](https://www.intel.com/content/www/us/en/support/articles/000024498/memory-and-storage/ssd-software.html)
- Intel® RSTe [https://www.intel.com/content/www/us/en/architecture-and-technology/rapid-storage](https://www.intel.com/content/www/us/en/architecture-and-technology/rapid-storage-technology-enterprise-brief.html)[technology-enterprise-brief.html](https://www.intel.com/content/www/us/en/architecture-and-technology/rapid-storage-technology-enterprise-brief.html)
- Intel® RSTe Support Information [https://www.intel.com/content/www/us/en/support/products/54985/memory-and-storage/ssd](https://www.intel.com/content/www/us/en/support/products/54985/memory-and-storage/ssd-software/intel-rapid-storage-technology-enterprise-intel-rste.html)[software/intel-rapid-storage-technology-enterprise-intel-rste.html](https://www.intel.com/content/www/us/en/support/products/54985/memory-and-storage/ssd-software/intel-rapid-storage-technology-enterprise-intel-rste.html)
- Section 24 of the Intel®C620 Chipset Datasheet: [https://www.intel.com/content/dam/www/public/us/en/documents/datasheets/c620-series-chipset](https://www.intel.com/content/dam/www/public/us/en/documents/datasheets/c620-series-chipset-datasheet.pdf)[datasheet.pdf](https://www.intel.com/content/dam/www/public/us/en/documents/datasheets/c620-series-chipset-datasheet.pdf)
- Intel® RSTe and Intel® VROC Windows Software User Guide: [https://downloadmirror.intel.com/27135/eng/RSTe%20VROC%20Users%20Manual\\_1.0.pdf](https://downloadmirror.intel.com/27135/eng/RSTe%20VROC%20Users%20Manual_1.0.pdf)
- Intel® RSTe and Intel® VROC Linux Software User Guide: [https://downloadmirror.intel.com/27161/eng/RSTe\\_NVMe\\_for\\_Linux\\_SW\\_User\\_Guide\\_1.3.pdf](https://downloadmirror.intel.com/27161/eng/RSTe_NVMe_for_Linux_SW_User_Guide_1.3.pdf)
- 9440-8i:<https://www.broadcom.com/products/storage/raid-controllers/megaraid-9440-8i>
- 9460-16i:<https://www.broadcom.com/products/storage/raid-controllers/megaraid-9460-16i#overview>
- 12Gb/s MegaRAID Tri-Mode Software User Guide:<https://docs.broadcom.com/docs/MR-TM-SW-UG104>

※すべて英語のサイトです。

# <span id="page-7-0"></span>2 RAID 概要

Precision 5820, 7820, 7920 Tower では次の 4 つの RAID に対応しています: RAID0, RAID1, RAID5, RAID10. 他の RAID タイプは MegaRAID SAS コントローラで対応していますが、Precision 5820, 7820, 7920 Tower では検証されていません。

**注意**: Broadcom RAID コントローラは JBOD (Just a Bunch of Disks) モードにも対応しています。JBOD モ ードは Precision 5820,7820,7920 Tower ワークステーションで正常に動作する仕様ですが、JBOD モード はこれらのプラットフォームでは正式にサポートされていません。 JBOD モードが必要なお客様は、シン グルドライブ RAID0 をお勧めします。シングルドライブ RAID0 は JBOD とほとんど同じ性能を提供し、 9460-16i コントローラを使用している場合もキャッシュの利点を享受できます。

### <span id="page-8-0"></span>2.1 RAID 0-ドライブを跨いだデータストライピングで Read/Write パ

### フォーマンスを向上

- RAID0 では2つまたはそれ以上の同じサイズのドライブが必要
- MegaRAID SAS コントローラではシングルドライブの RAID0 の構成が可能です。シングルドライブ RAID0 は、JBOD モードで RAW ドライブを使用するのとほぼ同等です。さらに 4GB のキャッシュメモ リを持つ 9460-16i コントローラを使用することで、キャッシュの恩恵を受けられます。
- 複数のドライブで RAID0 ボリュームを構成すると、複数のドライブ RAID0 ボリュームでは、読み取り/ 書き込み操作が複数のプラッタとヘッドで同時に共有されるため、パフォーマンスが向上します。
- オペレーティングシステムで表示されるボリューム容量の合計は、個々のドライブ容量の合計と等しく なります。 例)1TB のドライブが 4 つの場合、1.0TB×4 = 4.0TB になります。
- 利点 他のボリュームと比較して多くのディスク容量を使用できます。ドライブの数が増えるにつれ、 パフォーマンスが向上します。
- 不利な点– アレイ内のドライブに障害が発生すると、すべてのデータが失われます。冗長性はありませ ん。

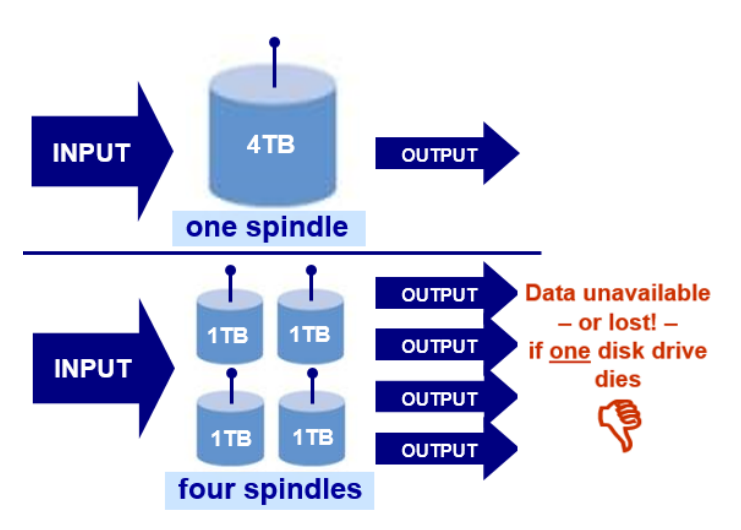

### <span id="page-9-0"></span>2.2 RAID 1 –データプロテクションのためのデータミラーリング

### (100% 冗長化)

- 100% 冗長化とインスタントフェールオーバー
- 2 つのドライブが必要。同じ容量が望ましい。2 つの異なる容量のドライブを使用した場合、ボリューム サイズは容量の小さいドライブを優先します。例)2 つの 2.0TB のドライブを使用する場合、2.0TB の RAID1 ボリュームになります。
- 利点 適切なロード・バランシングを使用すると、読取りパフォーマンスは 1 つのドライブの 2 倍にな ります。書き込み性能はシングルドライブとほぼ同じです。 OS ボリュームに適しています。
- 不利な点 コストがかかります。

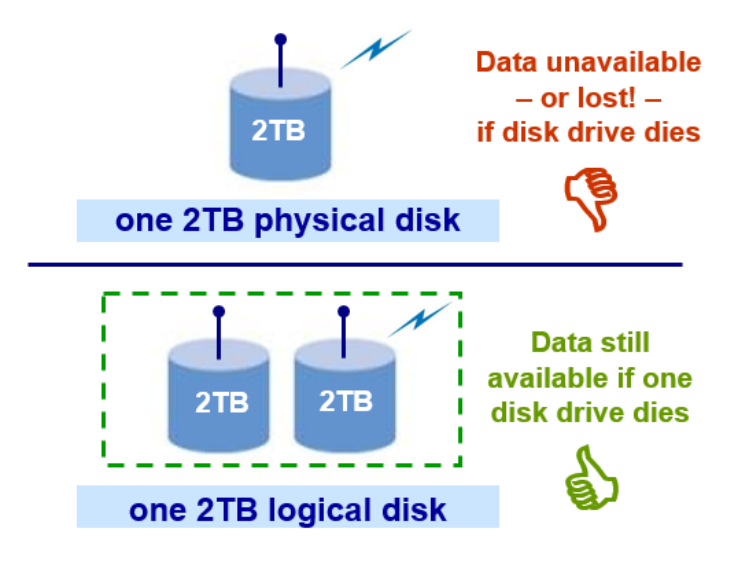

# <span id="page-10-0"></span>2.3 RAID 5-ストライピング (パフォーマンス) とパリティによるデー タプロテクション

- 最低 3 本のドライブが必要
- ボリュームに存在するドライブの 1 つに障害が発生した場合でも、データは利用可能ですが、障害の発 生したドライブを交換し、ボリュームを再構築してデータにアクセスできるようにする必要がありま す。
- 全体の容量 = N-1, 例)1.0TB のドライブ 3 本を使用した場合、RAID5 ボリュームでは 2.0TB が使用可能 な容量です。
- 不利な点 大容量の RAID5 ボリュームの再構築を行う場合、非常に時間がかかります。

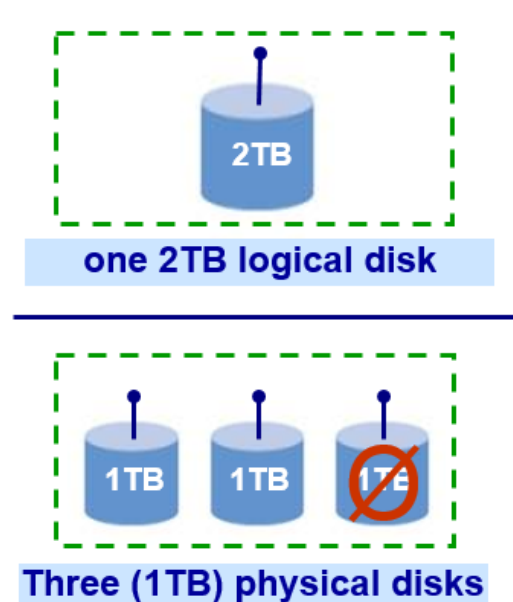

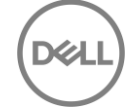

## <span id="page-11-0"></span>2.4 RAID 10 – 「ミラーのストライプ」

- RAID0 と RAID1 を組み合わせた構成。最低 4 本のドライブが必要。偶数のドライブのみ使用可能で、奇 数のドライブは使用できません。
- 全体の容量 = 個々のドライブ容量を合計した半分の容量 例)1.0TB のドライブ 4 本使用した場合、 RAID10 ボリュームは合計 2.0TB になります。
- 利点: より高いパフォーマンス (ブロックのストライプ), より良い冗長性 (ブロックのミラー化)
- 不利な点: コストがかかります。

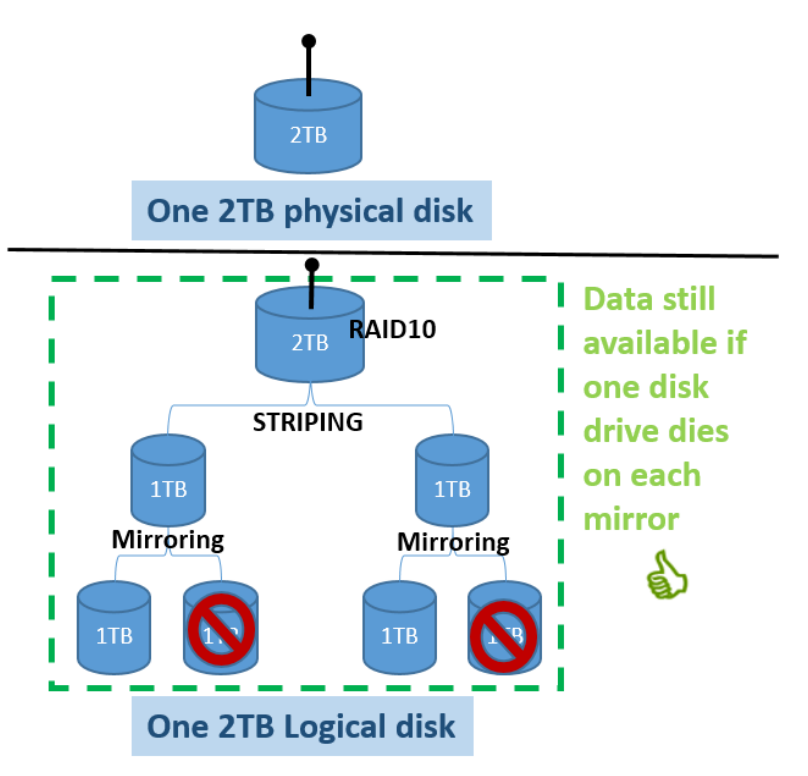

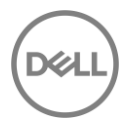

# <span id="page-12-0"></span>3 プラットフォームとサポートされているコントローラー

本ガイドで使用されているワークステーションは、Precision 5820 Tower, Precision 7820 Tower, そして Precision 7920 Tower です。 Precision 7820 Tower と Precision 7920 Tower は Intel Xeon プロセッサースケ ーラブルファミリーと C621 チップセット(C620 ファミリー)をサポートしています。Precision 5820 Tower は Intel Xeon ワークステーションファミリープロセッサーと C422 チップセットをサポートしていま す。以下の表では、ストレージコントローラとサポートしているプラットフォームについて記載していま す。

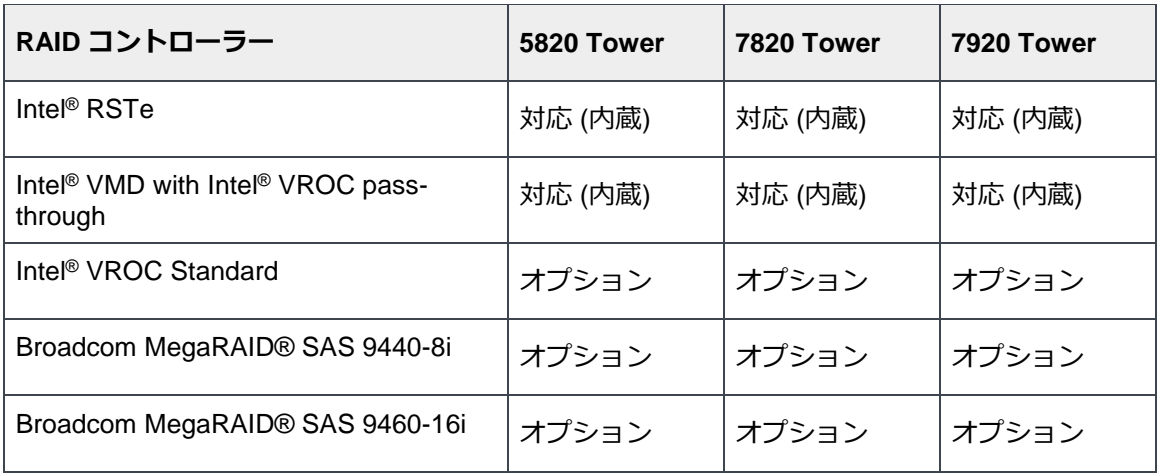

各プラットフォームでサポートされているコントローラー Table 2

\* Intel VROC は NVMe RAID をサポートするために、オプションの VROC キーが必要です。

### <span id="page-12-1"></span>3.1 Intel® RSTe

Precision プラットフォームは SATA ドライブの接続に Intel® RSTe をサポートし、SATA ドライブの RAID 構成が可能です。

Intel® RSTe コントローラは 7820/7920 Tower に搭載されている Intel® C621 (C620 シリーズ)チップセット と 5820 Tower に搭載されている Intel® C422 チップセットに内蔵されています。5820/7820 Tower には内蔵 コントローラに接続された SATA ドライブ用の 6 つのポートと光学ドライブ専用の 2 つのポートがありま す。7920 タワーには、2 つの 4 ポート miniSAS HD コネクタと 1 つの独立したポート(スリムタイプの光学 ドライブ専用)を介して、内蔵 SATA コントローラに 8 つのポートが接続されています。

BIOS セットアップ内で、このコントローラーは RAID モード、AHCI または ATA モードをサポートしていま す。RAID はコントローラが RAID モードに設定されている場合のみ構成可能です。RAID を構成する際、コ ントローラーはソフトウェア RAID で RAID 0, 1, 10, そして 5 をサポートします。

### <span id="page-13-0"></span>3.2 Intel® VROC

Dell Ultra-Speed Quad または Dell Ultra-Speed Duo アドインカード、オプションのハイスピードバックプレ ーン(HSBP)を使用したフロントの Flexbay を使用する場合、NVMe ドライブは CPU の PCIe スロットに 直接接続されます。 Intel® VMD は CPU に直接接続されたストレージコントローラーです。Intel®VROC は、Intel®VMD に接続されたドライブを管理するソフトウェアスタックです。内蔵の Intel® VROC パススル ーは NVMe SSD が JBOD モードで CPU の PCIe 接続にインストールされているときのみ使用可能です。 ド ライブが Intel® VMD で RAID 0, RAID1, または RAID10 アレイで構成されている場合、Intel® VROC Standard へアップグレードが可能です。Precision 5820/7820 Tower には 3 つの Intel® VMD コントローラー があります。Precision 7920 Tower プラットフォームで 2CPU 構成の場合、6 つの Intel® VMD コントローラ ーが存在します。

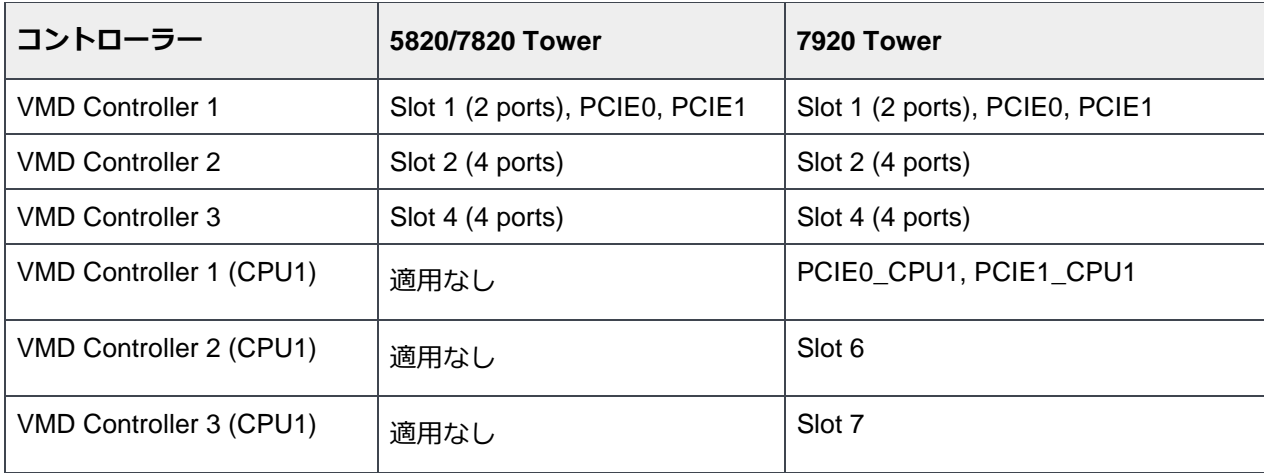

Table 3 Intel ® VMD コントローラーレイアウト

この世代では Intel® VMD に接続された RAID アレイのブートがサポートされています。RAID アレイは Intel® VMD を跨ることができますが、これらのアレイでブートはサポートされていません。異なる CPU 上 のインテル®VMD コントローラー間で RAID アレイを跨ぐことは推奨されません。

### <span id="page-14-0"></span>3.3 Broadcom MegaRAID SAS コントローラ

SAS ドライブをインストールして使用し、最大数のドライブにストレージを拡張するには、Broadcom MegaRAID SAS コントローラが必要です。 MegaRAID SAS 9440-8i および MegaRAID SAS 9460-16i は、工 場出荷時のインストールオプションとして提供されています。

MegaRAID SAS 9440-8i は、完全な MegaRAID RAID オンチップ(ROC)コントローラである MegaRAID SAS 9460-16i と比較して、最小限のリソースで統合された MegaRAID(iMR)コントローラです。以下の表 は、これらの 2 つのコントローラ間の主な機能を比較しています。

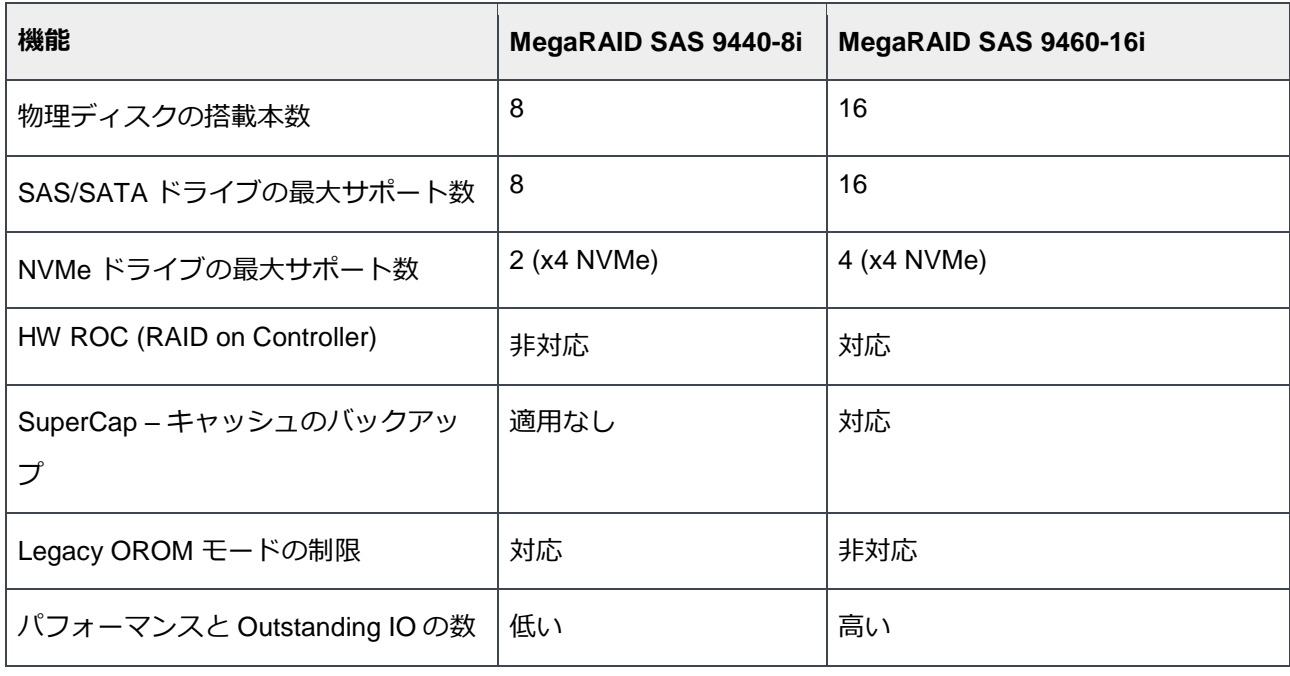

Table 4 Broadcom MegaRAID コントローラ基本機能一覧

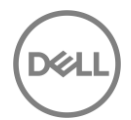

#### <span id="page-15-0"></span>3.3.1 Legacy BIOS Configuration Utility – サポートなし

以前の世代の Broadcom MegaRAID SAS コントローラとは異なり、Legacy BIOS モードの設定ユーティリテ ィ(Ctrl-C)は、現在はサポートされていません。Legacy BIOS モードで OS をインストールするには、こ のドキュメントに示すように、UEFI モードに切り替えて UEFI-HII ユーティリティを使用して RAID ボリュ ームを作成する必要があります。次に、モードを Legacy BIOS モードに戻して OS をインストールします。 UEFI モードで作成された RAID ボリュームは永続的で、Legacy BIOS でも使用できます。

**注意**: OS を UEFI モードでインストールすると、ドライブが GPT モードにパーティション分割されます。 OS をインストールした後にブートモードを Legacy に切り替えると、オペレーティングシステムは起動で きなくなります。Legacy BIOS は OS が MBR パーティションにインストールされることを前提としている ためです。ブートモードに対応する正しいパーティションを使用することを忘れないでください。

### <span id="page-15-1"></span>3.3.2 Profiles and NVMe support プロファイルと NVMe のサポート

Broadcom RAID コントローラーは SAS, SATA そして NVMe ドライブをサポートします。しかし、本資料作 成時点では SAS/SATA と NVMe の同時サポートはできません。 ドライブタイプのサポートは、カード用に 選択されたプロファイルによって設定されます。

例えば、

- プロファイル ID#10 はデフォルトで、SAS/SAS のみサポートします
- Profile ID#11 and ID#13 can support NVMe. プロファイル ID#11 と ID#13 は NVMe をサポートします

プロファイルを動的に切り替えることはできません。プロファイルの変更を行う度に、新しいプロファイル を有効にするため、システムは再起動が必要です。

# <span id="page-16-0"></span>4 Intel RSTe での RAID 設定

### <span id="page-16-1"></span>4.1 Legacy OROM configuration utility を使用した RAID 設定

POST の間、Intel® RSTE Option ROM がロードされます。キーボードで CTRL+I を入力し、Intel® RSTE Configuration Utility を起動します。OROM の画面では、ユーザーはキーボードの上(↑)下(↓)キーで操作しま す。ESC キーは OROM を終了し、システムを再起動する際に使用します。ENTER キーはハイライトされて いるメニューオプションを選択する際に使用します。これらのオプションについては、画面の下部に記載さ れています。

### <span id="page-17-0"></span>4.1.1 RAID ボリュームの作成

**Intel® RSTe Legacy OROM の起動:** POST の間、Intel® RSTE Option ROM がロードされます。キーボード で CTRL+I を入力し、Intel® RSTE Configuration Utility を起動します。

**注意:** ドライブが 1 本の場合、Intel® RSTe Legacy OROM は起動中に表示されません。

RAID アレイの作成: オプション 1[Create RAID Volume]に移動し、ENTER キーを押します。 以下の画面が 表示されます。

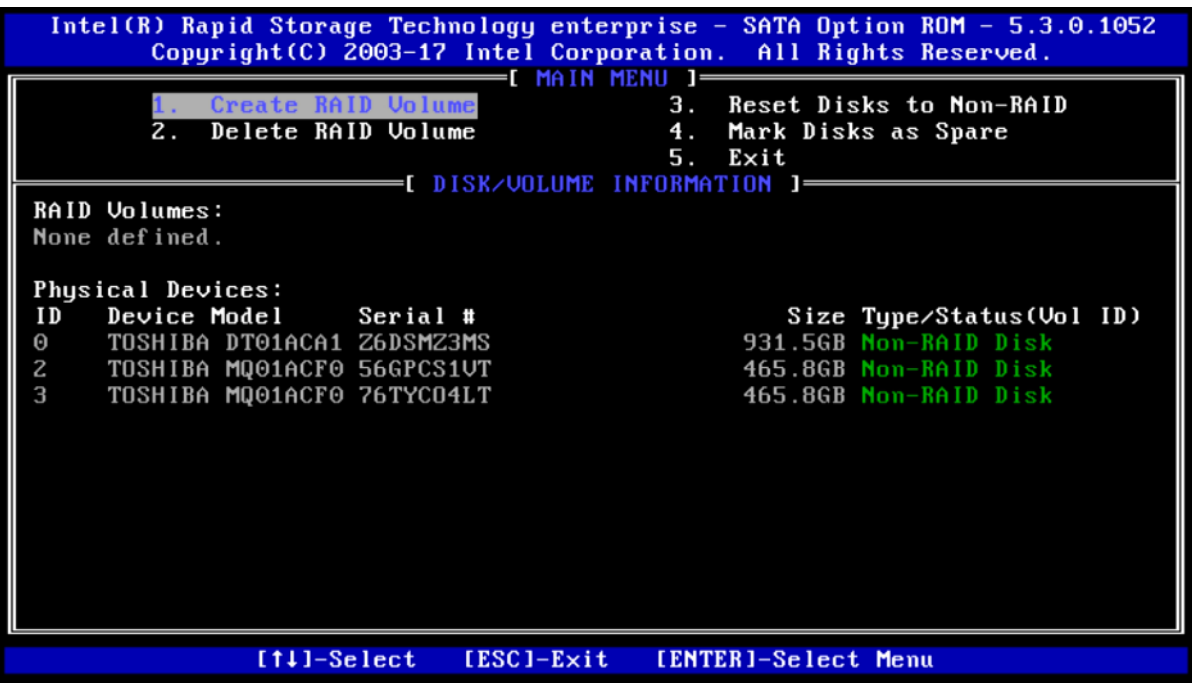

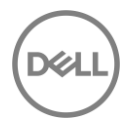

**RAID ボリュームの名前設定:** 最初の手順で、RAID アレイの名前を指定します。16 文字以下の英数字で設定 してください。設定後、Tab キーを押して次の手順に進みます。

Intel(R) Rapid Storage Technology enterprise - SATA Option ROM - 5.3.0.1052 Copyright $(C)$  2003-17 Intel Corporation. All Rights Reserved. <u>— I CREATE VOLUME MENU 1–</u> **Name:** RAID Level: RAIDO(Stripe) Select Disks Disks: 128KB Strip Size:  $Capacity:$  $0.0$ GB Create Volume  $=$ [ HELP 1 $=$ Enter a unique volume name that has no special characters and is 16 characters or less. [TAB]-Next [ESC]-Previous Menu [ENTER]-Select [14] Change

**RAID レベルの選択:** 次の手順では、設定したい RAID レベルを選択します。キーボードの↑↓キーを使用し て、オプションを選択します。設定したい RAID レベルを選択し、TAB キーを押して次の手順に進みます。

**注意:** システムに接続されたドライブの本数によって、設定できる RAID オプションは異なります。RAID0 は最小で 2 本のドライブが必要です。RAID1 は 2 本のドライブに制限されています。RAID5 は最小で 3 本 のドライブが必要、RAID10 は最小 4 本のドライブが必要です。

**ディスクの選択:** 次の手順ではボリュームとして使用するディスクを選択します。以下のオプションがハイ ライトされていない場合は、オプションがハイライトされるまで TAB キーを押し、ENTER を押します。

**注意:** 選択した RAID レベルに必要な最小本数のみシステムに搭載されている場合、自動的にディスクが選 択されているため、ディスク選択のオプションは表示されません。このシナリオでは、搭載されているディ スクすべてが RAID アレイに含まれることを想定しています。

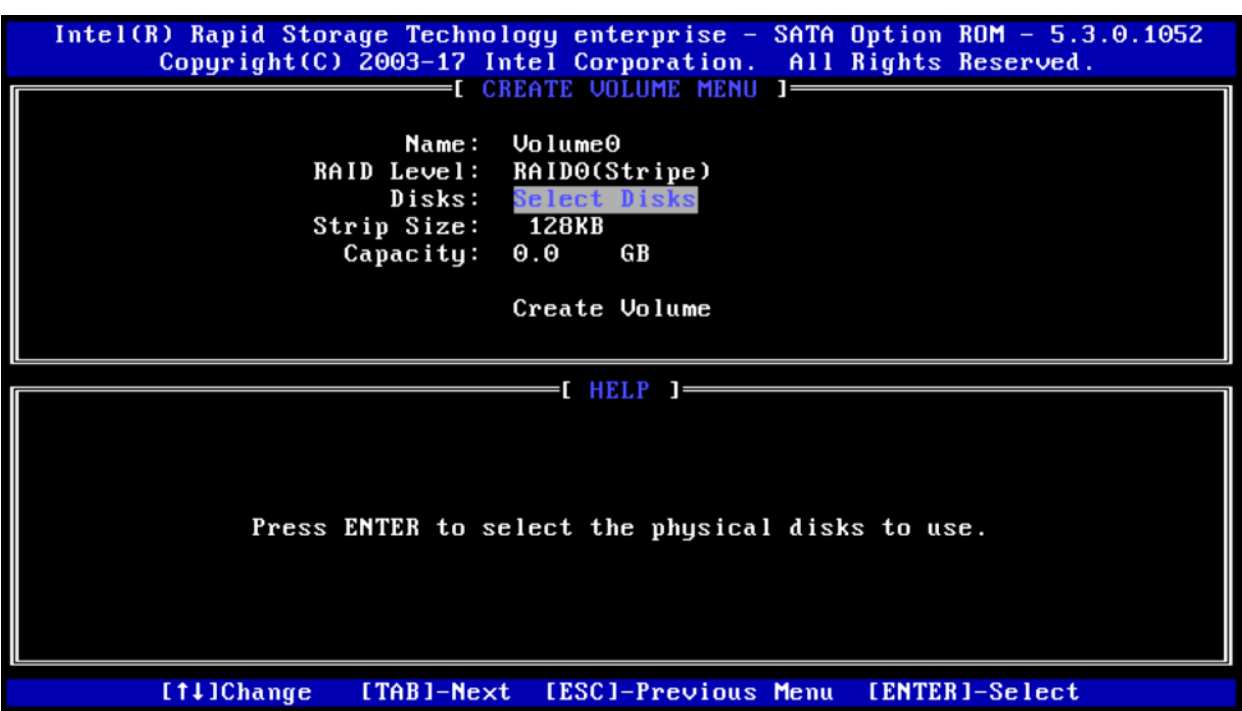

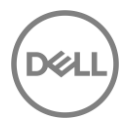

以下のような画面が表示されます。キーボードの↑と↓の矢印キーを使って、異なるドライブ間を移動する ことができます。 SPACE キーは、RAID ボリューム用に使用する予定のドライブを選択するために使用しま す。このステップを終了するには、ENTER キーを使用します。 Tab キーを押して次の手順に進みます。下 に示すように、選択したドライブの隣に小さい緑色のインジケータが表示されます。

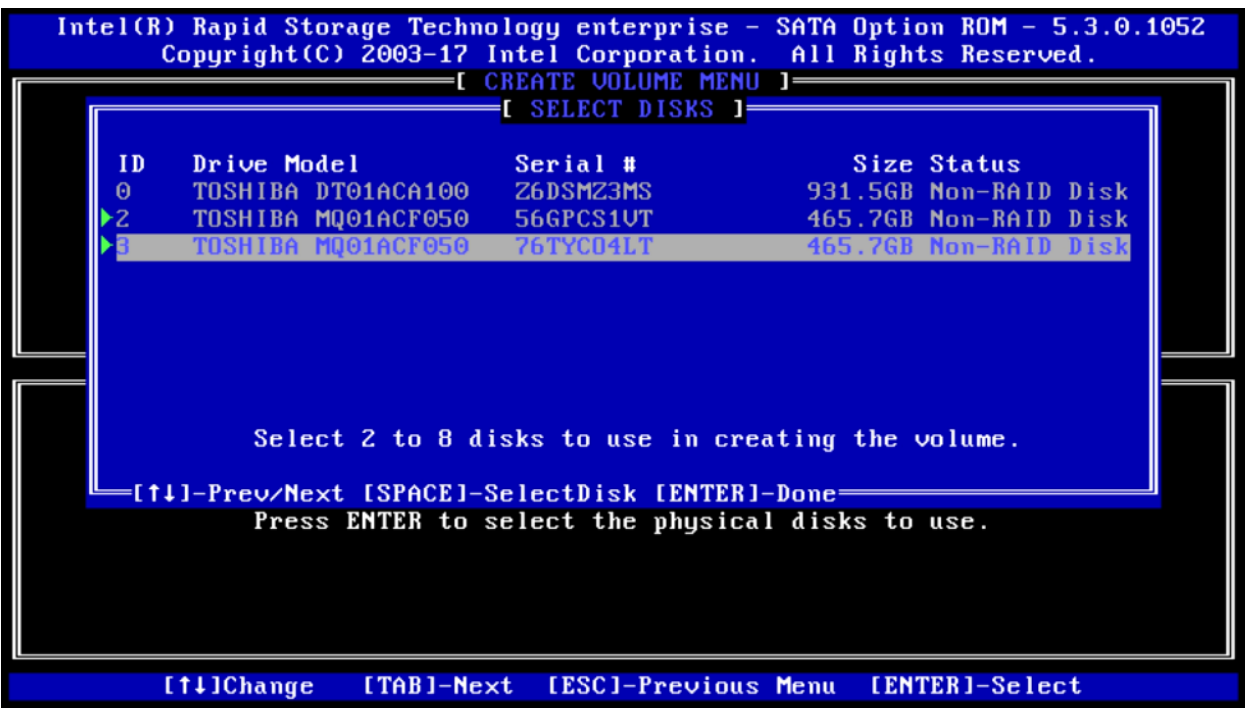

**ストライプサイズと容量の選択(オプション):** ストライプサイズは使用するシナリオに応じて変更が可能 です。 ユーザーの使い方によっては、ストライプサイズで最大の利益を得られる可能性があります。このメ ニューの容量セクションには、選択した RAID レベルと実際のドライブ容量の組み合わせに基づいて利用可 能な最大容量が自動的に入力されます。これは、ユーザーが必要に応じて調整することができます。

**ボリュームの作成:** 上記の手順が完了したら、もう一度 TAB キーを押して、以下のように[Create Volume]オ プションに移動します。

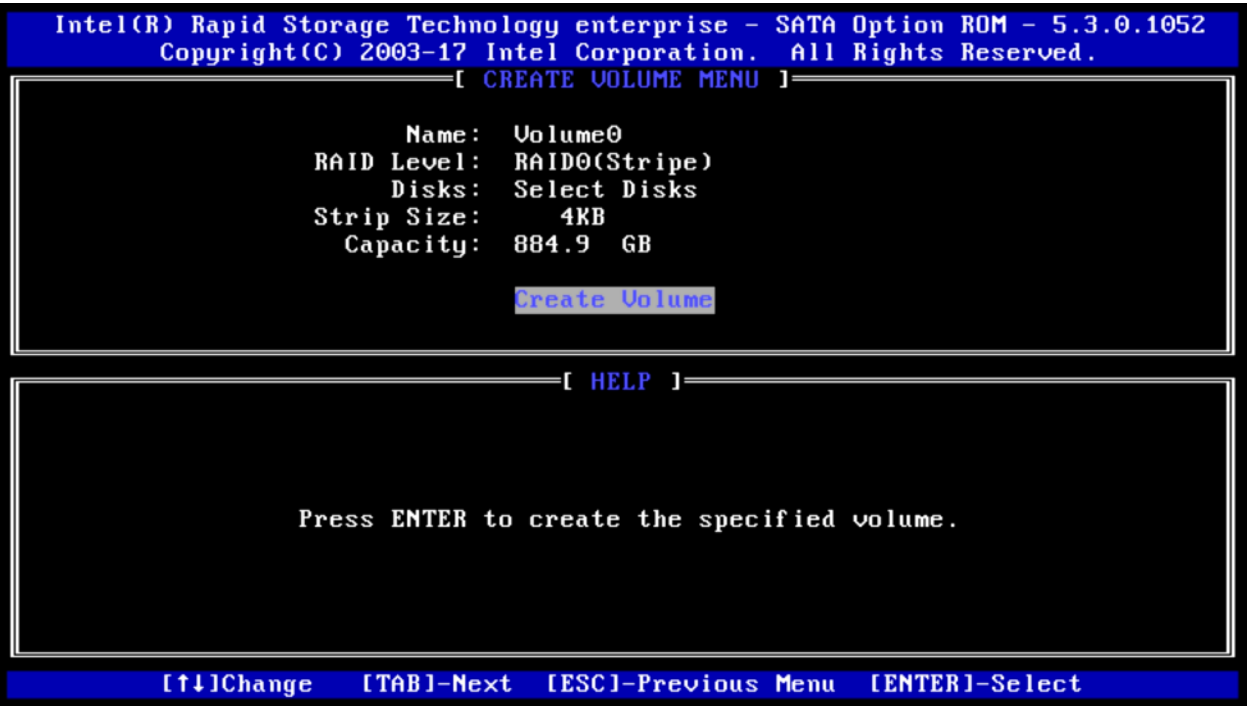

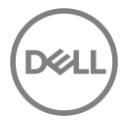

**確認:** ENTER キーを押してこのオプションを選択します。RAID アレイを作成すると、ドライブ上のすべて のデータが失われるという警告が表示されます。準備ができたら、Y キーを押して RAID ボリュームを作成 します。

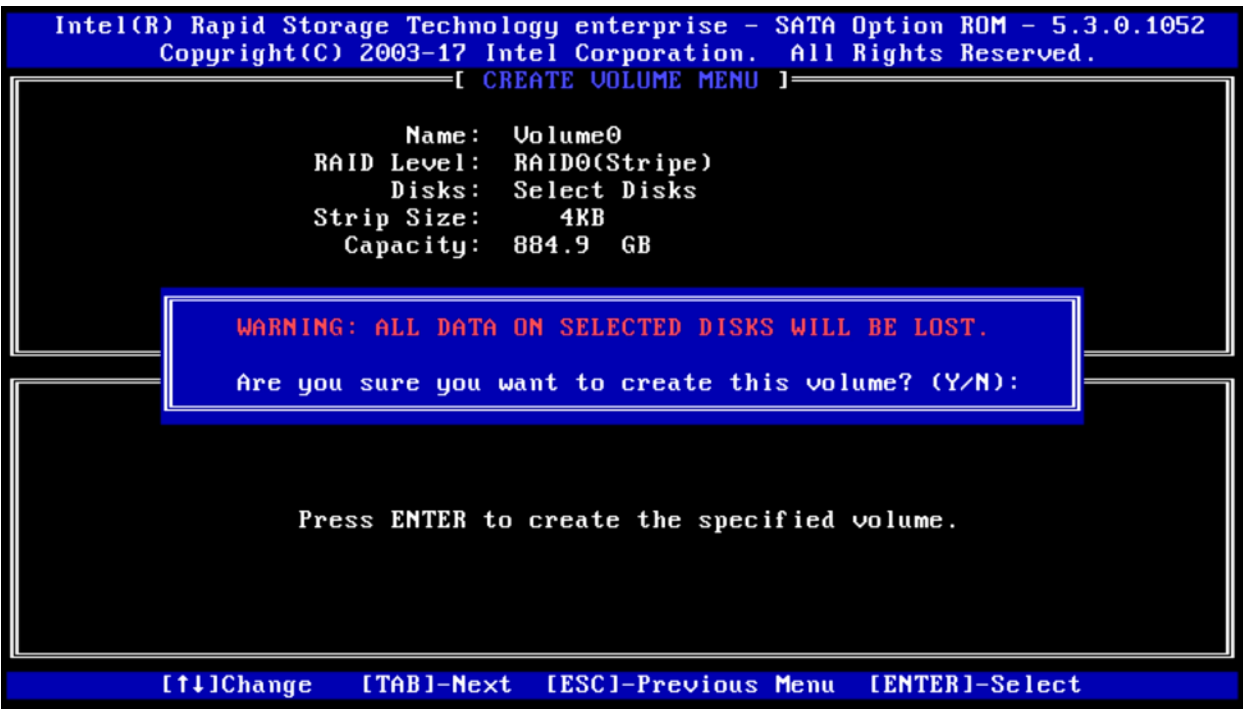

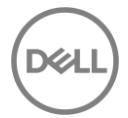

**完了:** ホーム画面に戻ります。 RAID ボリュームが正常に作成された場合、リストに RAID ボリュームが表示 され、メンバードライブのドライブステータスも変更されています。 2 つの 500GB HDD から構築された簡 単な RAID0 については、以下を参照してください。

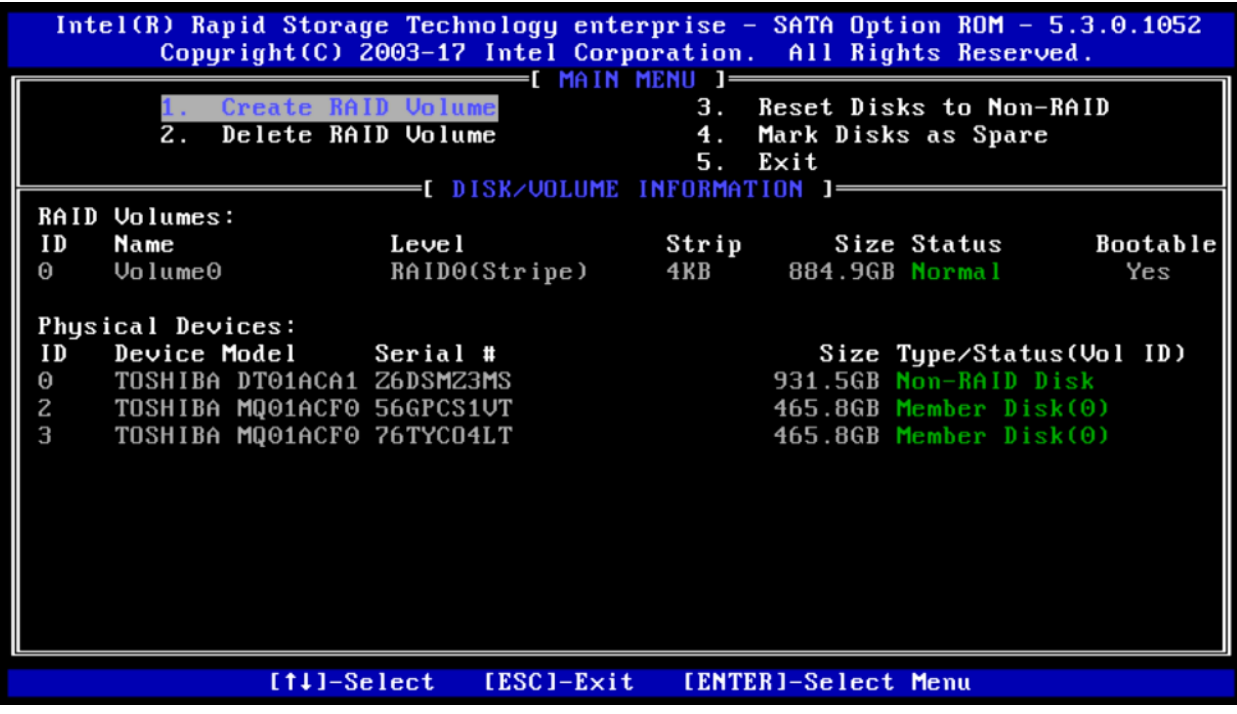

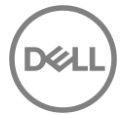

### <span id="page-24-0"></span>4.1.2 RAID ボリュームの消去

**Intel® RSTe Legacy OROM の起動:** POST の間、Intel® RSTE Option ROM がロードされます。キーボード で CTRL+I を入力し、Intel® RSTE Configuration Utility を起動します。

**RAID ボリュームの消去:** オプション 2 [Delete RAID Volume]に移動し、↑と↓の矢印キーを使用して [ENTER]キーを押します。

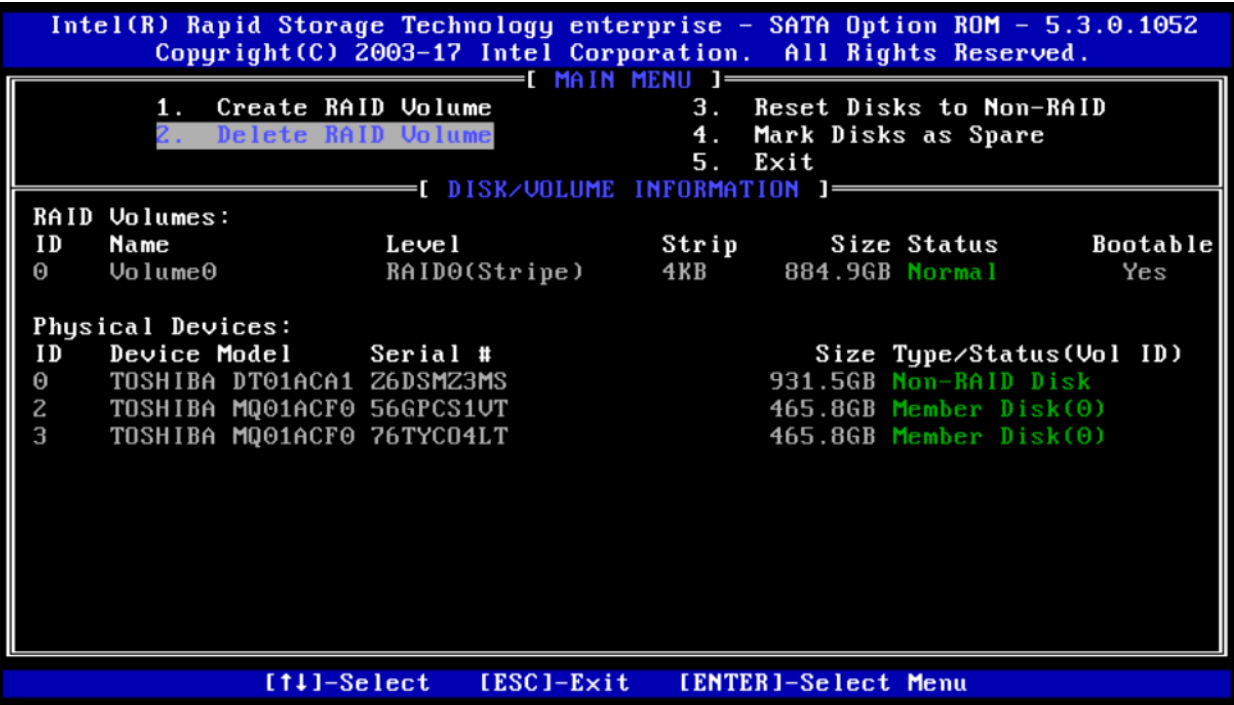

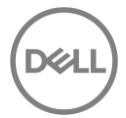

**消去するボリュームを選択:** 以下の画面が表示されます。 ↑と↓の矢印キーをもう一度使用して、削除する RAID ボリュームを選択します。選択したら、キーボードの DEL (削除) ボタンを押してボリュームを削除 します。

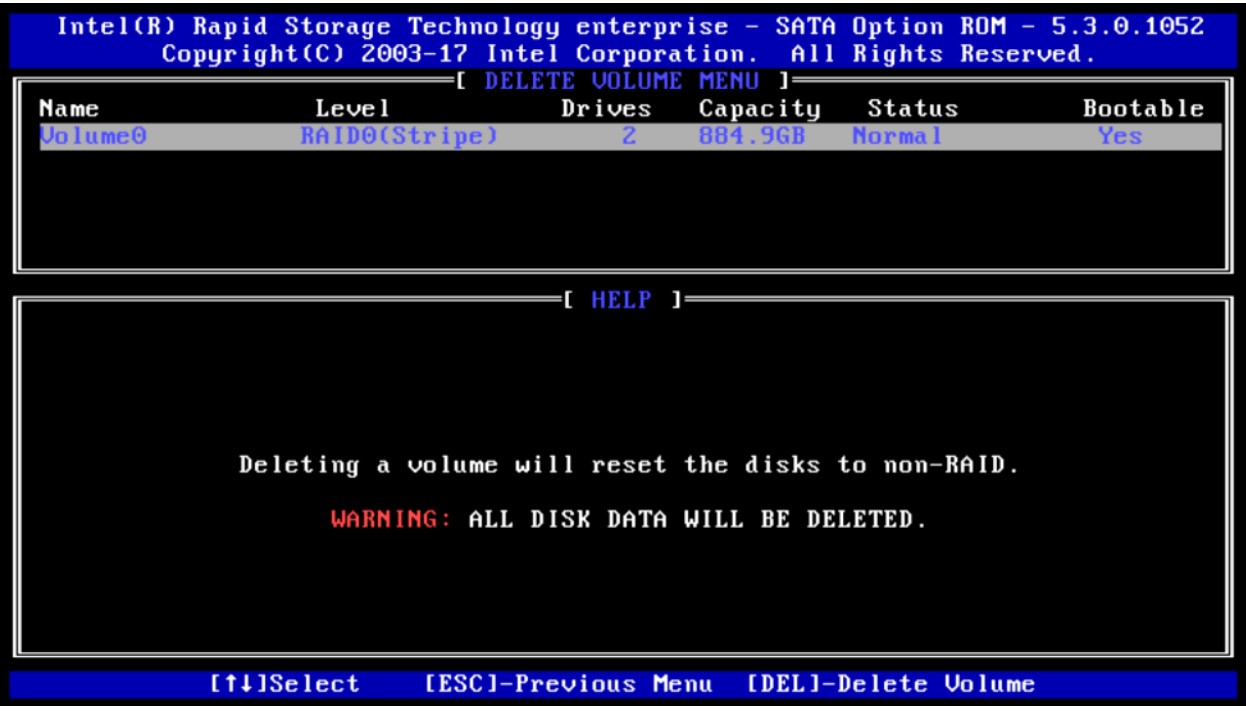

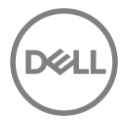

**確認:** 削除の前に確認のステップがあります。この手順が完了すると、ディスク上のすべてのデータが削除 されます。続行する場合は、キーボードの Y キーを押します。

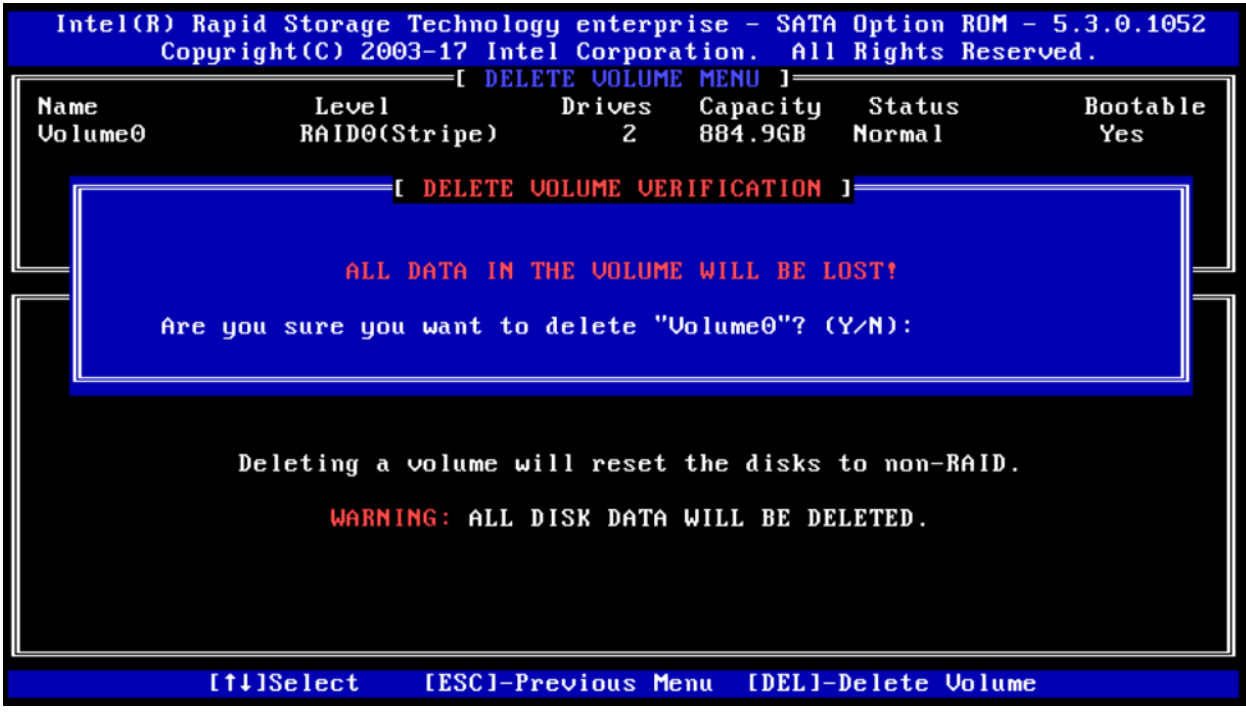

**完了:**上記のように削除に成功すると、元のホーム画面に戻ります。

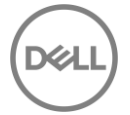

### <span id="page-27-0"></span>4.2 UEFI-HII を使用した RAID 作成

UEFI ブートモードが有効な場合、Legacy Option ROM は無効になるため、ユーザーはシステムの起動中に Intel® RSTe Option ROM のメニューを見ることができません。代わりに、RAID ボリュームを作成するに は、F12 ⇒ [Device Configuration]メニューを選択する必要があります。

### <span id="page-27-1"></span>4.2.1 RAID ボリュームの作成

**ブートオプションメニューの起動**: Dell ロゴが表示されている POST の間、F12 キーを押します。キー入力 が成功した場合、プログレスバーが表示されます。そして、以下の図のような画面が表示されます。

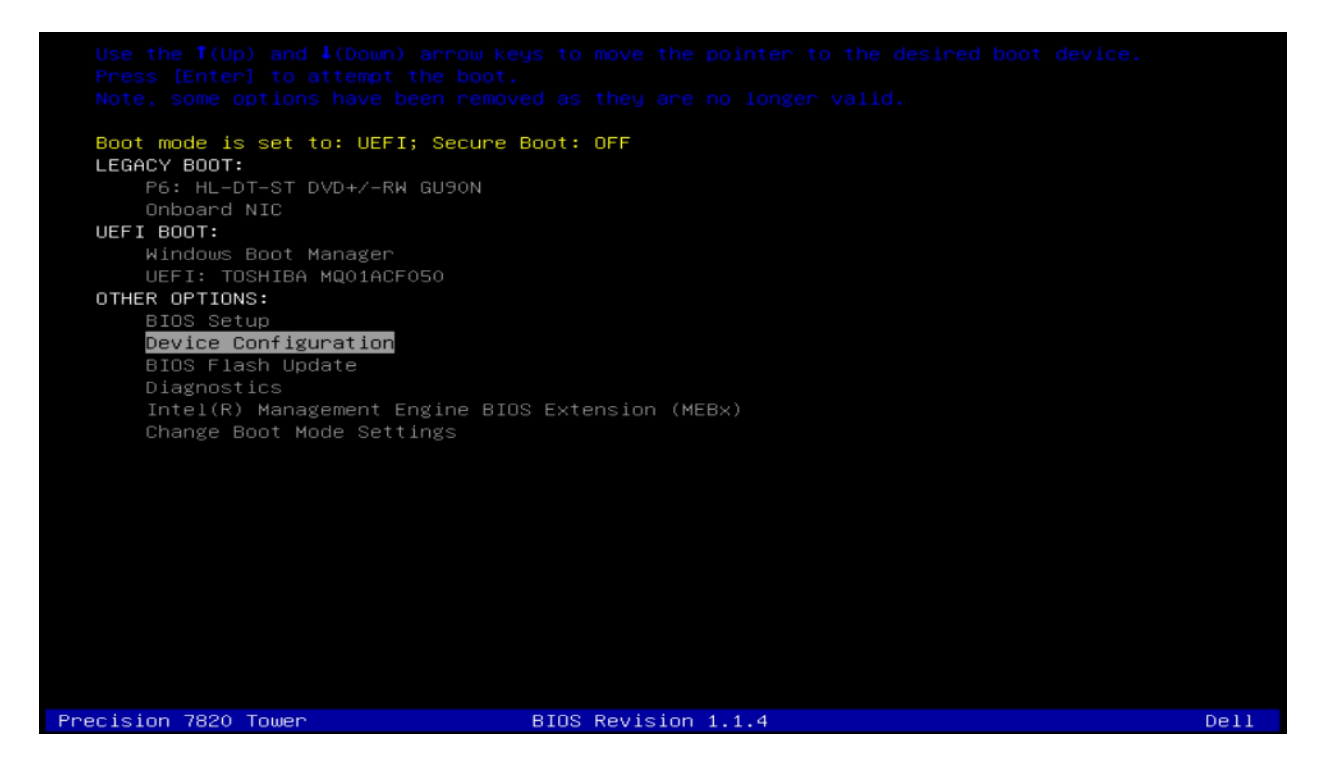

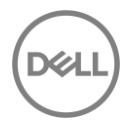

**Device Configuration Utility の起動:** ↑と↓の矢印キーを使用して、Device Configuration に移動し、キー ボードの Enter キーを押します。システムにインストールしたデバイスによっては、以下のオプションとは 異なる場合があります。左矢印キーと右矢印キーを使用して、システムにインストールしたさまざまなデバ イスに移動できます。

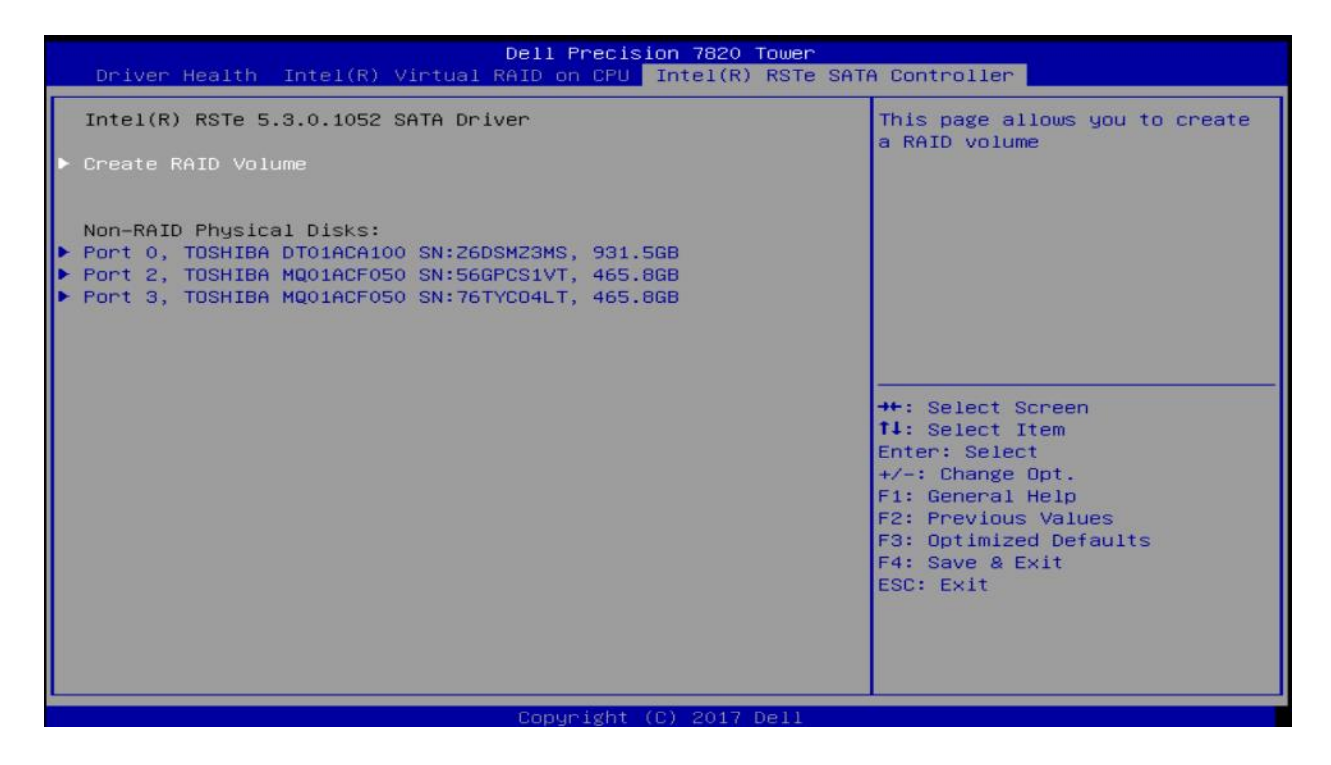

**Device Configuration Utility の操作:** Intel RSTe SATA コントローラの設定画面に入ると、ユーザーはキー ボードの上(↑)および下(↓)矢印を使用して操作します。 ESC を使用してデバイスを終了し、ブートオ プションメニューに戻ることができます。 ENTER は、現在強調表示されているメニューオプションを選択 するために使用します。これらのオプションは、画面の右下隅にも記載されています。

**RAID ボリュームの作成:** [Create RAID Volume]に移動し、ENTER キーを押します。以下の画面が表示され ます。

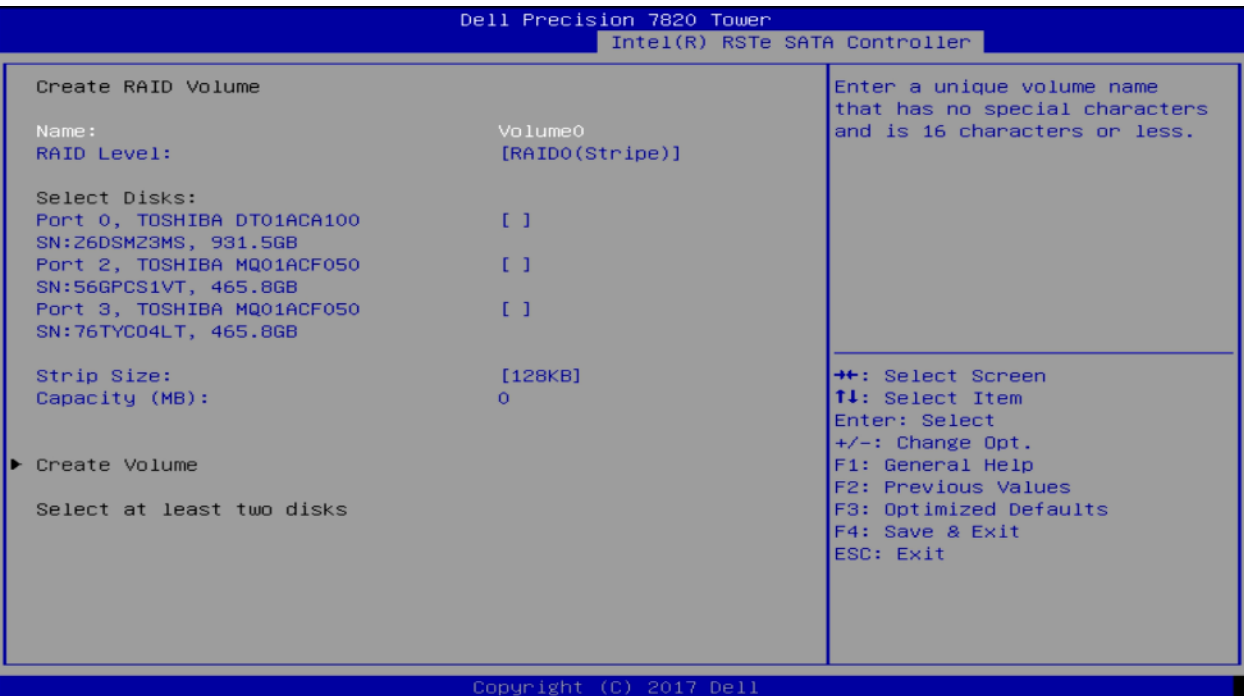

**RAID ボリュームの名前設定:** 最初の手順で、RAID アレイの名前を指定します。16 文字以下の英数字で設定 してください。設定後、Tab キーを押して次の手順に進みます。

**RAID レベルの選択:** 次の手順では、設定したい RAID レベルを選択します。キーボードの+や-キーを使用し て、オプションを選択します。設定したい RAID レベルを選択し、TAB キーを押して次の手順に進みます。

**注意:** システムに接続されたドライブの本数によって、設定できる RAID オプションは異なります。RAID0 は最小で 2 本のドライブが必要です。RAID1 は 2 本のドライブに制限されています。RAID5 は最小で 3 本 のドライブが必要、RAID10 は最小 4 本のドライブが必要です。

**ディスクの選択:** 次の手順ではボリュームとして使用するディスクを選択します。上下の矢印キーを使用し て、異なるディスクに移動します。+と-キーでディスクを RAID ボリュームのメンバーに選択(+)または選択 解除(-)します。

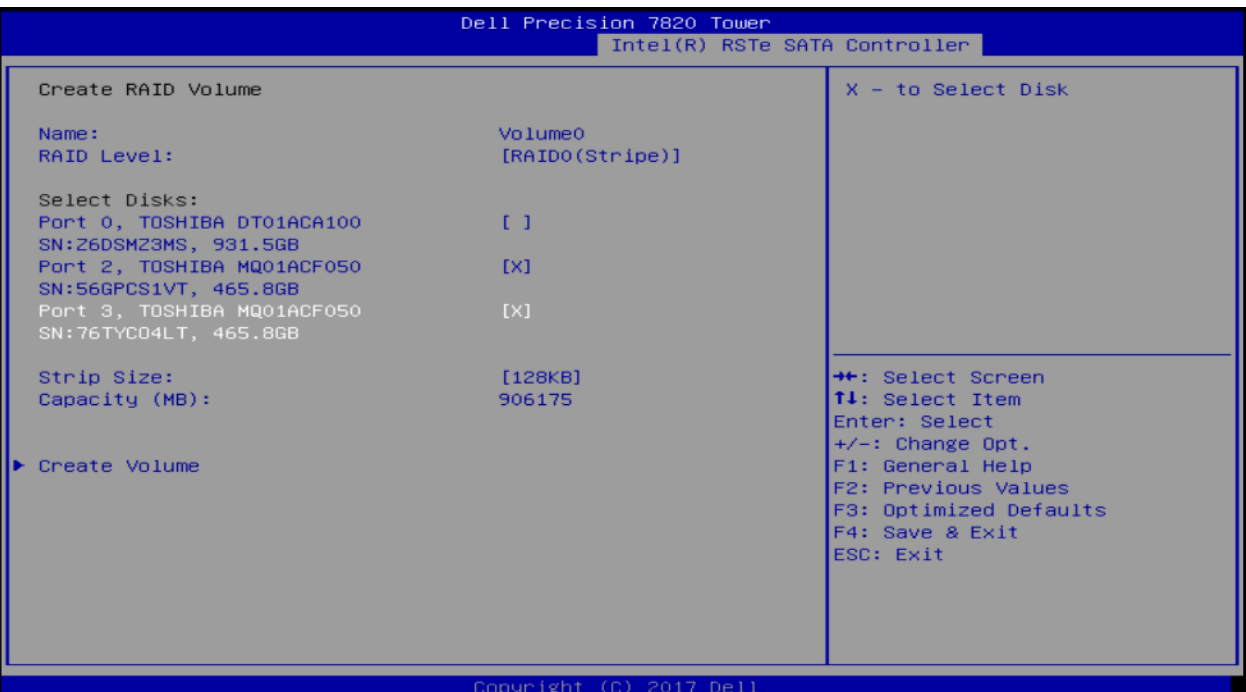

**注意:**ドライブを選択すると、上の図のように、小さな[X]がドライブの隣に表示されます。既存のボリュー ムの一部であるドライブは、このリストには表示されません。これらのドライブを新しい RAID ボリューム 内で使用する場合は、既存のボリュームを削除する必要があります。

**ストライプサイズと容量の選択(オプション):** ストライプサイズは使用するシナリオに応じて変更が可能 です。 ユーザーの使い方によっては、ストライプサイズで最大の利益を得られる可能性があります。このメ ニューの容量セクションには、選択した RAID レベルと実際のドライブ容量の組み合わせに基づいて利用可 能な最大容量が自動的に入力されます。これは、ユーザーが必要に応じて調整することができます。

**ボリュームの作成:** 先ほどの手順が完了したら、もう一度 TAB キーを押して、以下のように[Create Volume] オプションに移動します。

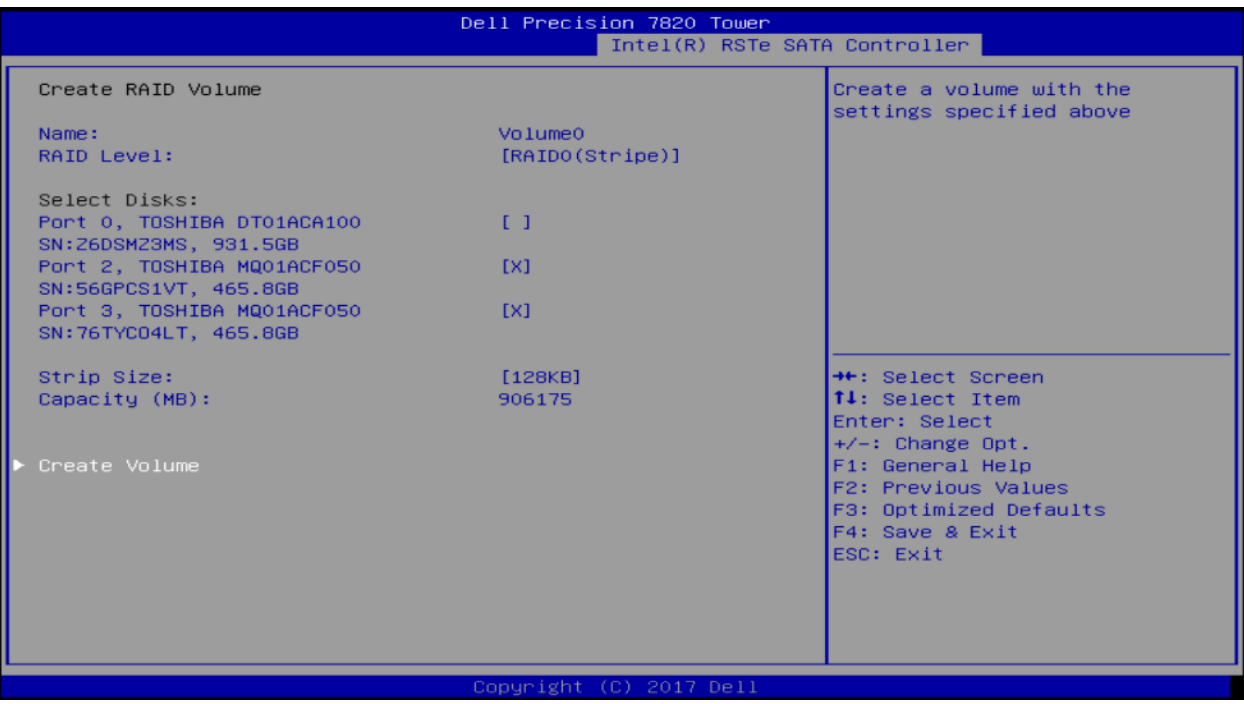

**確認:** ENTER キーを押してこのオプションを選択します。RAID アレイを作成すると、ドライブ上のすべて のデータが失われるという警告が表示されます。準備ができたら、Y キーを押して RAID ボリュームを作成 します。

**完了:** ホーム画面に戻ります。 RAID ボリュームが正常に作成された場合、リストに RAID ボリュームが表示 され、RAID ボリュームに追加されたドライブは、Non-RAID Physical Disks リストに表示されなくなりま す。2 つの 500GB HDD から作成された簡単な RAID0 については、以下を参照してください。

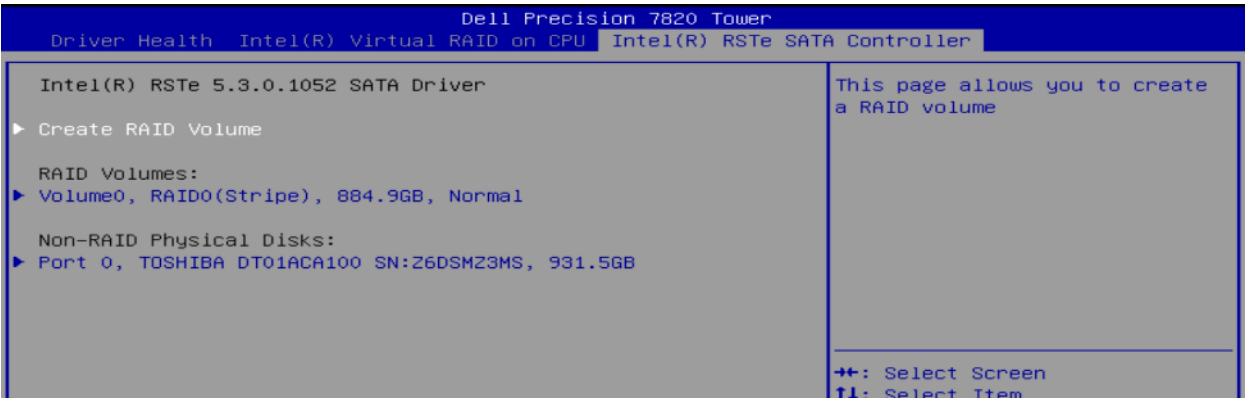

### <span id="page-33-0"></span>4.2.2 RAID ボリュームの消去

**ブートオプションメニューの起動:** Dell ロゴが表示されている POST の間、F12 キーを押します。キー入力 が成功した場合、プログレスバーが表示されます。そして、以下の図のような画面が表示されます。

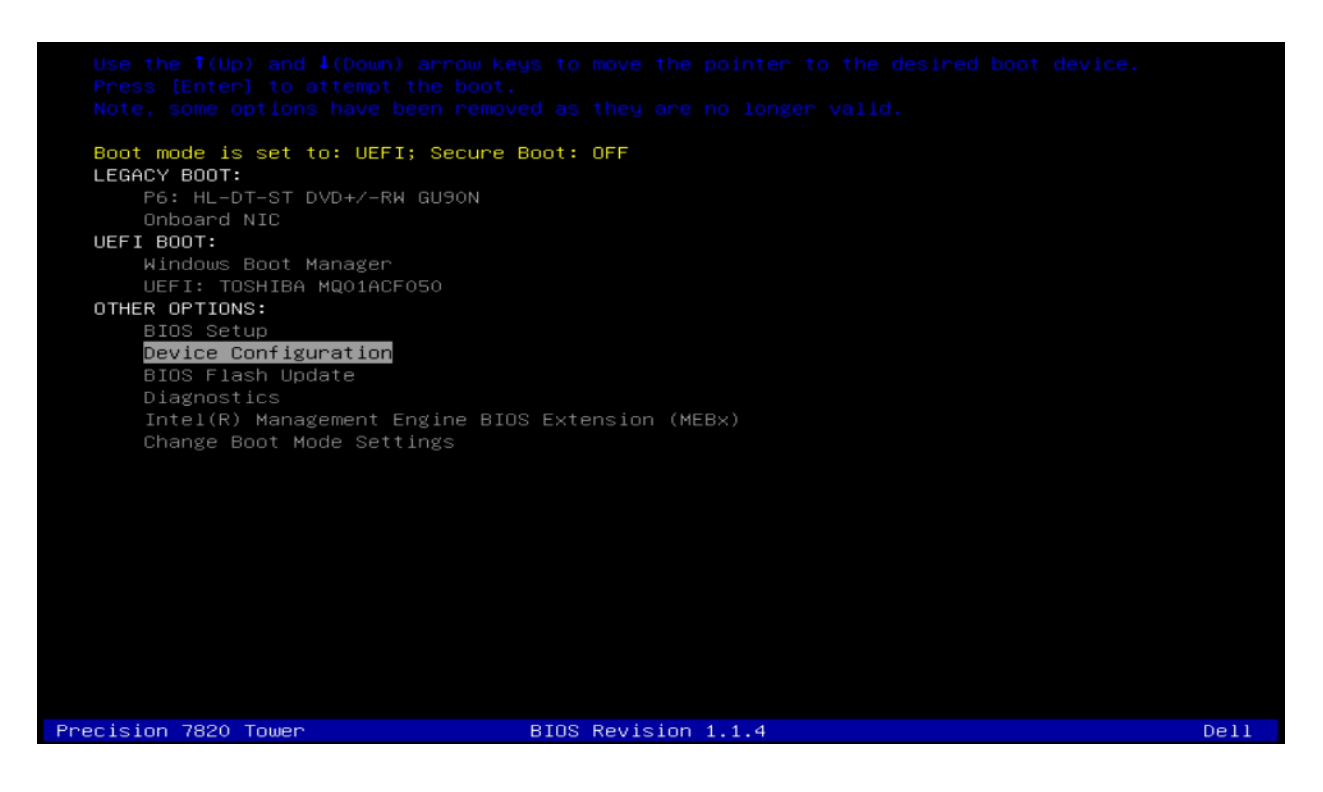

**正しい RAID ボリュームの選択:** RAID ボリュームの作成の手順で記載している通り、Device Configuration メニューを起動します。Device Configuration では、↑と↓の矢印キーを使用して、さまざまな RAID ボリュ ームの追加情報を表示することができます。消去したい RAID ボリュームを選択し、キーボードの Enter キ ーを押します。

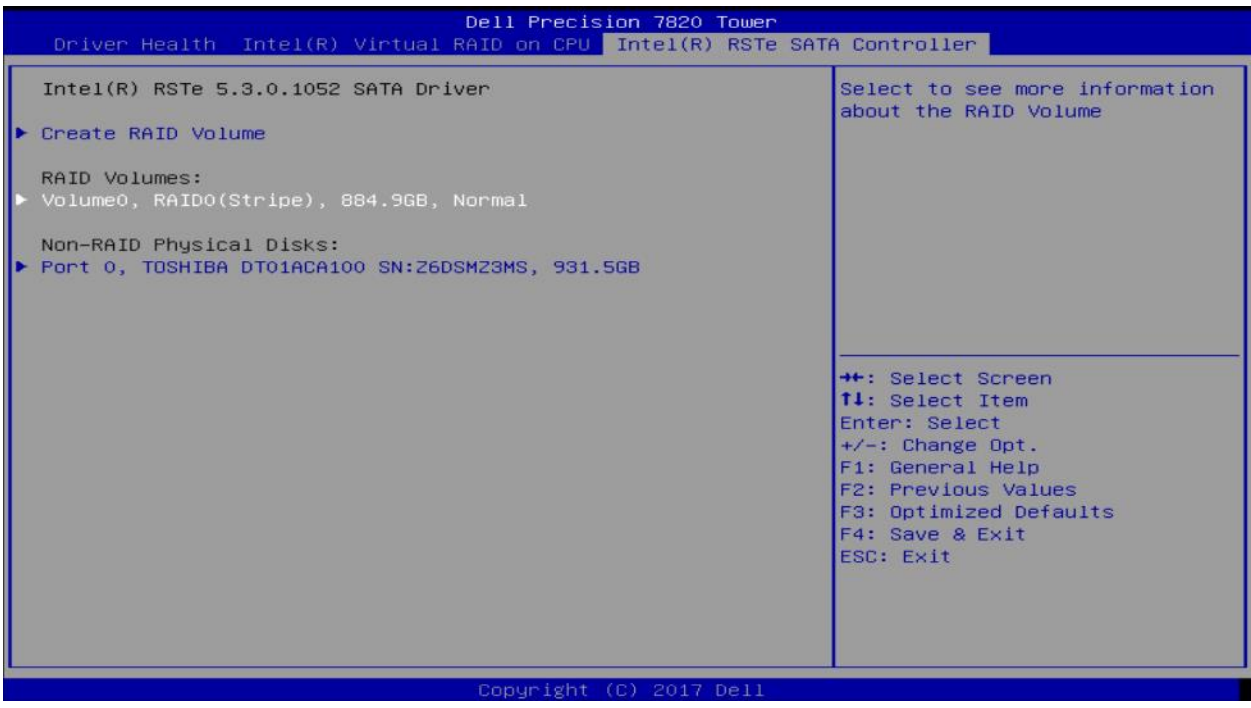

**ボリュームの消去:** 以下の画面が表示されます。もう一度↑と↓の矢印キーを使用して、メニュー内のさま ざまなオプションに移動します。個々のディスクを選択し、Enter キーを押してディスクに関する追加情報 を表示することもできます。ボリュームを削除する準備ができたら、以下のように[Delete]オプションに移動 し、キーボードの Enter キーを押します。

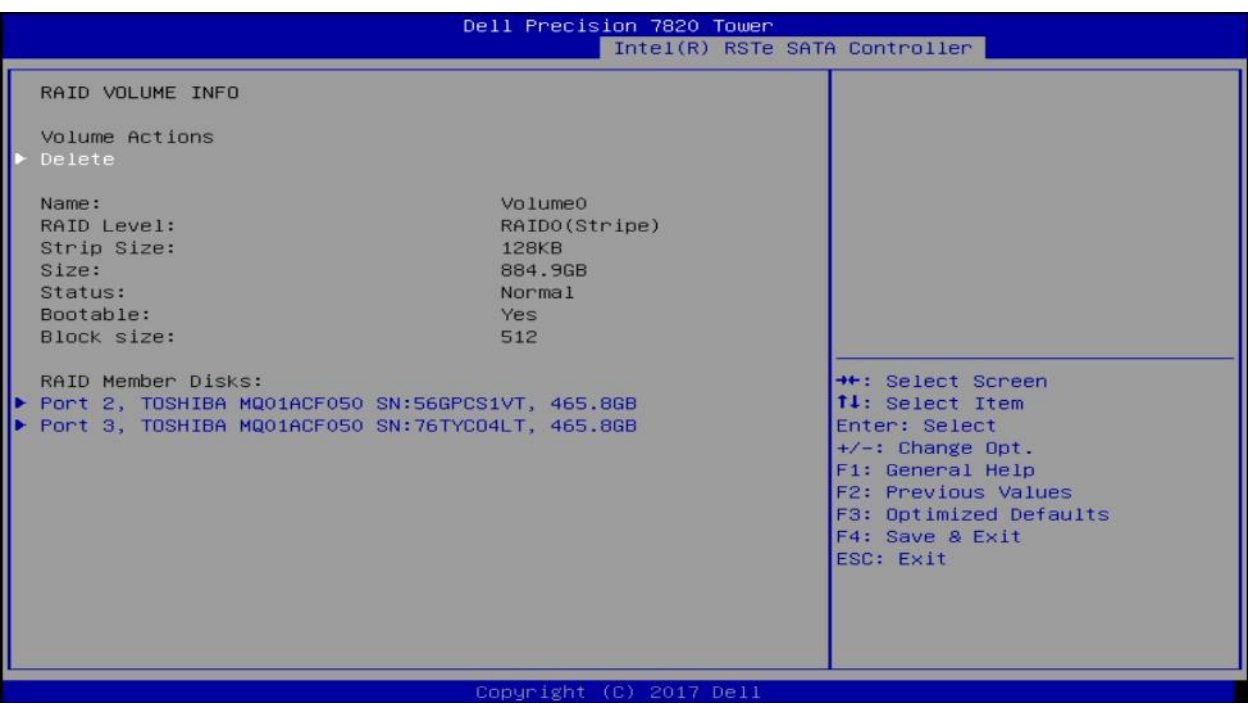

**確認:** 削除の前に確認のステップがあります。この手順が完了すると、ディスク上のすべてのデータが削除

されます。この手順を進めるには、上下の矢印キーを使用して[Yes]を選択し、Enter キーを押します。

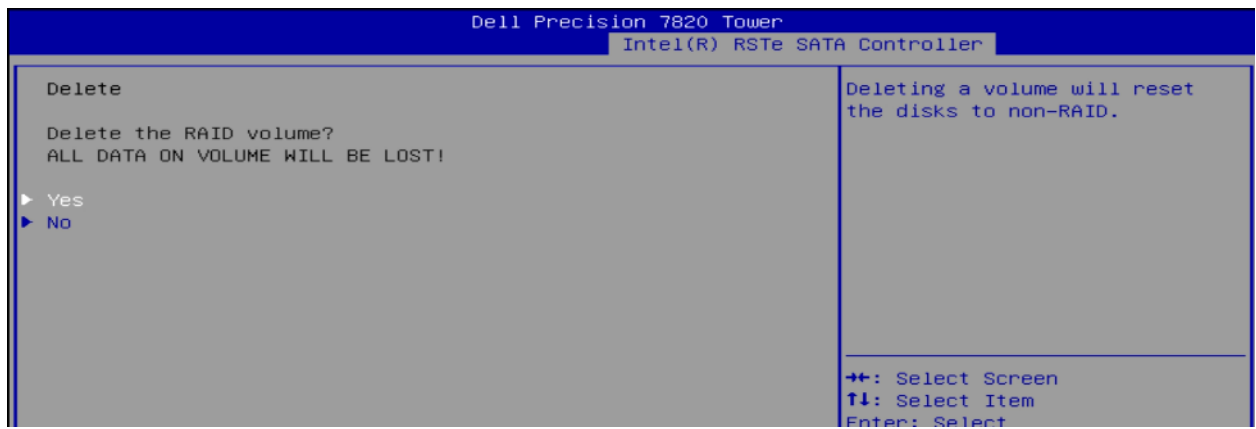

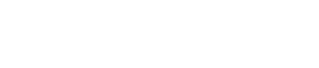
**完了:**削除に成功すると、元のホーム画面に戻ります。

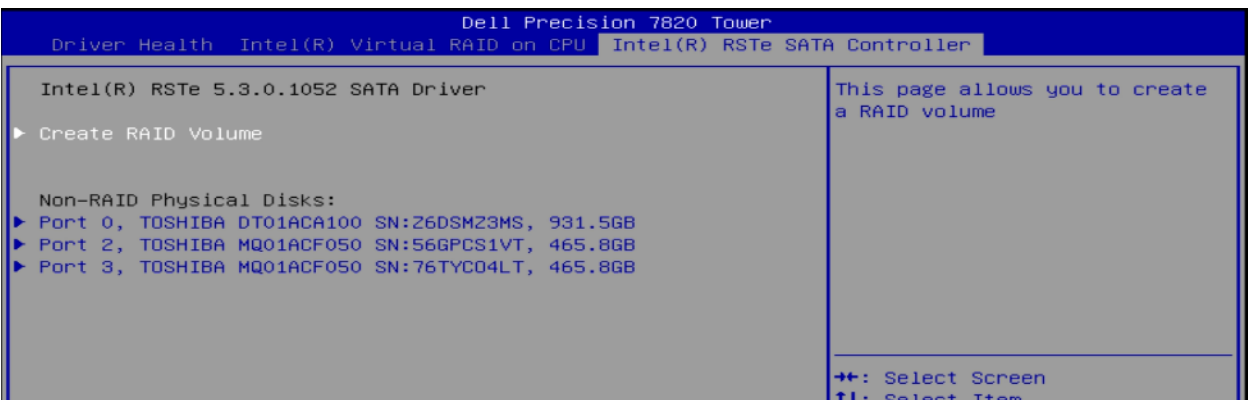

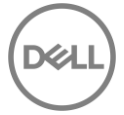

## 5 Intel VROC を使用した RAID 作成

Intel VROC は、オンボードの PCIe スロットに接続された NVMe ドライブで RAID ボリュームを作成する際 に使用します。 UEFI ブートモードでのみ使用できます。この機能には VROC キーをインストールする必要 があり、システム BIOS セットアップで Intel VMD テクノロジーが有効になっている場合に使用できます。

### 5.1 Intel VMD Technology の有効化

BIOS セットアップを起動するには、POST 中に F12 を押してから BIOS セットアップを選択するか、F2 キ ーを押して BIOS セットアップに直接移動します。 BIOS セットアップで、システム構成の横にある+をクリ ックしてシステム構成を展開します。次に、[Intel VMD Technology]メニューを選択します。メニューで、 [Auto]ボタンをクリックして、以下に示すように Intel VMD テクノロジを有効にします。 BIOS セットアップ を終了する前に、新しい設定を適用してください。システムが再起動し、RAID ボリュームを作成すること ができます。

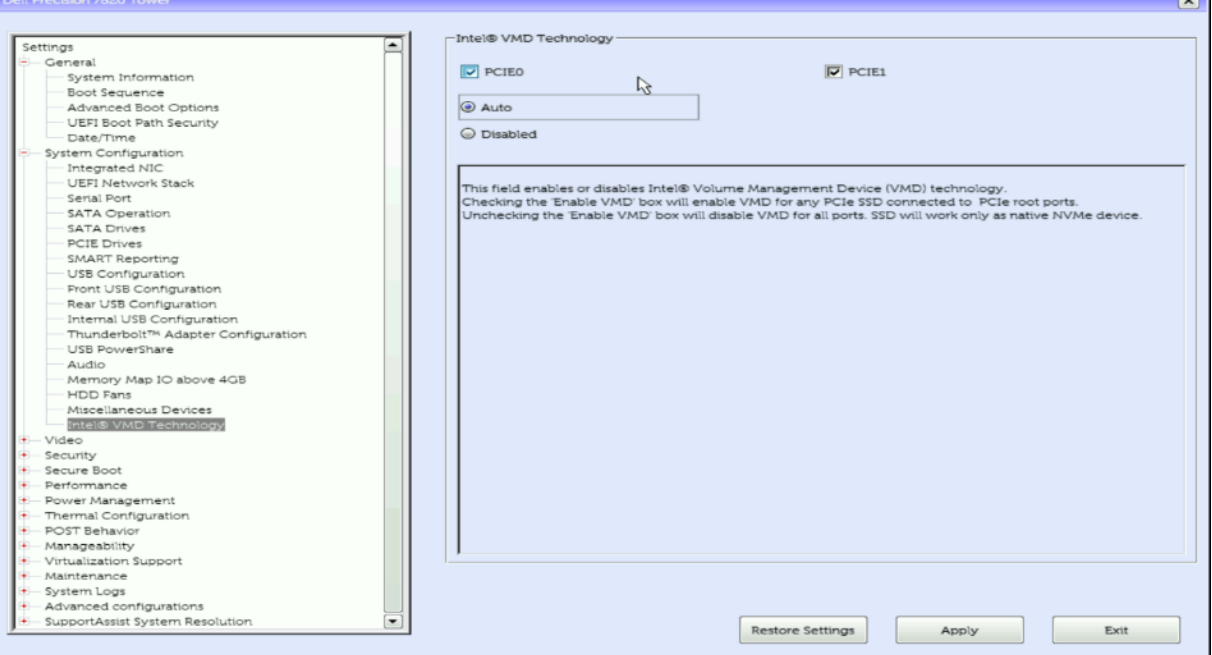

**County** 

## 5.2 RAID ボリュームの作成

**ブートオプションメニューの起動**: Dell ロゴが表示されている POST の間、F12 キーを押します。キー入力 が成功した場合、プログレスバーが表示されます。そして、以下の図のような画面が表示されます。

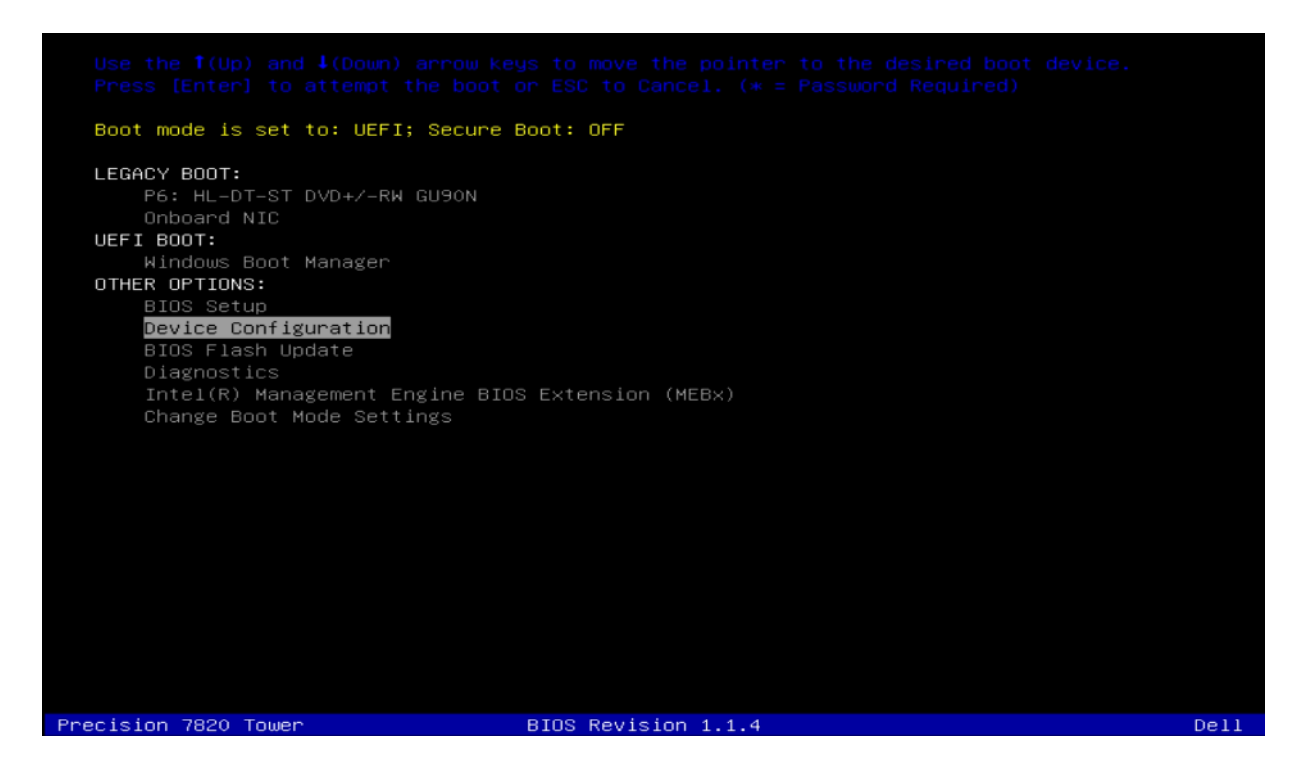

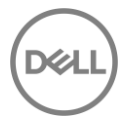

**Device Configuration Utility の起動:** ↑と↓の矢印キーを使用して、Device Configuration に移動し、キー ボードの Enter キーを押します。システムにインストールしたデバイスによっては、以下のオプションとは 異なる場合があります。左矢印キーと右矢印キーを使用して、システムにインストールしたさまざまなデバ イスに移動できます。以下のように Intel Virtual RAID on CPU タブを選択します。

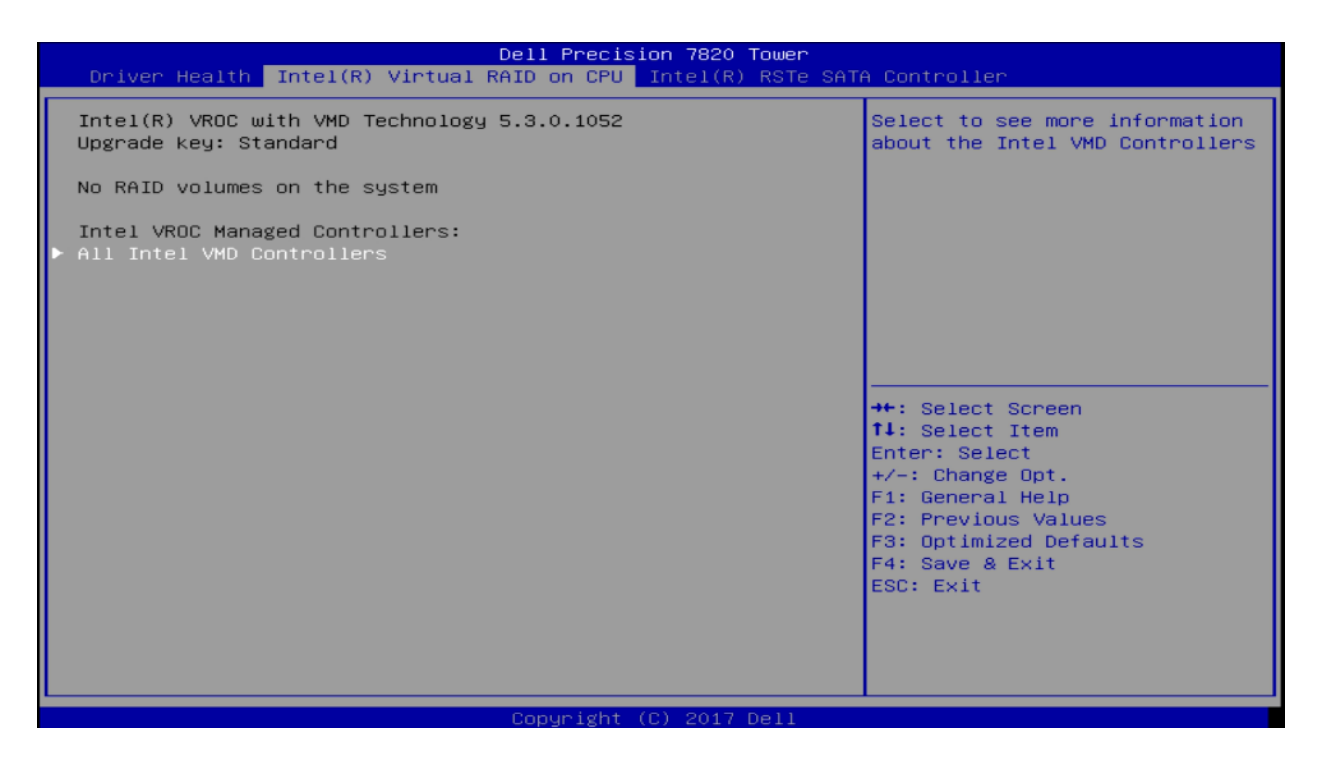

**Device Configuration Utility の操作:** Intel Virtual RAID on CPU の設定画面に入ると、ユーザーはキーボー ドの上(↑)および下(↓)矢印を使用して操作します。 ESC を使用してデバイスを終了し、ブートオプシ ョンメニューに戻ることができます。 ENTER は、ハイライトされているメニューオプションを選択するた めに使用されます。これらのオプションは、画面の右下隅にも記載されています。

**RAID ボリュームの作成:** [All Intel VDM Controllers]に移動し、ENTER キーを押します。以下の画面が表示 されます。

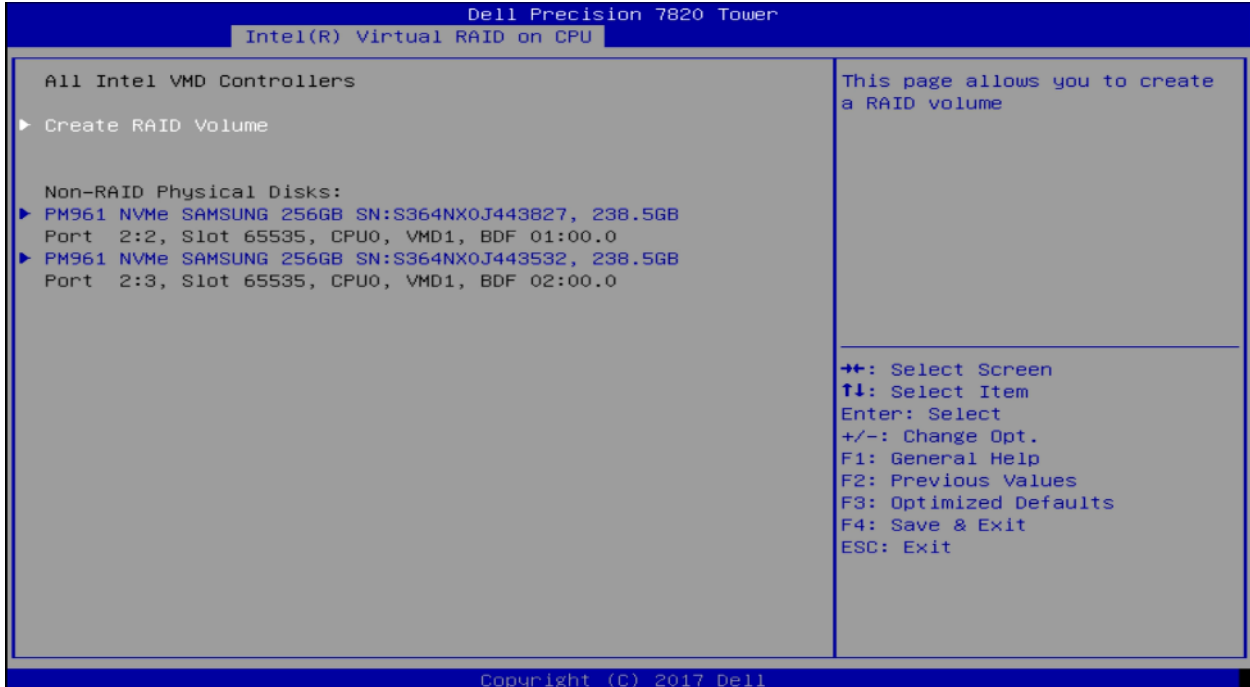

[Create RAID Volume]を選択し、ENTER キーを押します。.

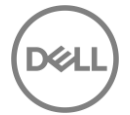

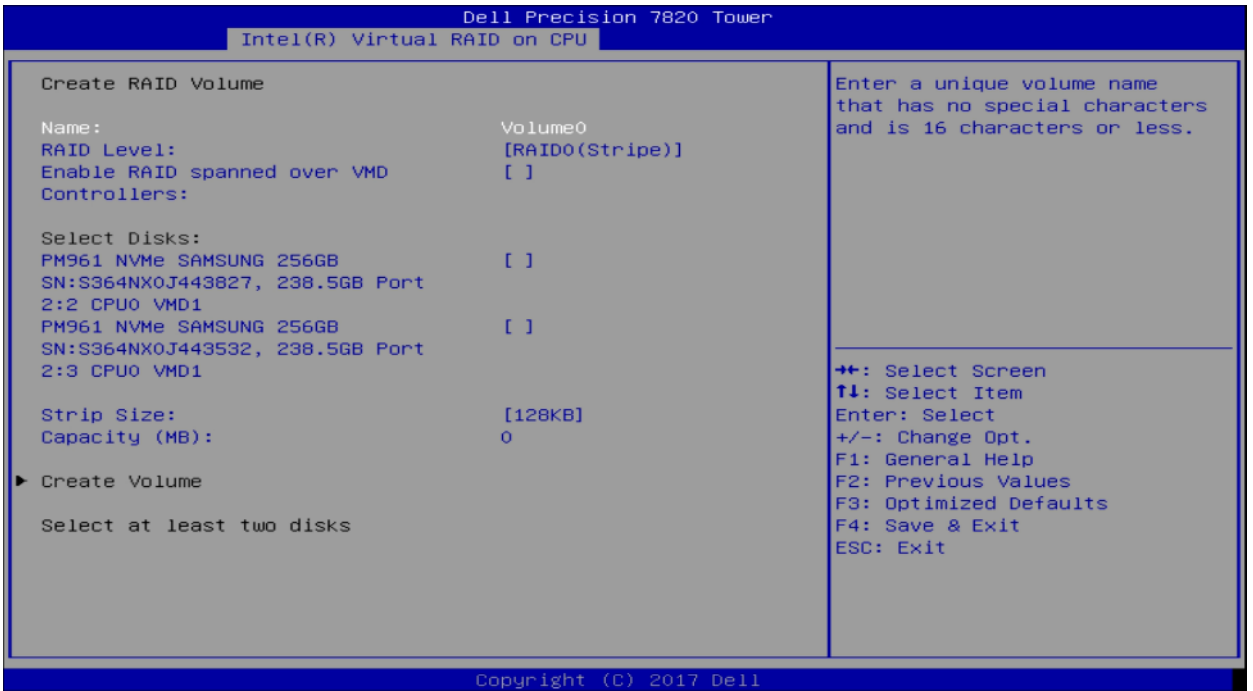

**RAID ボリュームの名前設定:** 最初の手順で、RAID アレイの名前を指定します。16 文字以下の英数字で設定 してください。設定後、Tab キーを押して次の手順に進みます。

**RAID レベルの選択:** 次の手順では、設定したい RAID レベルを選択します。キーボードの+や-キーを使用し て、オプションを選択します。設定したい RAID レベルを選択し、TAB キーを押して次の手順に進みます。

**注意:** システムに接続されたドライブの本数によって、設定できる RAID オプションは異なります。RAID0 は最小で 2 本のドライブが必要です。RAID1 は 2 本のドライブに制限されています。RAID5 は最小で 3 本 のドライブが必要、RAID10 は最小 4 本のドライブが必要です。

**ディスクの選択:** 次の手順ではボリュームとして使用するディスクを選択します。上下の矢印キーを使用し て、異なるディスクに移動します。+と-キーでディスクを RAID ボリュームのメンバーに選択(+)または選択 解除(-)します。

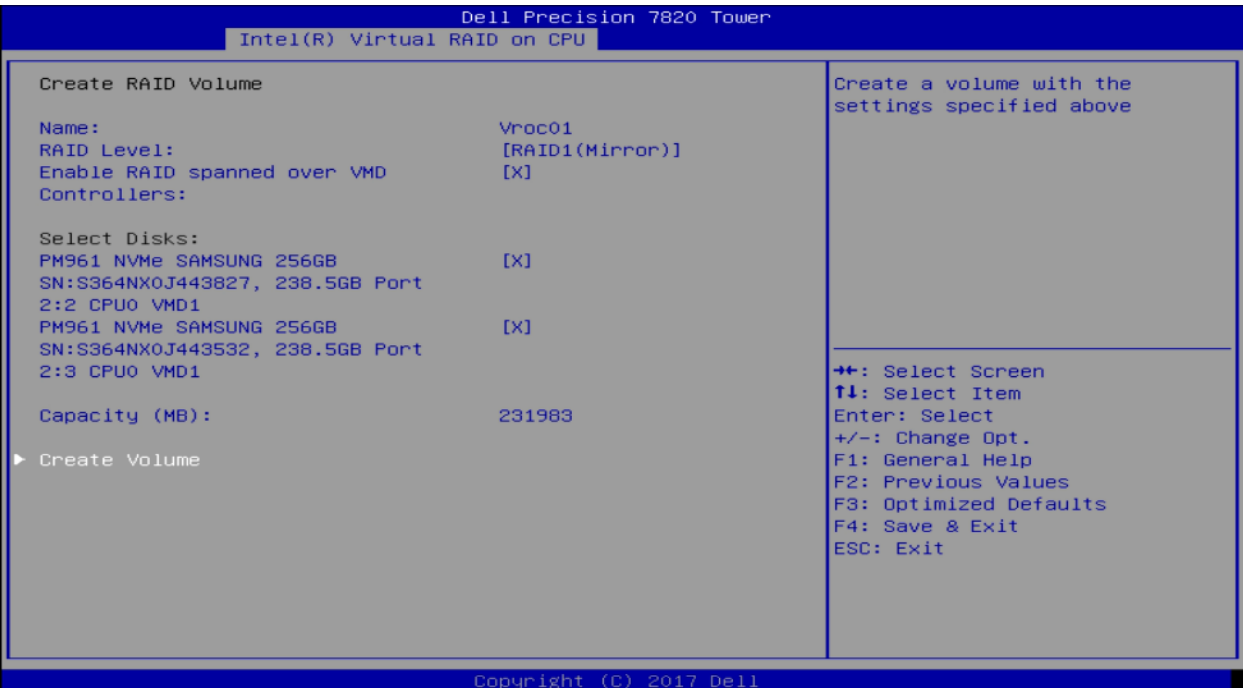

**注意:**ドライブを選択すると、上の図のように、小さな[X]がドライブの隣に表示されます。既存のボリュー ムの一部であるドライブは、このリストには表示されません。これらのドライブを新しい RAID ボリューム 内で使用する場合は、既存のボリュームを削除する必要があります。

**ストライプサイズと容量の選択(オプション):** ストライプサイズは使用するシナリオに応じて変更が可能 です。 ユーザーの使い方によっては、ストライプサイズを最大限活用できることがあります。このメニュー の容量セクションには、選択した RAID レベルと実際のドライブ容量の組み合わせに基づいて利用可能な最 大容量が自動的に入力されます。これは、ユーザーが必要に応じて調整することができます。

### **ボリュームの作成:** 先ほどの手順が完了したら、もう一度 TAB キーを押して、以下のように[Create Volume] オプションに移動します。

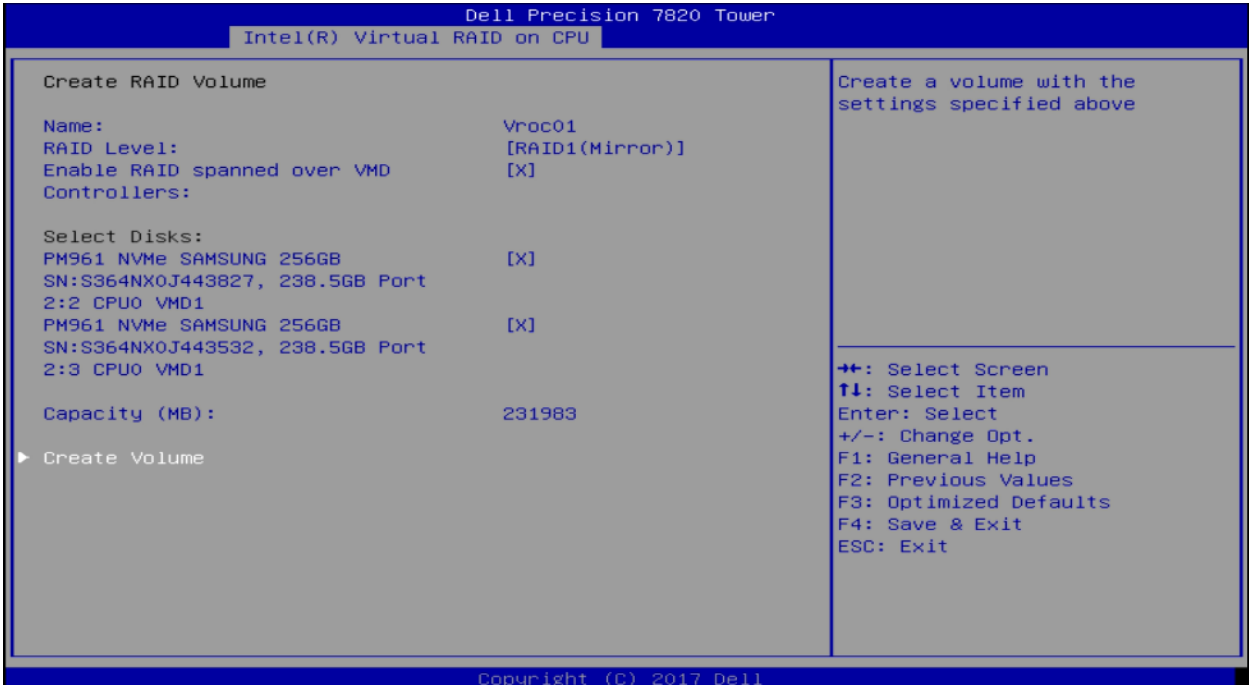

**確認:** ENTER キーを押して、このオプションを選択します。

**完了:** ホーム画面に戻ります。 RAID ボリュームが正常に作成された場合、リストに RAID ボリュームが表示 され、RAID ボリュームに追加されたドライブは、Non-RAID Physical Disks リストに表示されなくなりま す。2 つの 256GB NVME ドライブから作成された簡単な RAID1 については、以下を参照してください。

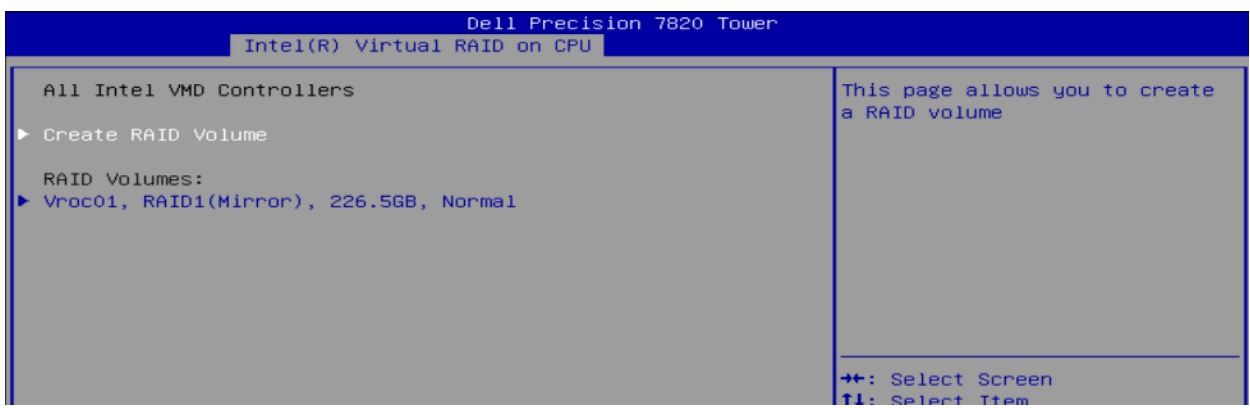

## 5.3 RAID ボリュームの消去

**正しい RAID ボリュームの選択:** RAID ボリュームの作成の手順で記載している通り、Device Configuration メニューを起動します。Device Configuration では、↑と↓の矢印キーを使用して、さまざまな RAID ボリュ ームの追加情報を表示することができます。消去したい RAID ボリュームを選択し、キーボードの Enter キ ーを押します。

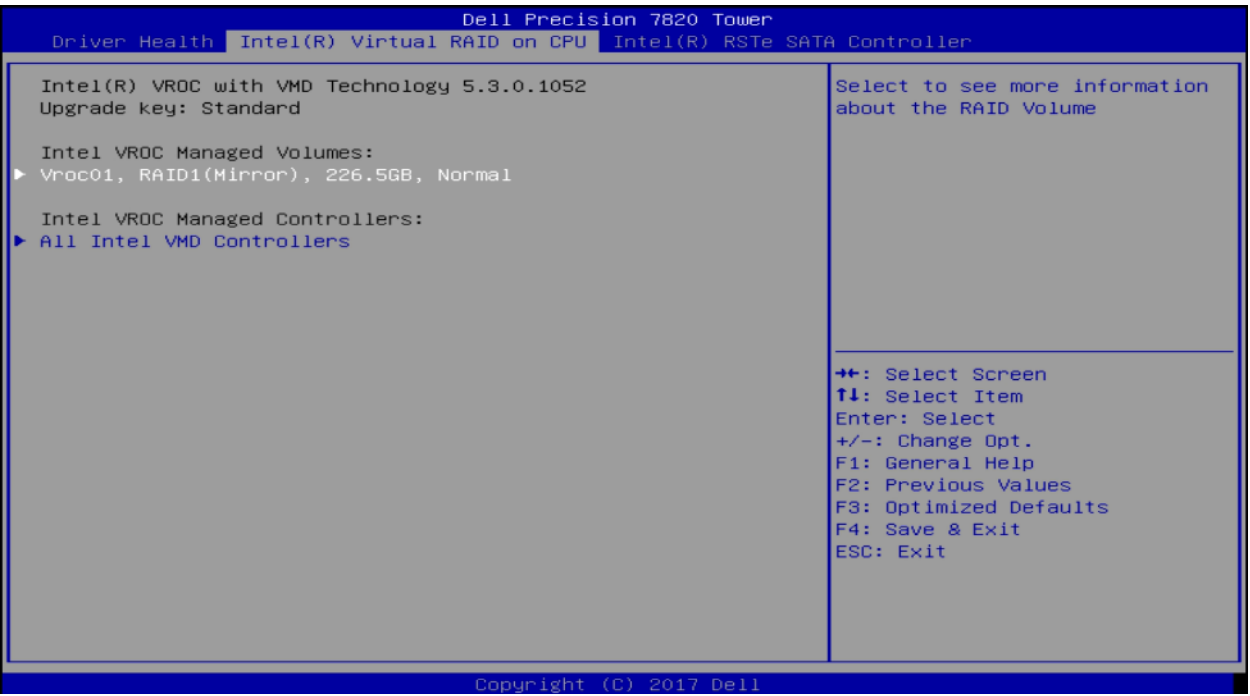

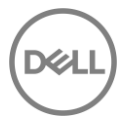

**ボリュームの消去:** 以下の画面が表示されます。もう一度↑と↓の矢印キーを使用して、メニュー内のさま ざまなオプションに移動します。個々のディスクを選択し、Enter キーを押してディスクに関する追加情報 を表示することもできます。ボリュームを削除する準備ができたら、以下のように[Delete]オプションに移動 し、キーボードの Enter キーを押します。

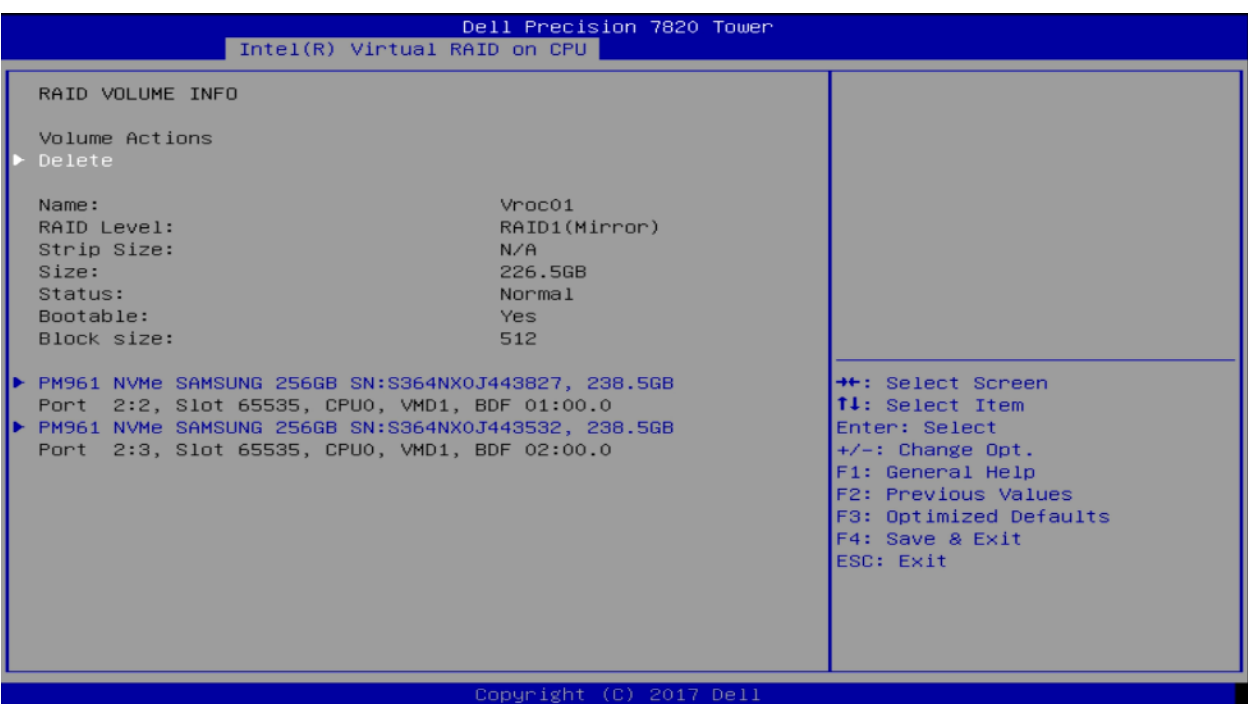

**確認:** 削除の前に確認のステップがあります。この手順が完了すると、ディスク上のすべてのデータが削除

されます。この手順を進めるには、上下の矢印キーを使用して[Yes]を選択し、Enter キーを押します。

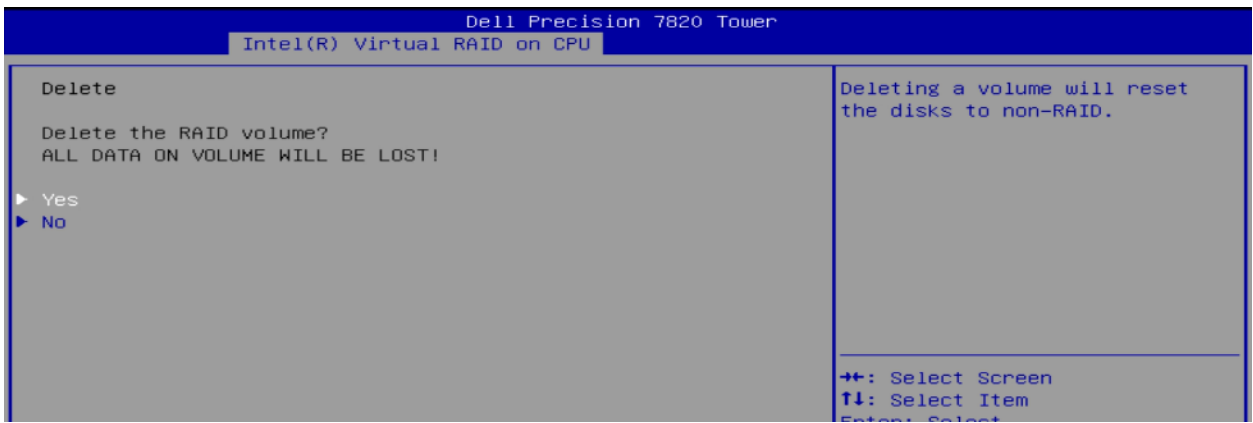

#### **完了:**上記のように削除に成功すると、元のホーム画面に戻ります。

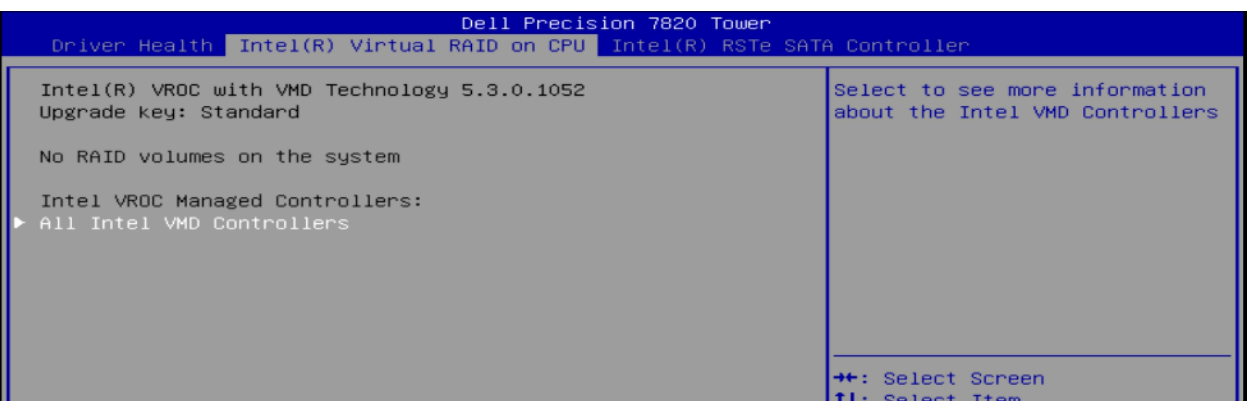

# 6 Broadcom MegaRAID® 9440-8i / 9460-16i コントローラー

現行の世代では、Legacy BIOS モードの Configuration Utility は機能しなくなりました。したがって、ユーザ ーは、Broadcom MegaRAID 9440-8i および 9460-16i コントローラーで RAID 構成を行う際に、UEFI-HII Configuration Utility を使用する必要があります。 RAID ボリュームを正常に作成すると、ユーザーは従来の BIOS モードまたは UEFI Boot モードを使用できるようになります。

**注意:** Avago は Broadcom の以前の名称で、ツールの各所で表示されることがあります。このマニュアルで は、Avago と Broadcom の名称を同じ意味で使用します。

### 6.1 RAID ボリュームの作成

**ブートオプションメニューの起動**: Dell ロゴが表示されている POST の間、F12 キーを押します。キー入力 が成功した場合、プログレスバーが表示されます。そして、以下の図のような画面が表示されます。

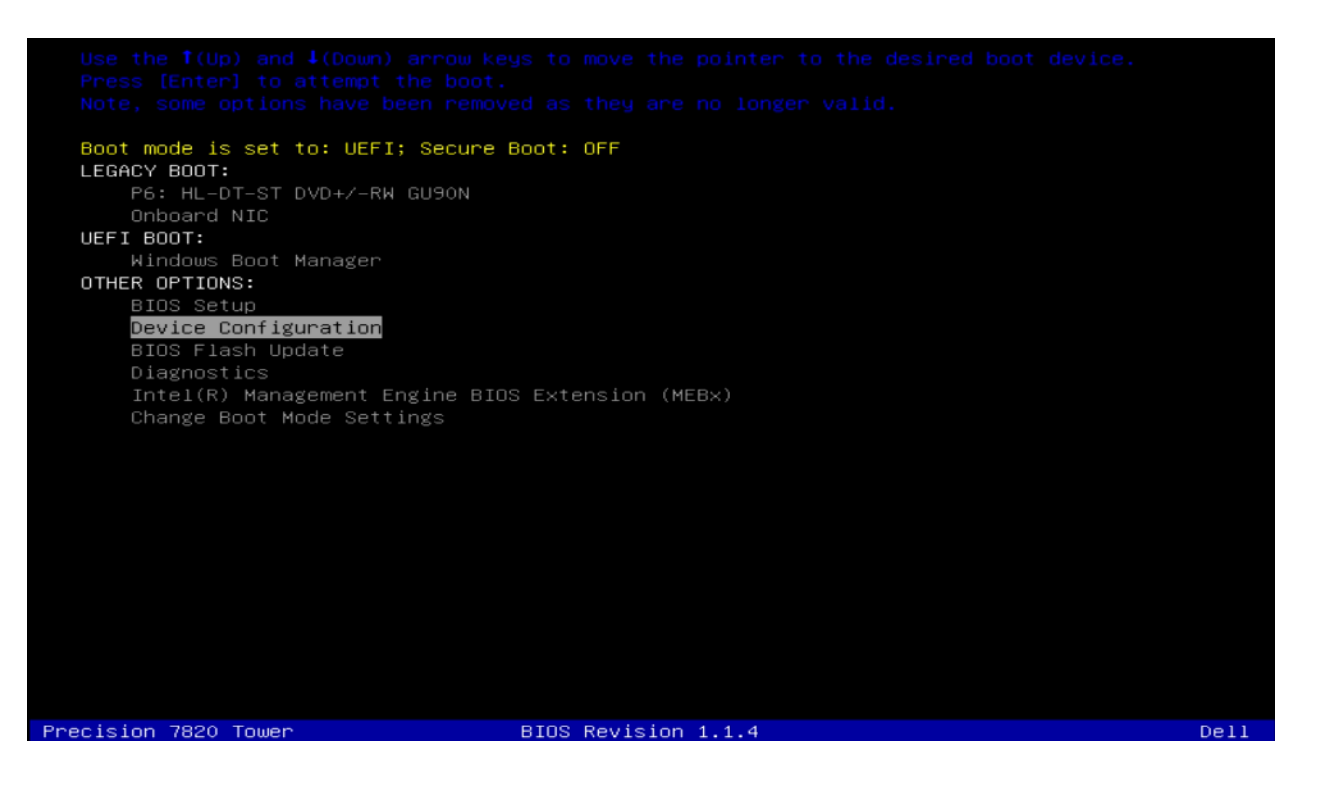

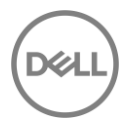

**Device Configuration Utility の起動:** ↑と↓の矢印キーを使用して、Device Configuration に移動し、キー ボードの Enter キーを押します。システムにインストールしたデバイスによっては、以下のオプションとは 異なる場合があります。左矢印キーと右矢印キーを使用して、システムにインストールしたさまざまなデバ イスに移動できます。

**Broadcom RAID controllers の UEFI-HII configuration Utility を選択:** MegaRAID Configuration Utility の設 定画面に入ると、ユーザーはキーボードの上(↑)および下(↓)矢印を使用して操作します。 ESC を使用 してデバイスを終了し、ブートオプションメニューに戻ることができます。 ENTER は、ハイライトされて いるメニューオプションを選択するために使用されます。これらのオプションは、画面の右下隅にも記載さ れています。

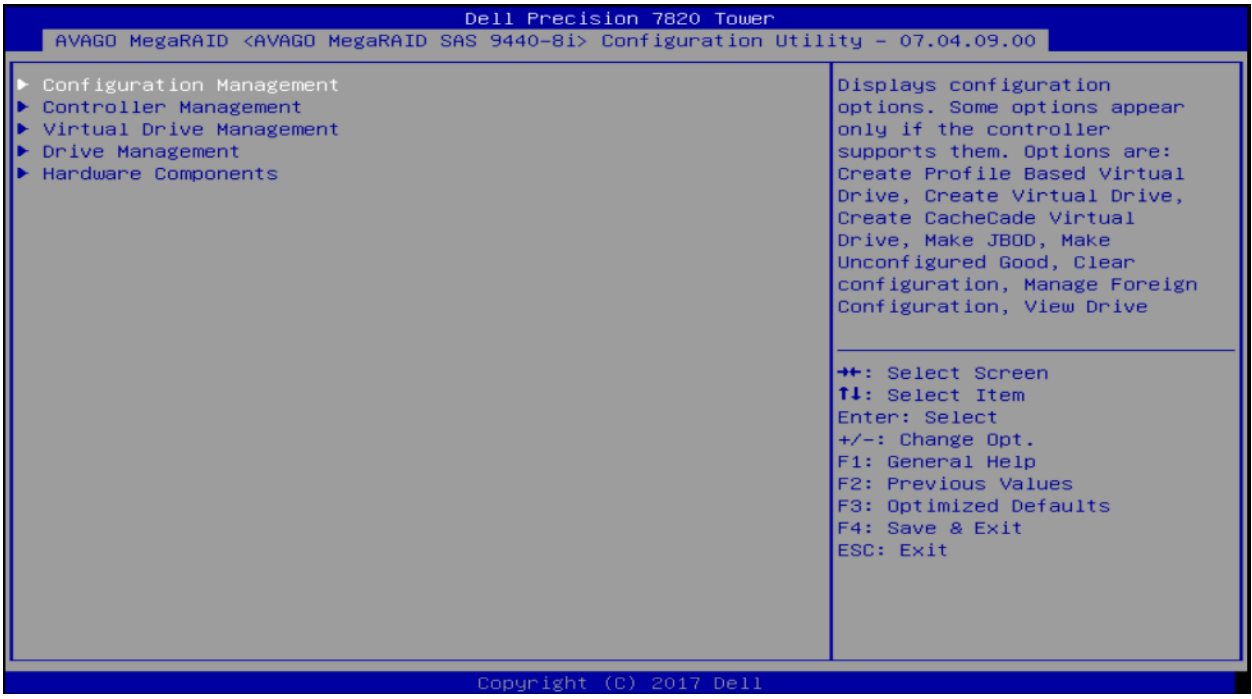

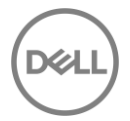

**RAID ボリュームの作成:** RAID アレイやバーチャルドライブの作成を行う準備ができたら、ハイライトされ ている Configuration Management に移動し、Enter キーを押します。以下のメニューが表示されます。Enter を再度押し(バーチャルドライブの作成)、RAID アレイの設定を開始します。

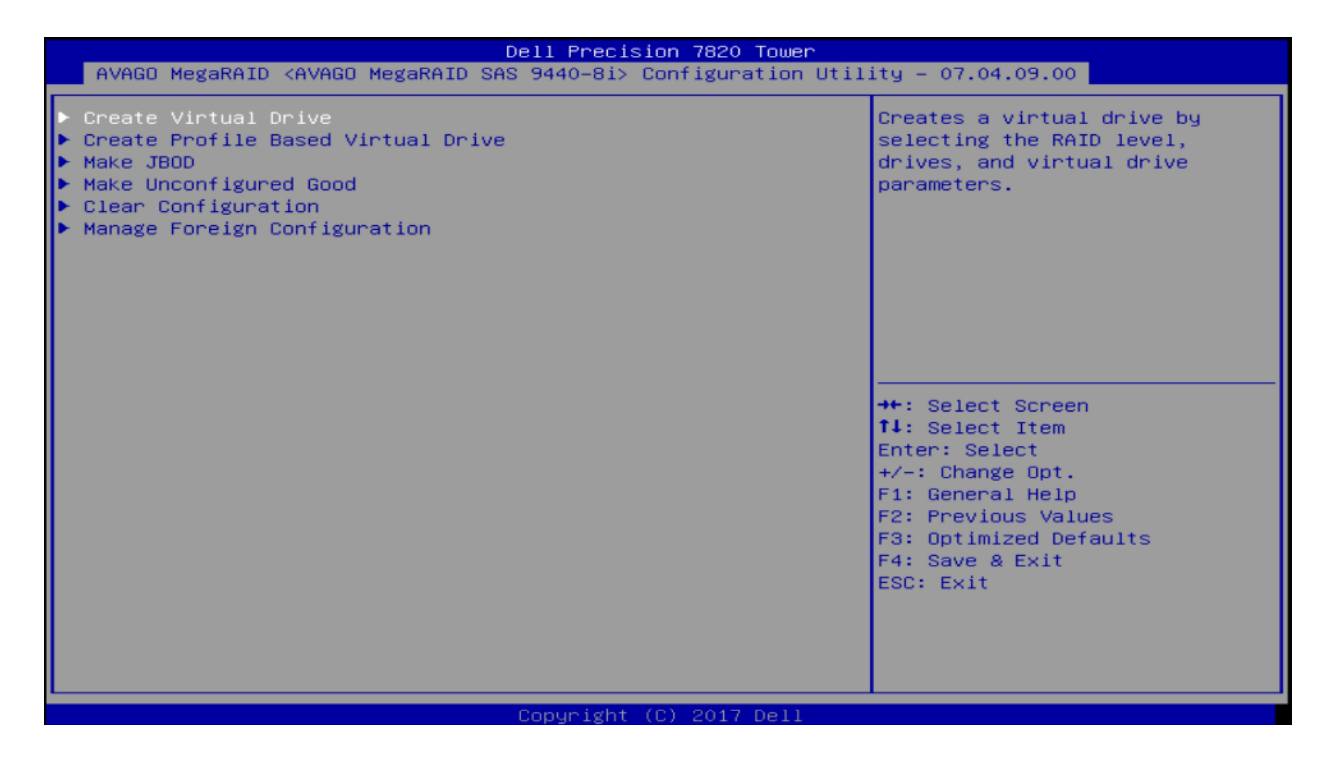

**RAID レベルの選択:** RAID アレイを作成する最初のステップで、作成したい RAID レベルを選択します。キ ーボードの+ / - キーを使用して RAID レベルを変更するか、Enter キーを押してシステムで使用可能な HDD に基づいた RAID オプションのリストを表示させる方法があります。この画面では、上向き矢印(↑)と下 向き矢印(↓)を使用して、別のオプションを設定することができます。

本項では、既定のオプションを使用して処理を進めます。準備ができたら、上にナビゲートして[Select Drive]オプションをハイライトし、Enter を押します。

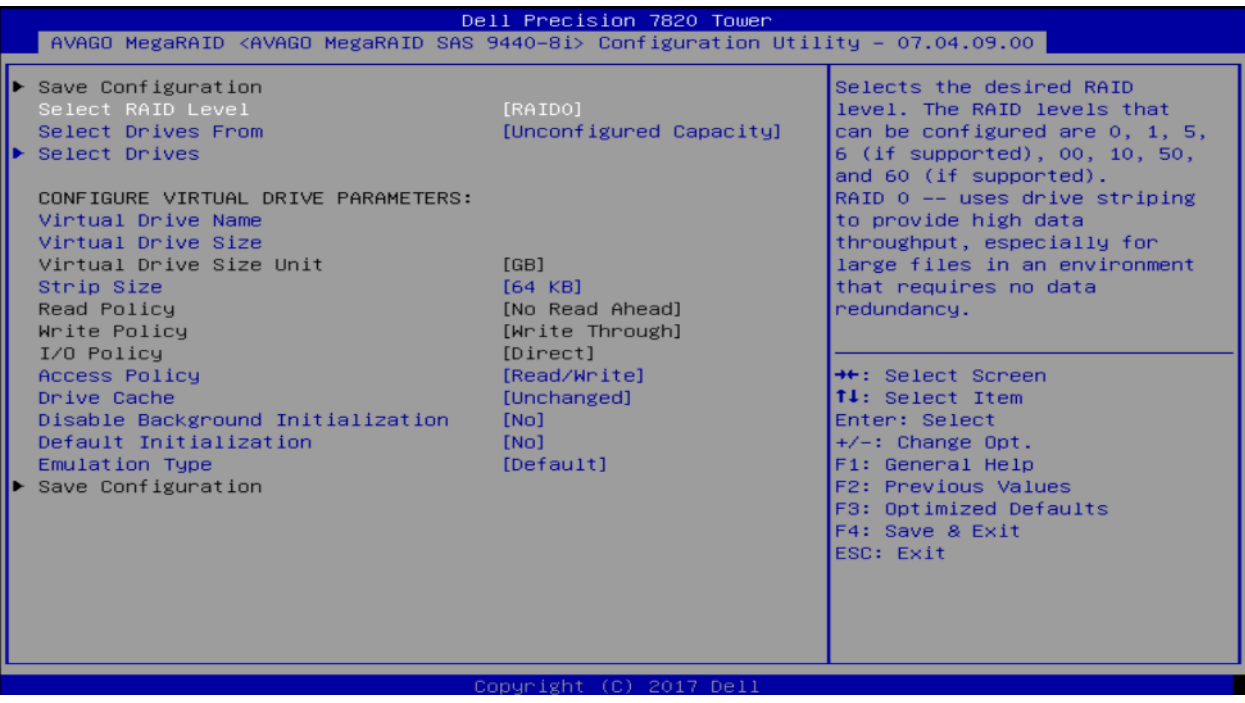

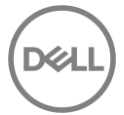

**ディスクの選択:** 以下のような画面が表示されます。 [Select Media Type]では、リストに表示されるドライ ブの種類を選択します。 HDD または SSD のみを表示するか、または HDD と SSD の両方を表示するかを選 択できます。 [Select Interface Type]を選択すると、表示されるインターフェイスの種類(SATA、SAS、ま たはその両方)を選択できます。[Logical Sector size]では 512B または 4K-Native ドライブのみ、または両 方表示するかを設定できます。

ドライブを選択するには、[Unconfigured drive List]に移動します。 RAID アレイに含めるドライブのそれぞ れに移動し、Enter キーを押してそのドライブを選択します。また、ドライブが選択されているときは+キー を、ドライブをハイライト表示しているときは - キーを押して、そのドライブの選択を解除することもでき ます。

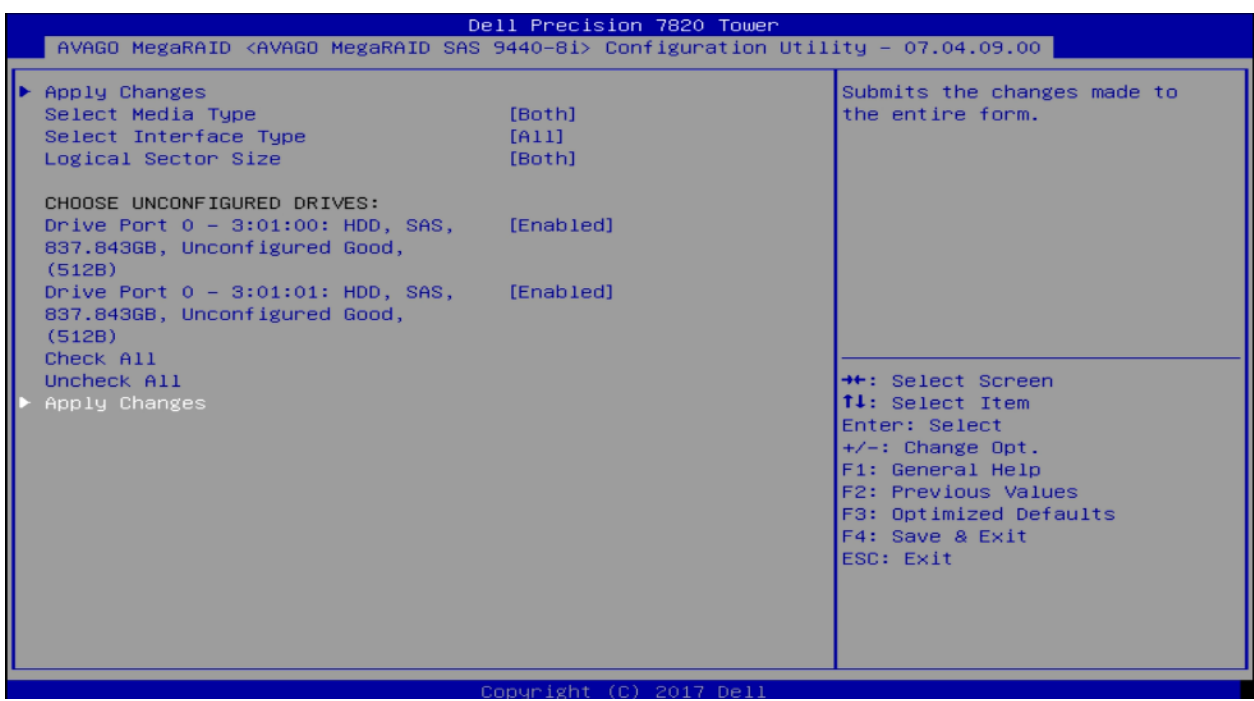

終了したら、リストの一番下まで移動して[Apply Changes]を選択し、Enter キーを押します。

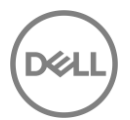

**設定の保存と確認:** 前のメニューに戻ります。ここから、設定の保存に移動し、Enter キーを押します。この 時点で、ドライブを作成するとすべてのデータが失われるという最終的な警告が表示されます。 Enter キー を押し、[Confirm]を有効にします。または、+キーを使用して[Confirm]を有効にすることもできます。矢印 キーを使用して[Yes]に移動し、再度 Enter キーを押します。 RAID アレイが作成され、初期化が開始しま す。

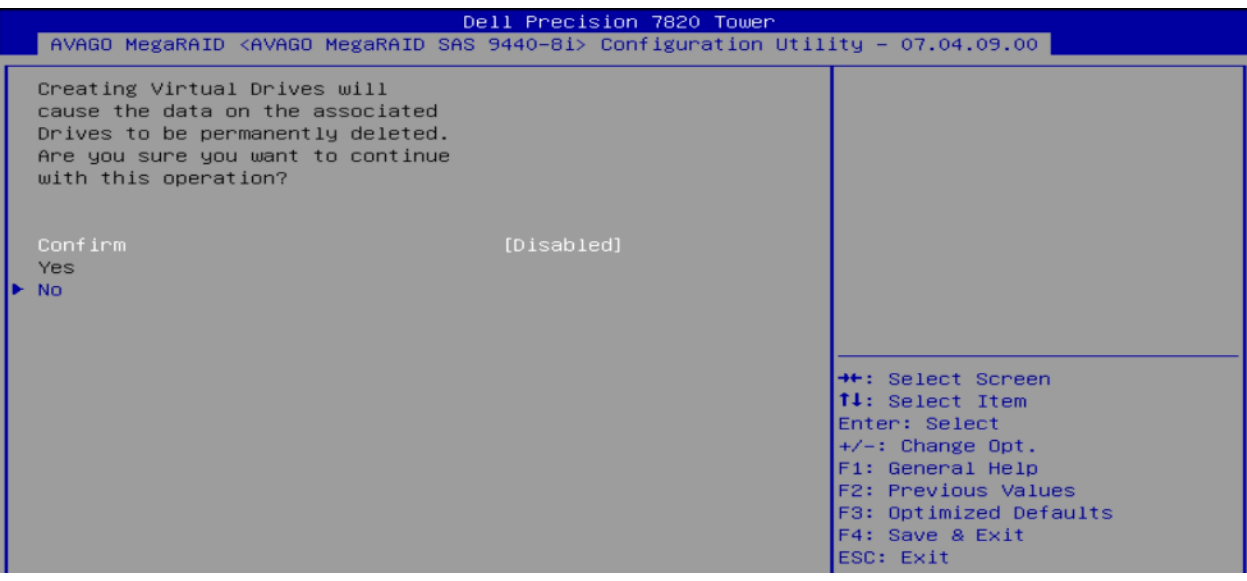

### 6.1.1 RAID10 ボリュームの作成

RAID10 はスパンボリュームのため、他のボリュームと比較して RAID10 を作成するには追加の手順が必要 です。以下の手順は、500GBx4 本のドライブから RAID 10 ボリュームを作成する例です。

**RAID レベルの選択:** [Select RAID Level] オプションから RAID10 を選択

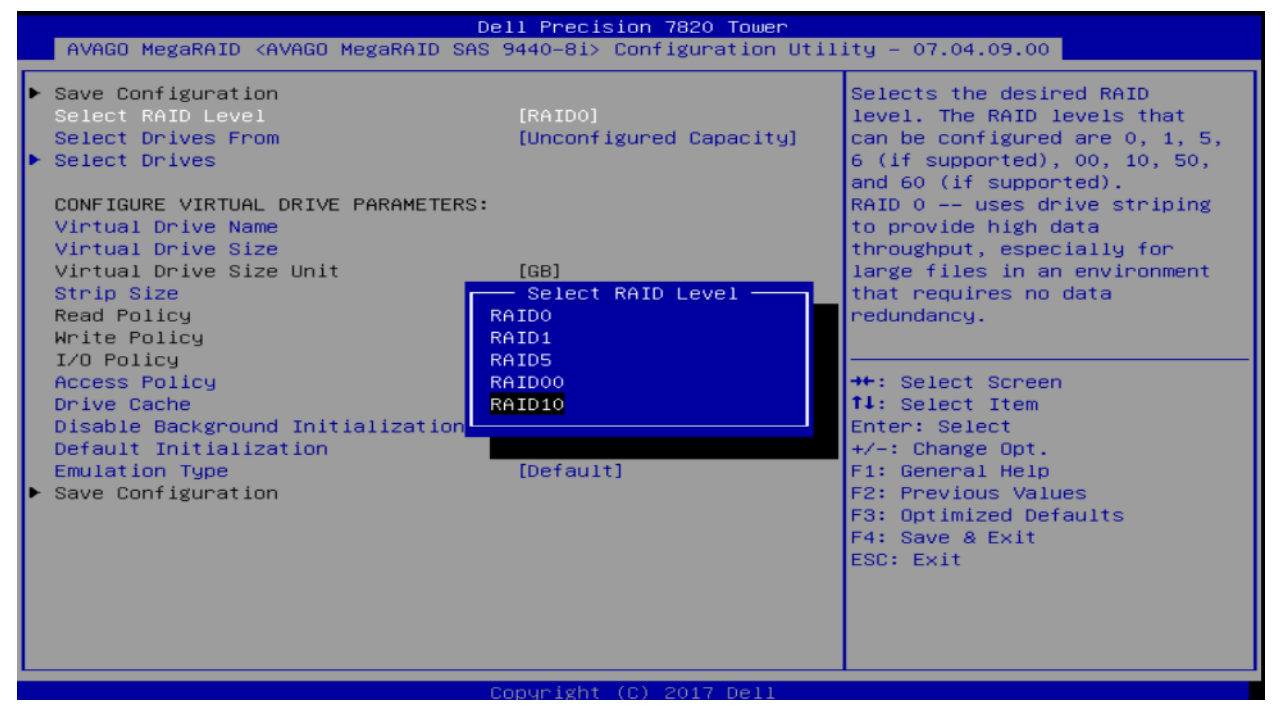

**スパンの選択:** RAID10 はディスクを跨る仮想ドライブのため、複数のスパンを追加する必要があります。 4 ドライブ RAID10 の場合は、2 スパンの RAID1 が必要です。 [Add More Spans]を選択して 2 つのスパンを作 成します。

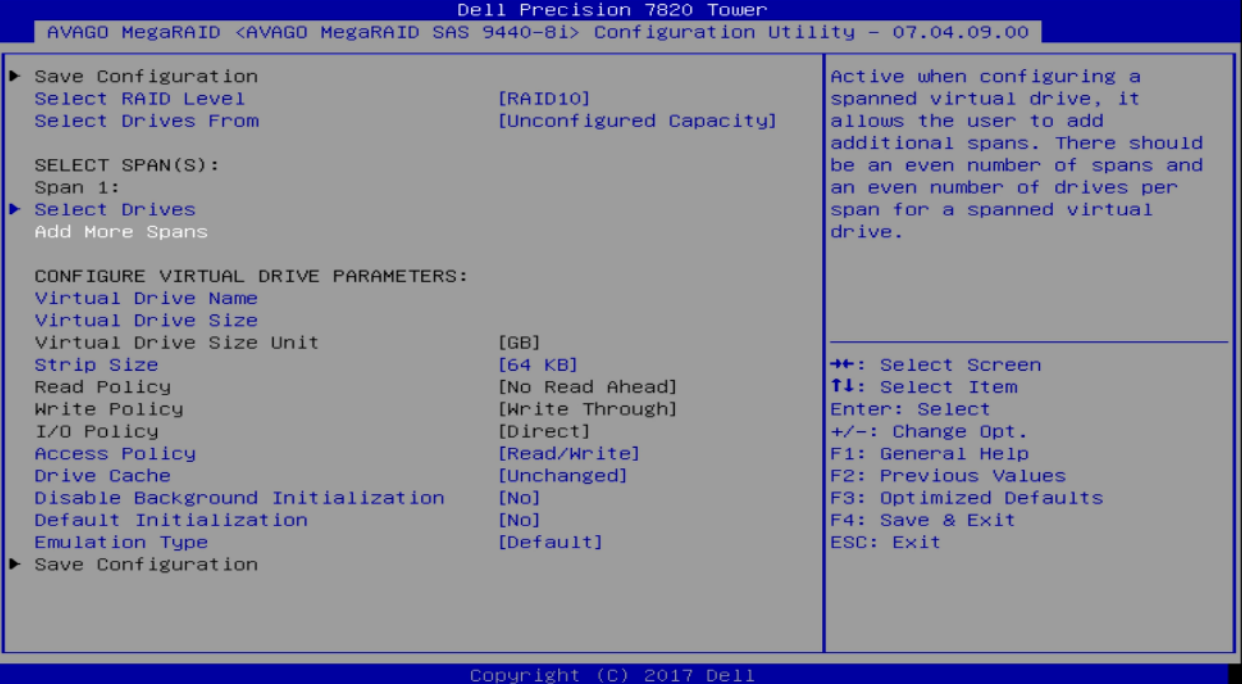

#### 次に、各スパンのドライブを以下のように選択します。

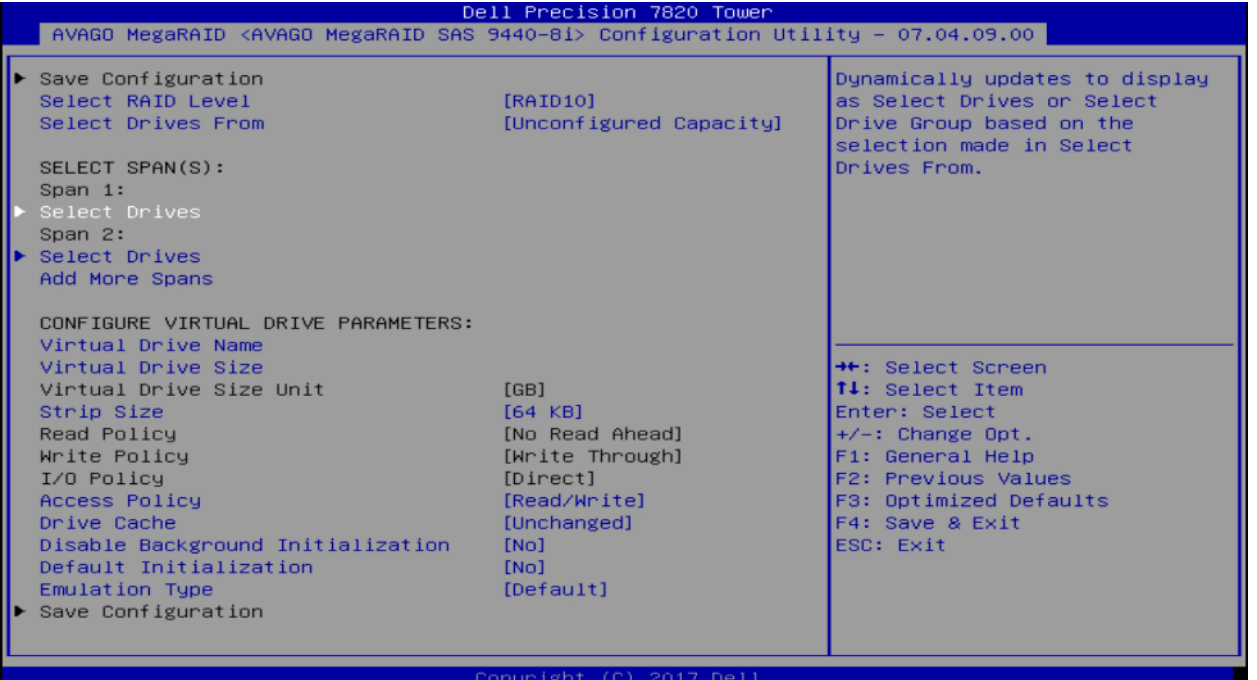

**Span 1 のドライブを選択:** [Select Drives]で Enter を押し、Span 1 をハイライトし、[Unconfigured drive]か

ら選択します。ここでは 2 本のドライブが選択され(有効で表示されています)変更を適用します。

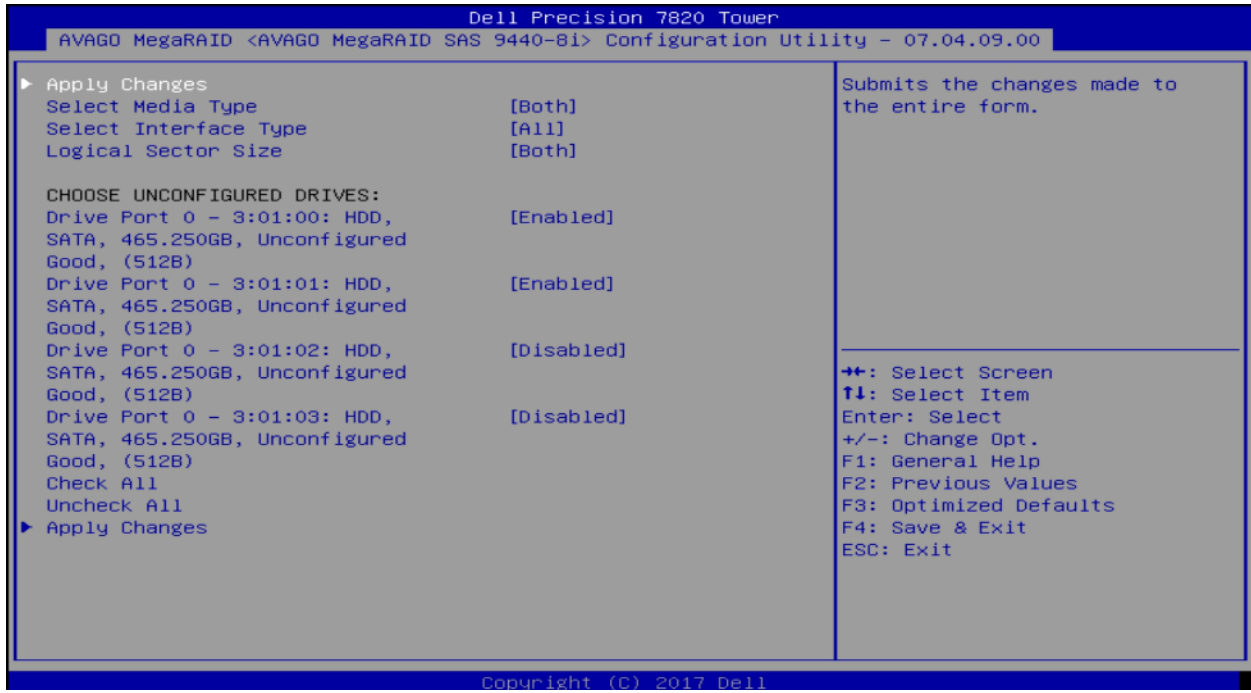

**Span 2 のディスクを選択:** [Select Drives]で Enter を押し、Span 2 をハイライトし、[Unconfigured drive]か ら選択します。ここでは残り 2 本のドライブを選択し、変更を適用します。

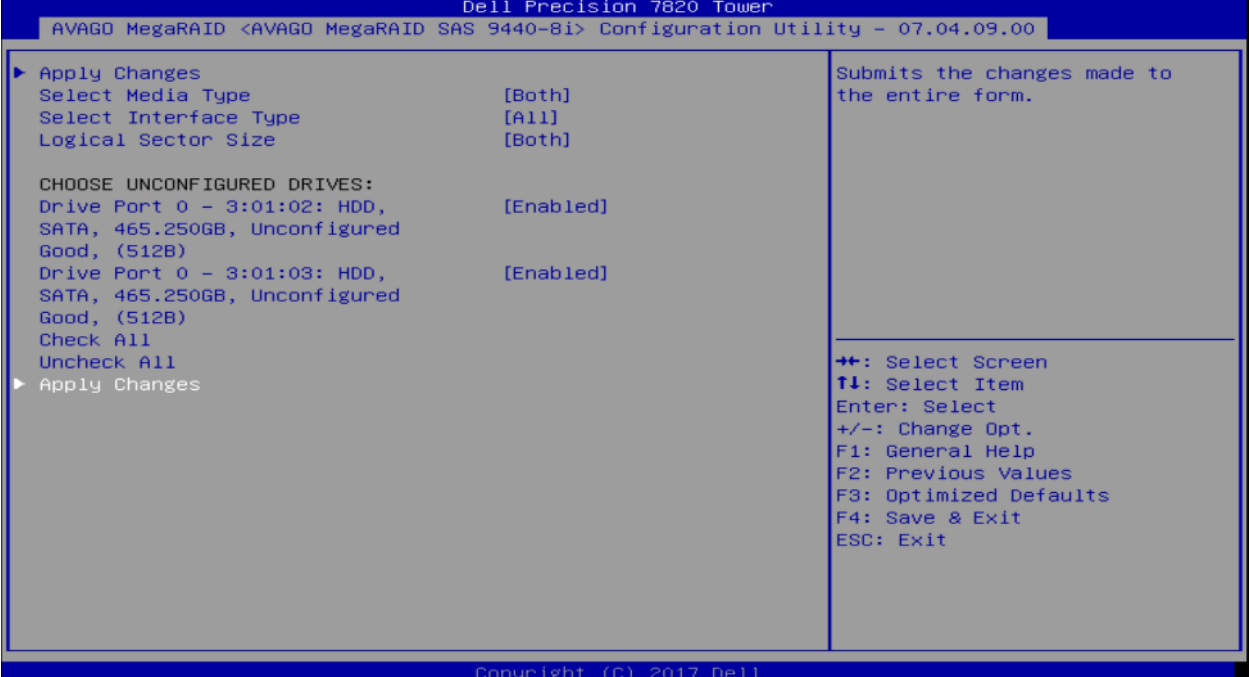

#### 両方のスパンにドライブを選択すると、次のような画面が表示されます。

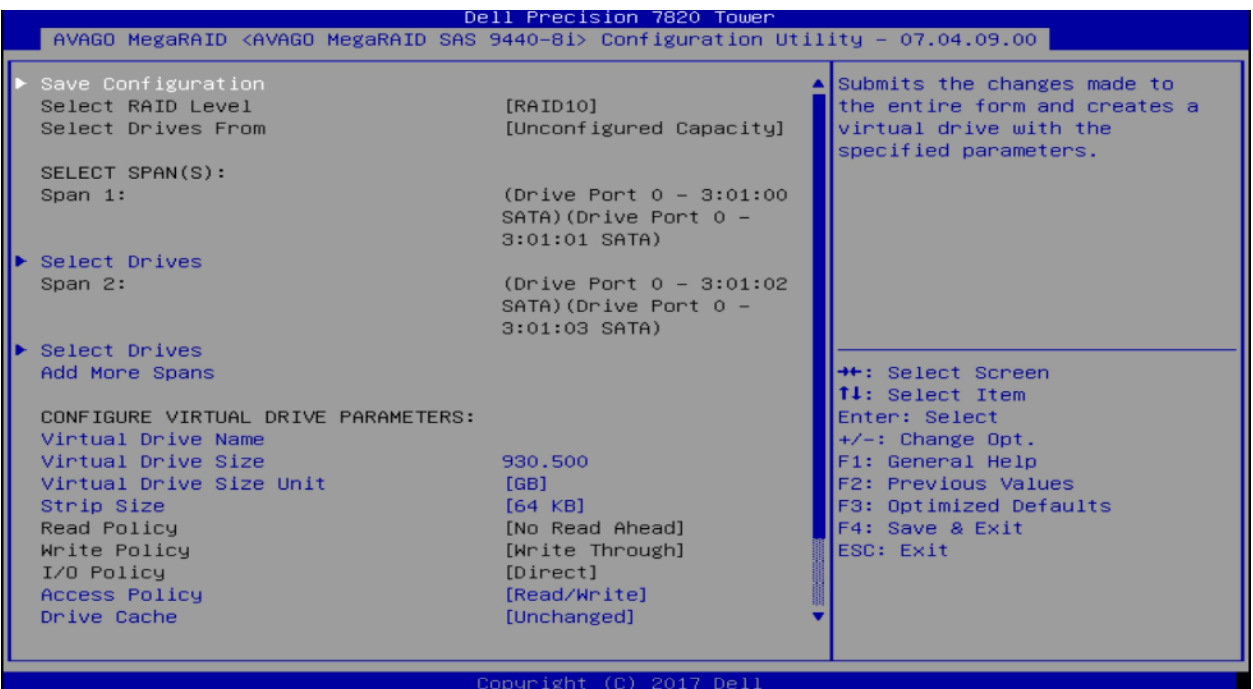

**設定の保存と確認:** ここから、設定の保存に移動し、Enter キーを押します。この時点で、ドライブを作成す るとすべてのデータが失われるという最終的な警告が表示されます。 Enter キーを押し、[Confirm]を有効に します。または、+キーを使用して[Confirm]を有効にすることもできます。矢印キーを使用して[Yes]に移動 し、再度 Enter キーを押します。 RAID アレイが作成され、初期化が開始します。

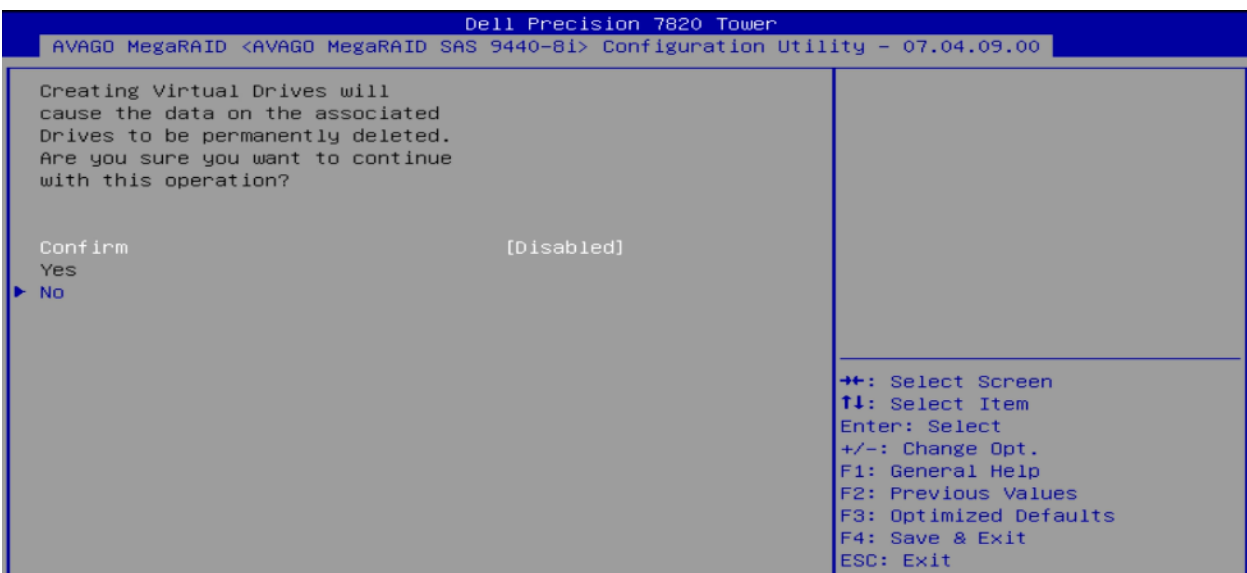

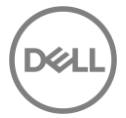

## 6.2 RAID ボリュームの消去

**ブートオプションメニューの起動:** Dell ロゴが表示されている POST の間、F12 キーを押します。キー入力 が成功した場合、プログレスバーが表示されます。そして、以下の図のような画面が表示されます。

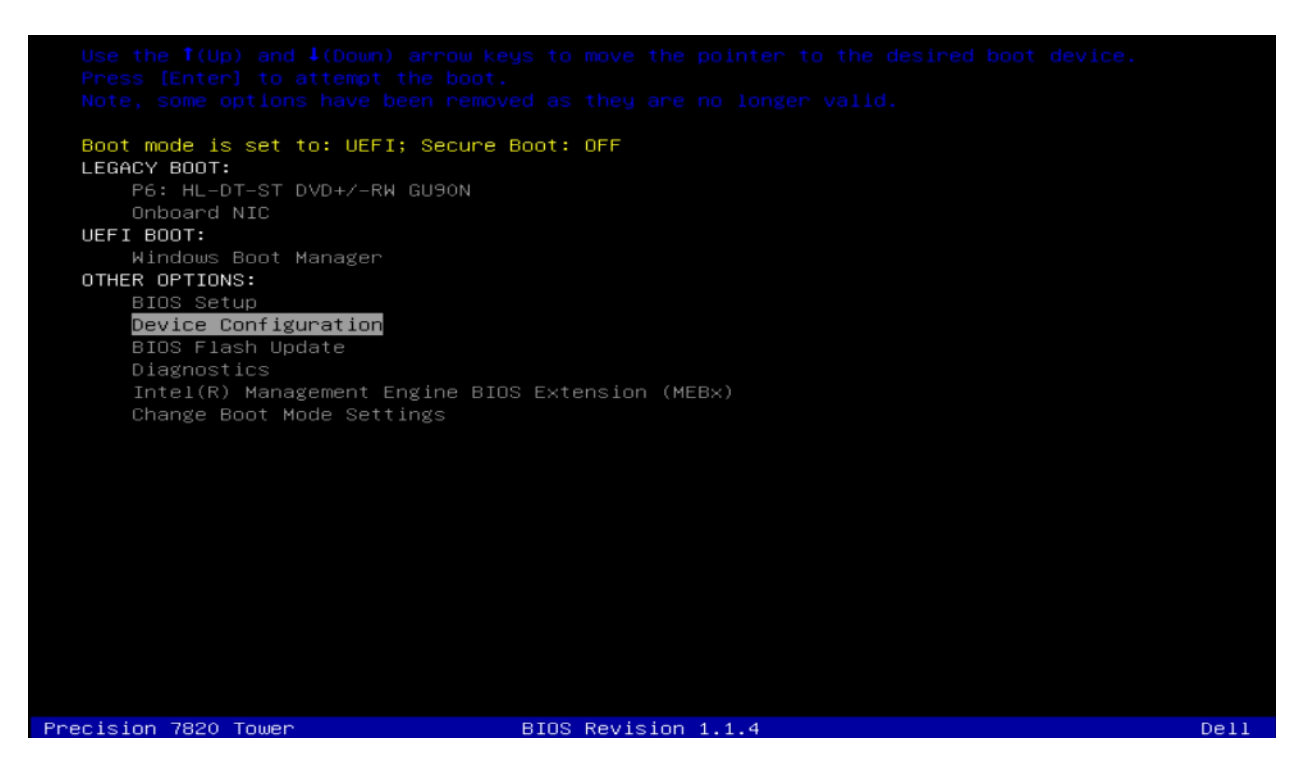

**Device Configuration Utility の起動:** ↑と↓の矢印キーを使用して、Device Configuration に移動し、キー ボードの Enter キーを押します。システムにインストールしたデバイスによっては、以下のオプションとは 異なる場合があります。左矢印キーと右矢印キーを使用して、システムにインストールしたさまざまなデバ イスに移動できます。

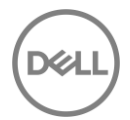

**Broadcom RAID controllers の UEFI-HII configuration Utility を選択:** MegaRAID Configuration Utility の設 定画面に入ると、ユーザーはキーボードの上(↑)および下(↓)矢印を使用して操作します。 ESC を使用 してデバイスを終了し、ブートオプションメニューに戻ることができます。 ENTER は、ハイライトされて いるメニューオプションを選択するために使用されます。これらのオプションは、画面の右下隅にも記載さ れています。

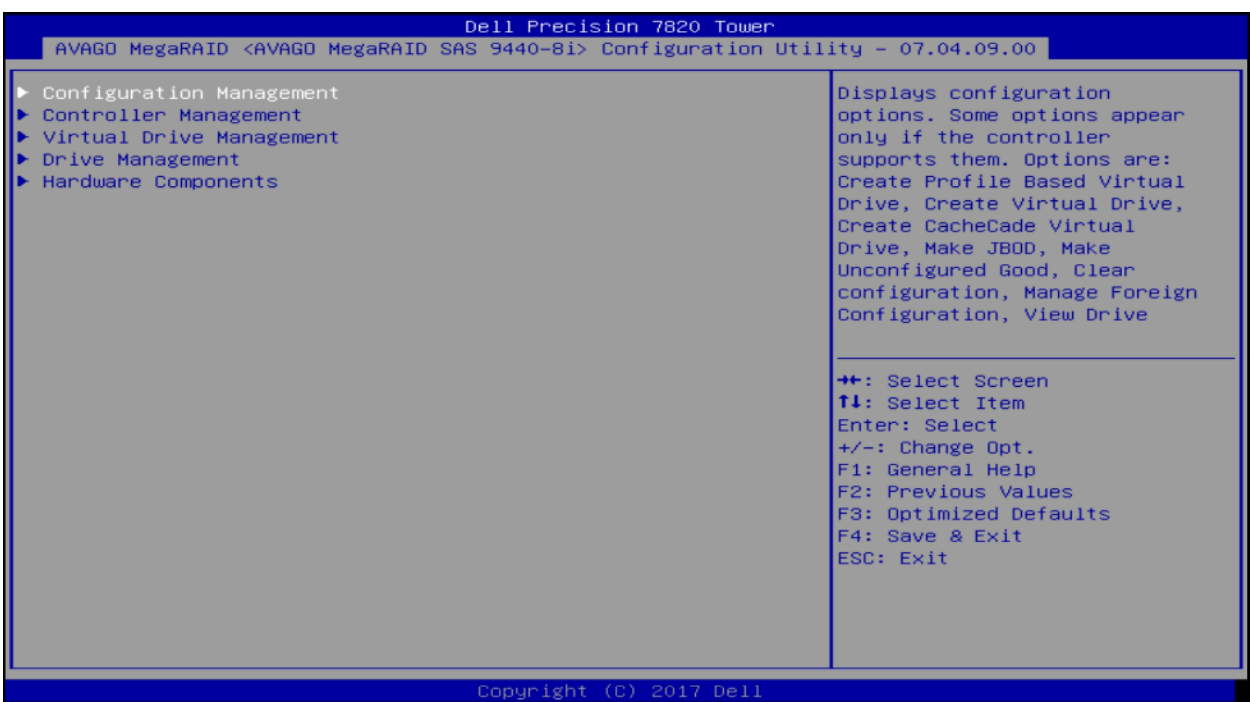

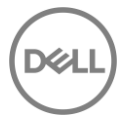

**Virtual Drive の管理:** このメニューから、↓を使用して[Virtual Drive Management]を選択し、Enter キーを押 します。

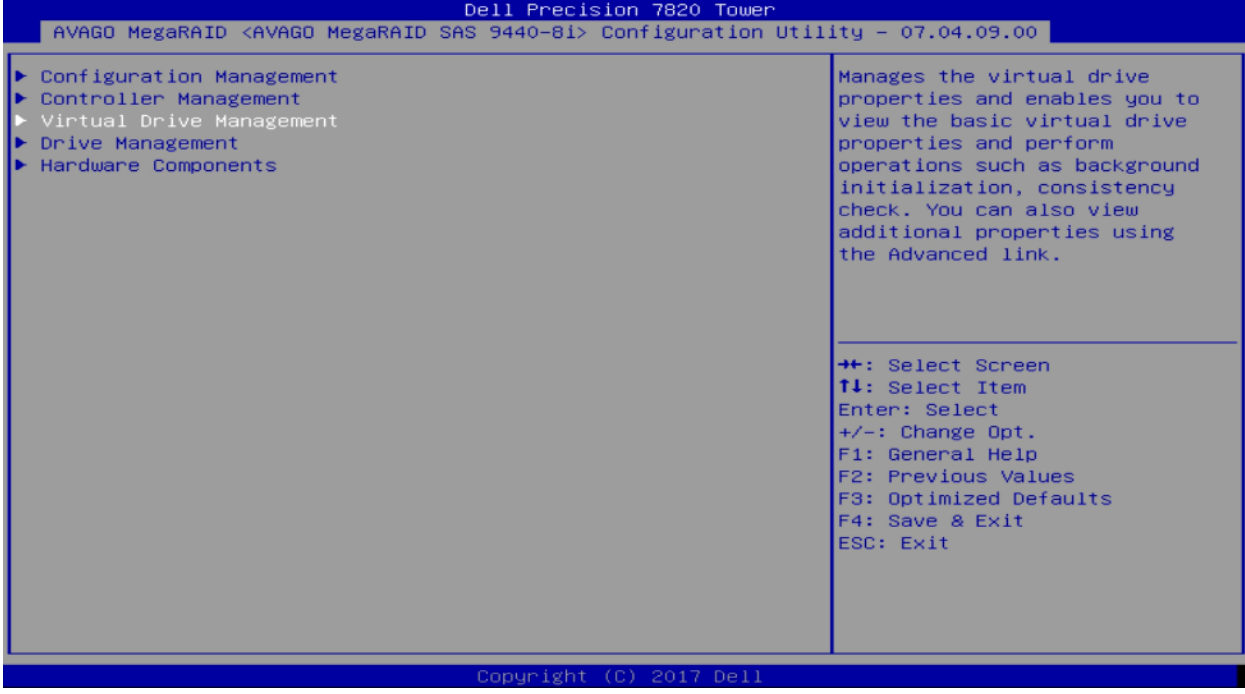

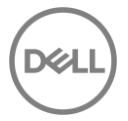

**Virtual Drive の選択:** 矢印キーを使用して、削除したい Virtual Drive に移動し、Enter キーを押します。以下 の例では、1 つの Virtual Drive を選択しています。

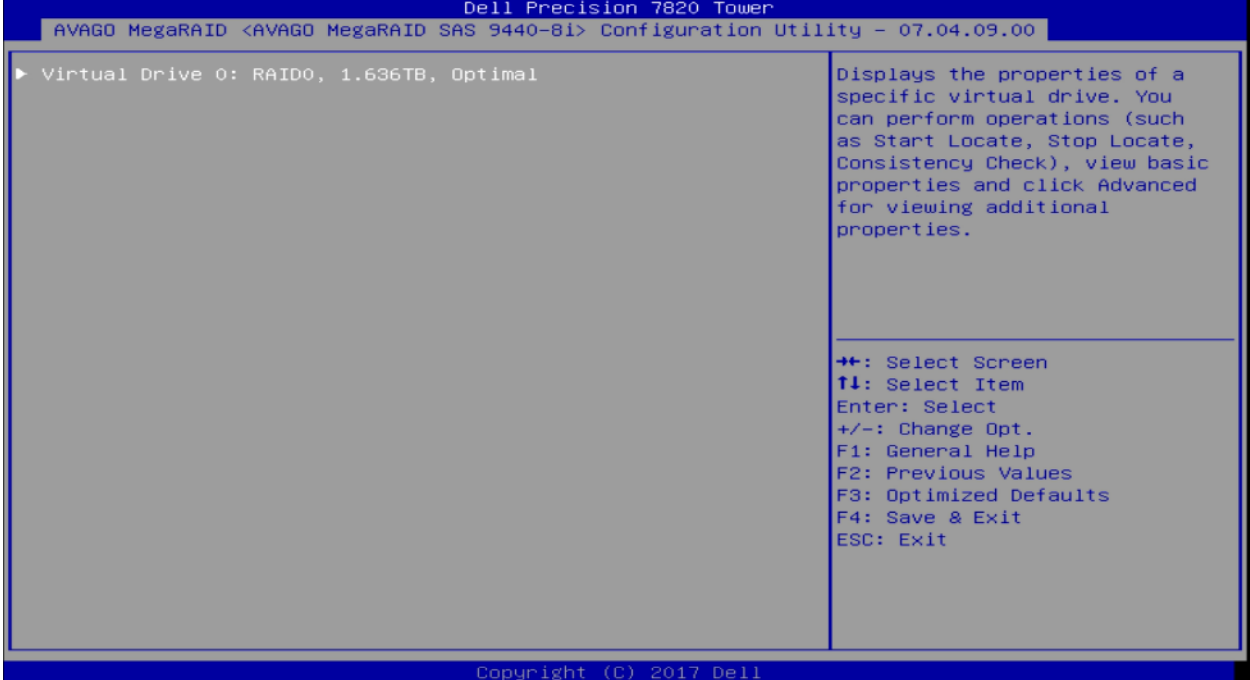

**Virtual Drive の削除:** 次のメニューでは、RAID ドライブの現在の状態と構成情報を表示します。この段階で RAID アレイの作成も可能です。Virtual Drive の削除を行うには、矢印キーを使用して操作のオプションをハ イライトし、Enter キーを押します。

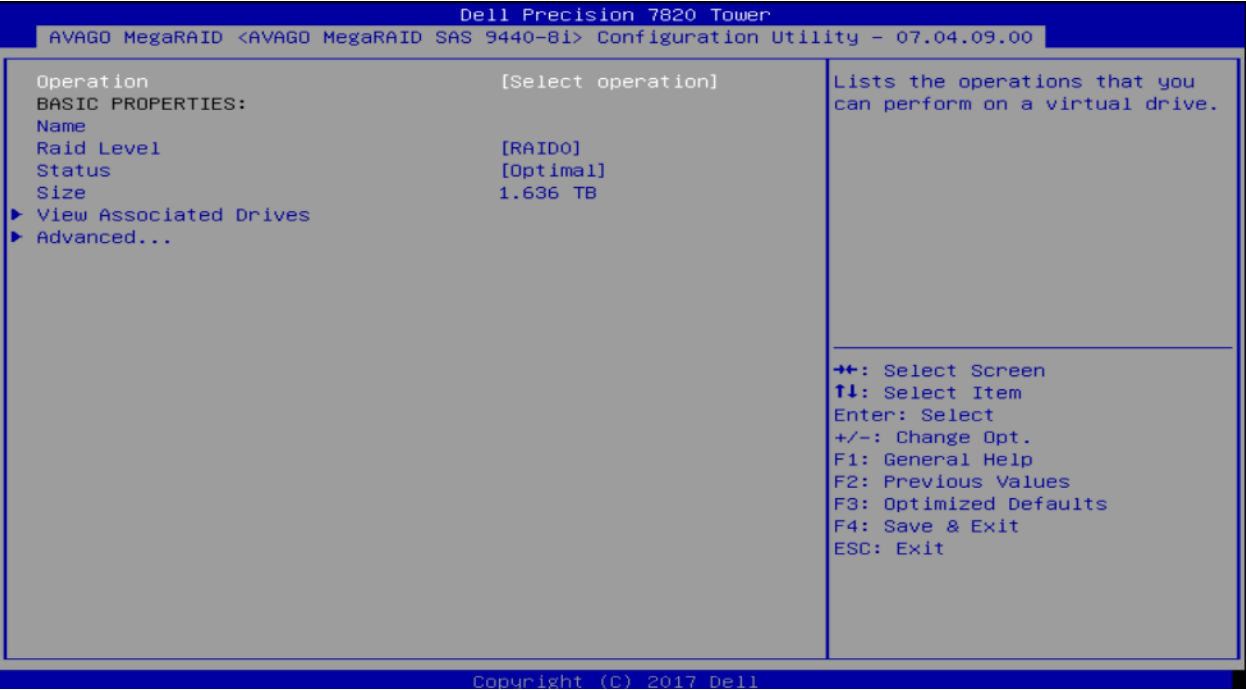

以下のように小さなサブメニューが表示されます。再度矢印キーを使用して、下に移動して[Delete Virtual Drive Option]をハイライトし、Enter キーを押します。

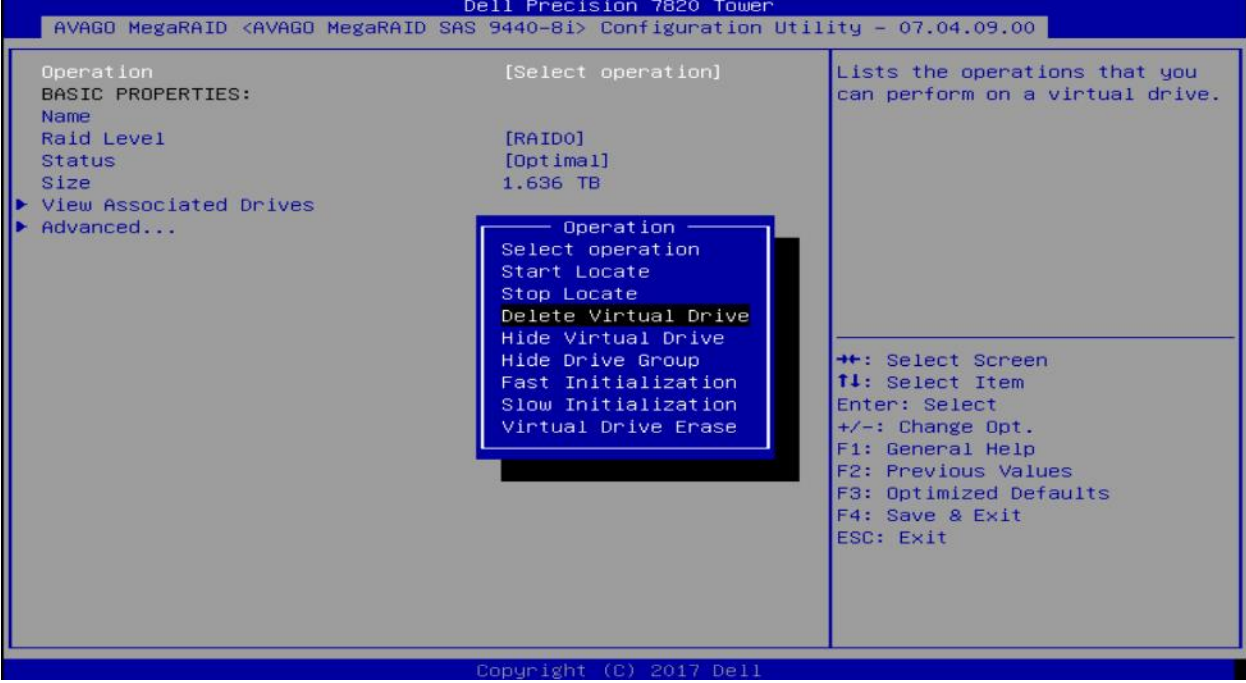

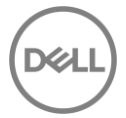

**削除の実行**: 前のメニューに新しいオプション[GO]が表示されます。このオプションに移動し、Enter キーを 押します。

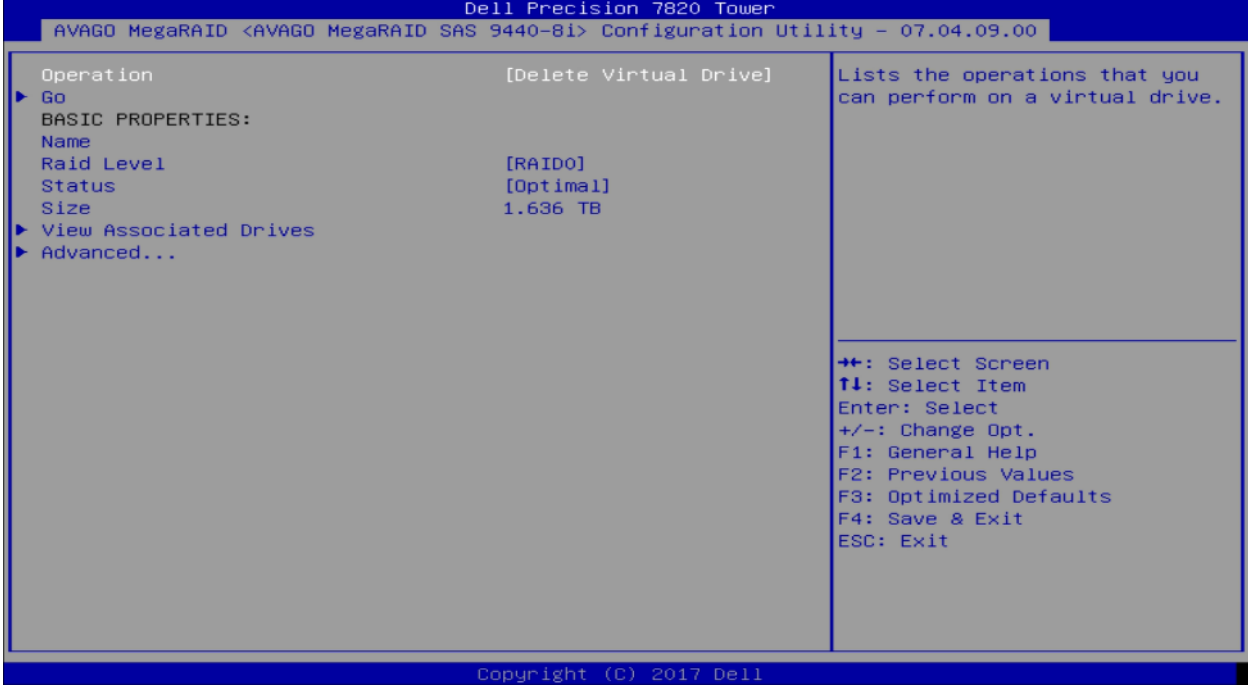

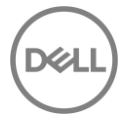

**確認:** 仮想ドライブを削除する前に選択内容を確認します。

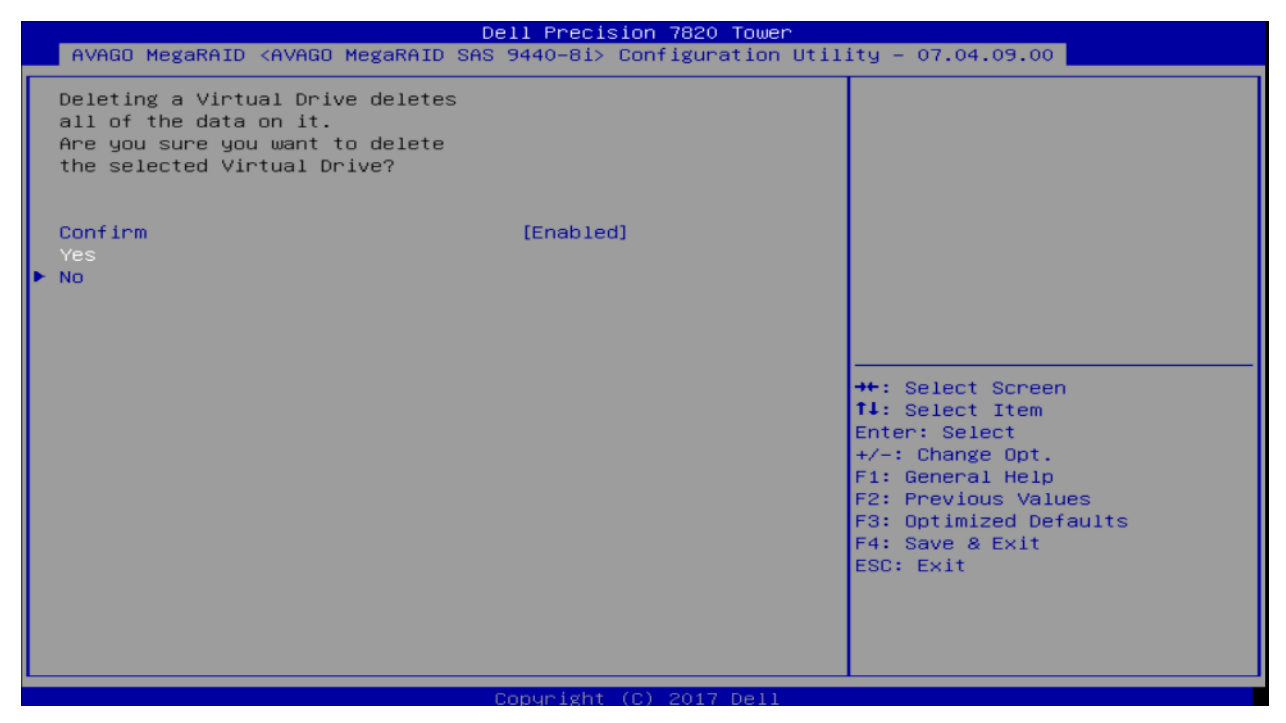

**完了:** 削除の確認後実行すると、RAID アレイは削除されます。

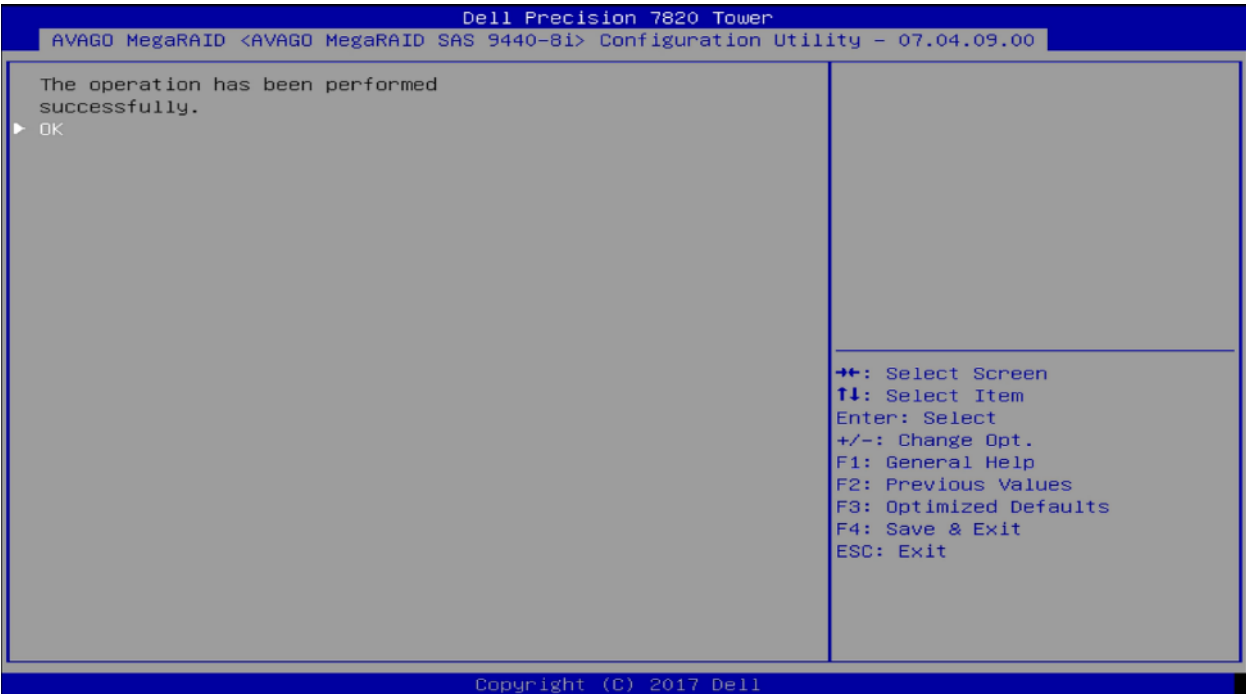

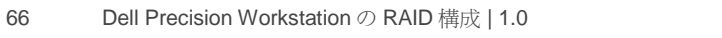

## 6.3 **Foreign Configuration」**

1 つまたは複数の物理ドライブを交換したり、RAID コントローラを交換してボリュームを移行すると、残り のボリュームは「不明なデバイス」になります。このシナリオは、コントローラに障害が発生した場合、ま たは 1 つ以上のドライブに障害が発生した場合について記載します。これらの外部ボリュームは、インポー トされるまで使用できません。ボリュームに存在するデータが必要でない場合は、インポートする代わりに 外部ボリュームを削除することができます。

### 6.3.1 「Foreign Configuration」のインポート

**Manage Foreign Configuration メニューの起動:** MegaRAID UEFI-HII configuration utility から Manage Foreign Configuration オプションを選択します。

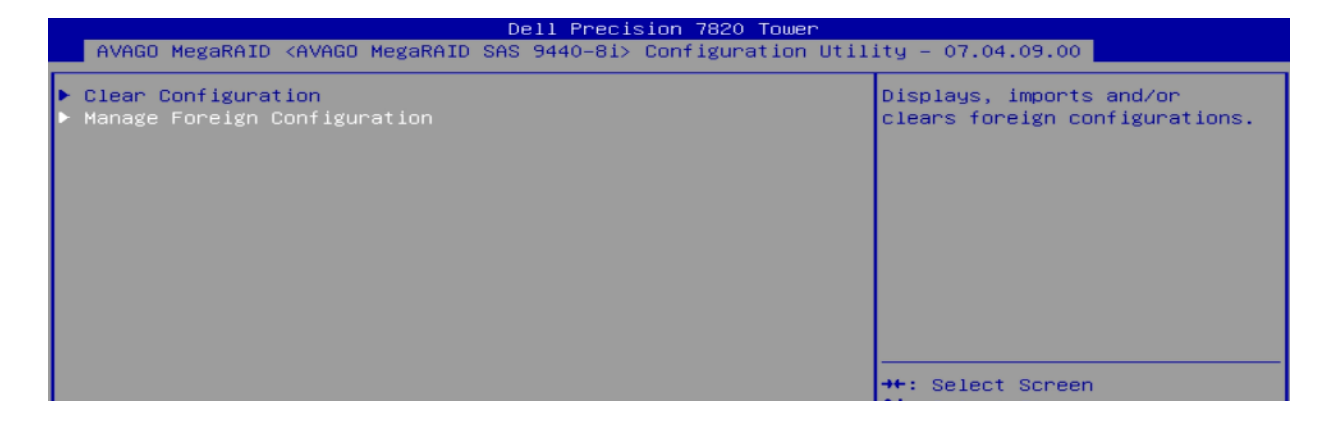

**Preview Foreign configuration:** Preview Foreign Configuration オプションを選択します。 ここで Foreign Configuration が表示されます。

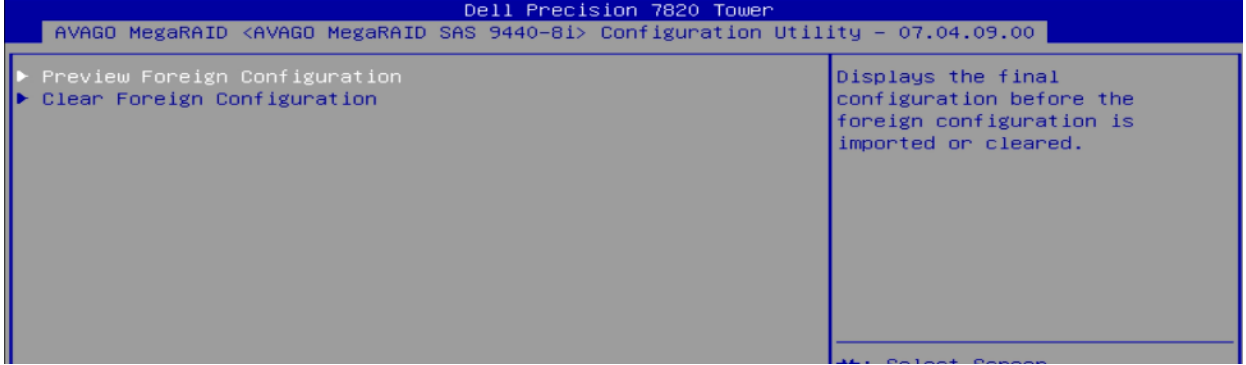

**Foreign Configuration のインポート:** Import Foreign Configuration オプションを選択します。

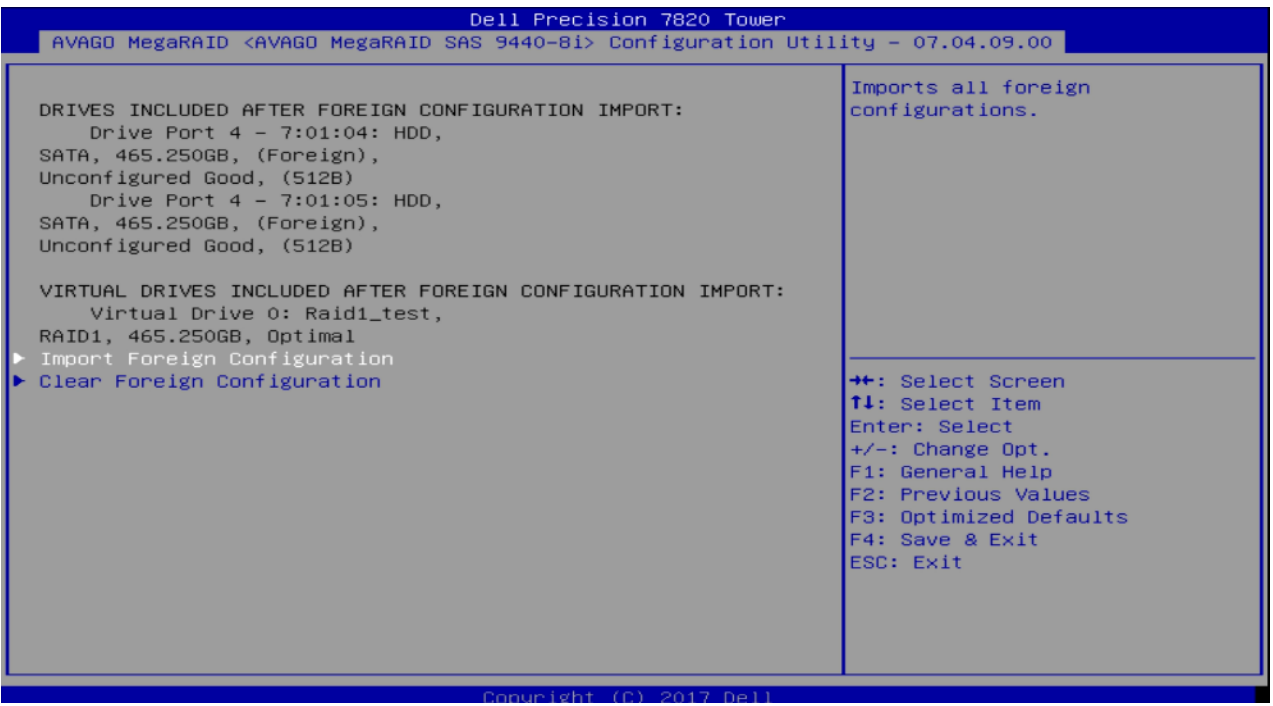

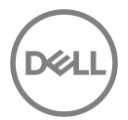

**確認**: ここで、設定のインポートに関する情報が表示されます。[Confirm]を有効にしてから、[Yes]を選択し

て Enter を押します。

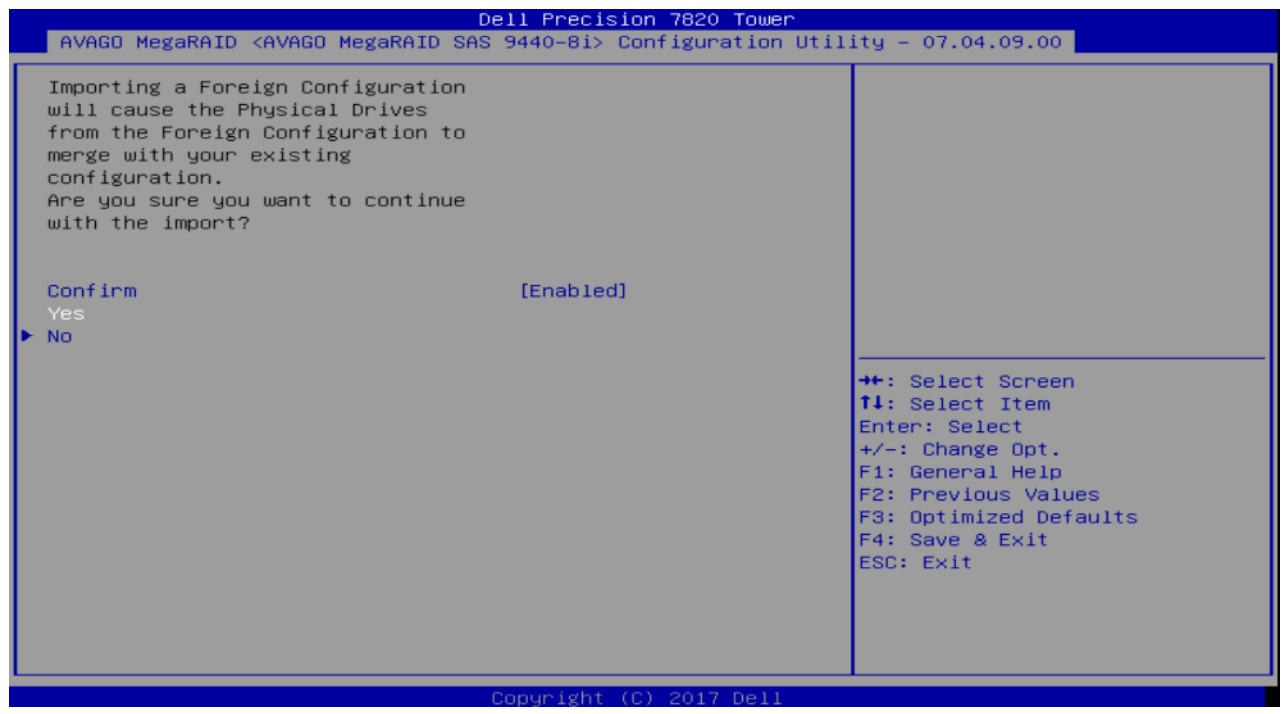

インポート後、ボリュームはネイティブ RAID ボリュームと同様にアクセスできるようになります。

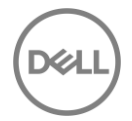

### 6.3.2 Foreign configuration の削除

Foreign Configuration はインポートまたは削除できます。Foreign Configuration を使用しない場合は、削除 することをお勧めします。外部構成の削除は、[Clear Foreign Configuration]を選択し、選択内容を確認後、 削除します。

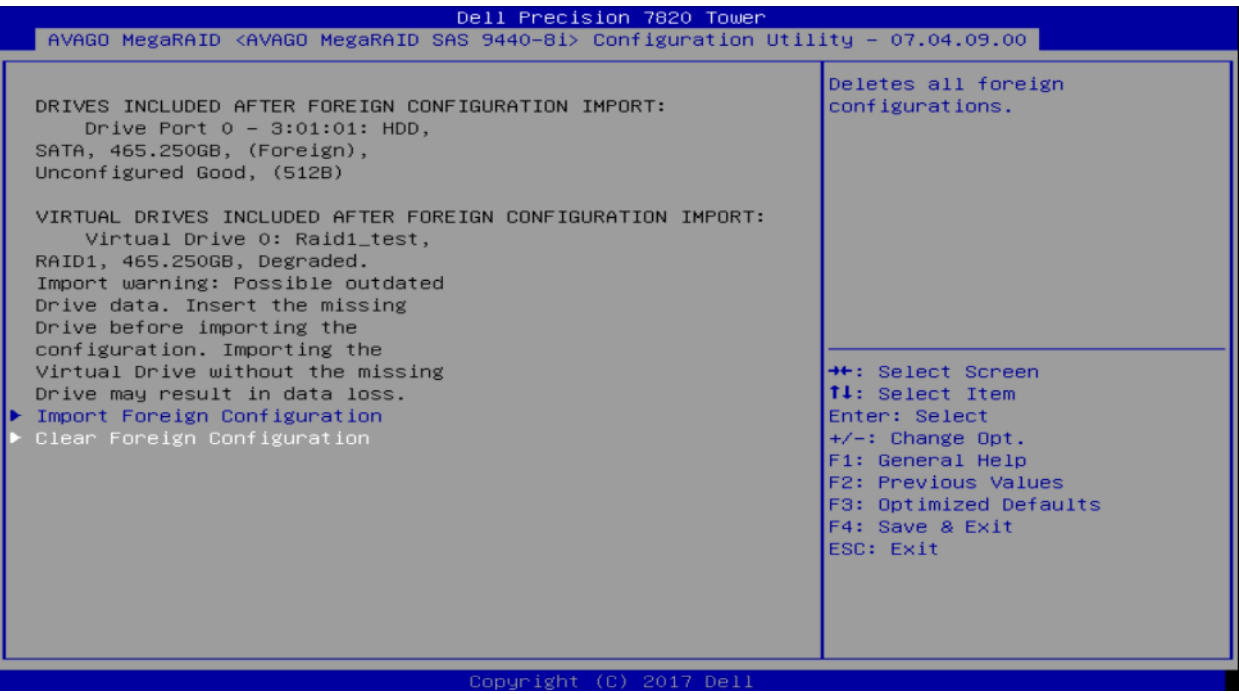

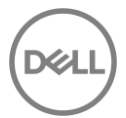

### 6.4 MegaRAID UEFI Driver Health

UEFI-HII Configuration Utility が使用できない場合、コントローラーが正しく機能していない可能性がありま す。これは、「Boot Message Pending」状態または「Controller Fault」が原因である可能性があります。ブ ートメッセージの保留状態は、いくつかの理由で発生します。 1 つの例は、システムがシャットダウンさ れ、RAID ボリュームの一部である物理ドライブの 1 つが取り外されている場合に発生します。次回の再起 動時に、コントローラは RAID ボリュームの一部であった物理ディスクに何が起こったのか分かりません。 この場合、ブートメッセージが保留状態になり、予期しない変更をユーザーが認識する必要があります。

### 6.4.1 Driver Health Check

F12 - > Device Configuration オプションから、UEFI-HII を起動します。 UEFI ドライバーの健康状態が 「healthy」でない場合、UEFI HII の最初のページは次のようになります。以下は、Broadcom MegaRAID コ ントローラの UEFI ドライバが「failed」状態にある例です。この状態では、ユーザーは RAID 構成を変更す ることができません。

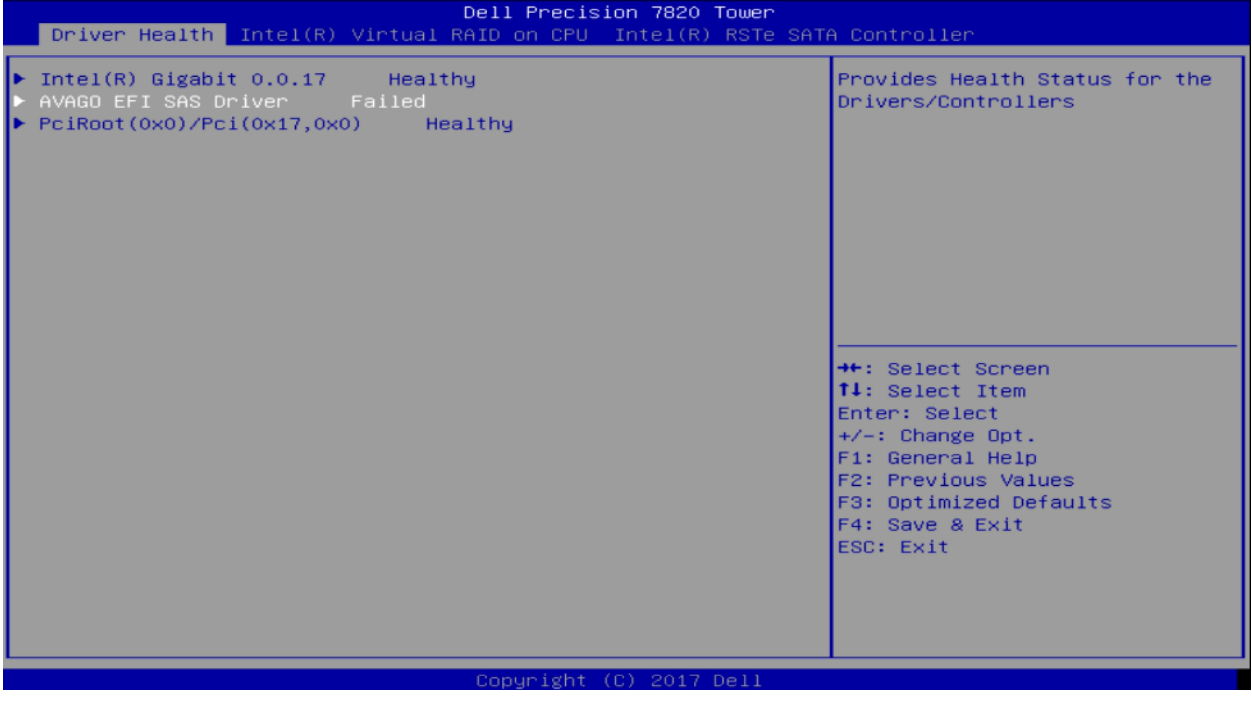

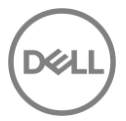

### 6.4.2 コントローラーを Failed (故障)状態から Healthy (健全)にする

**Failed 状態のドライバーを選択する:** 以下のように Avago EFI SAS Driver をハイライトします。

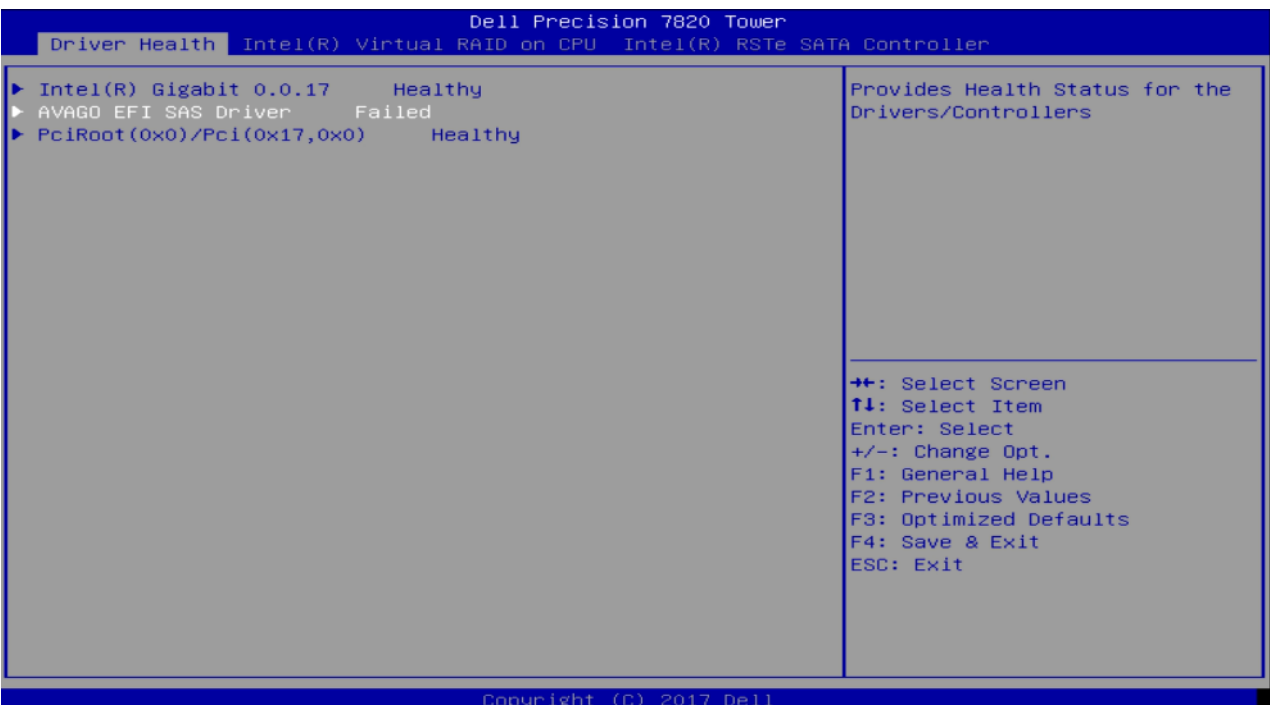

**ドライバーの確認と修復:** 次に、以下のように [Configuration Required]を選択し、Enter を押します。

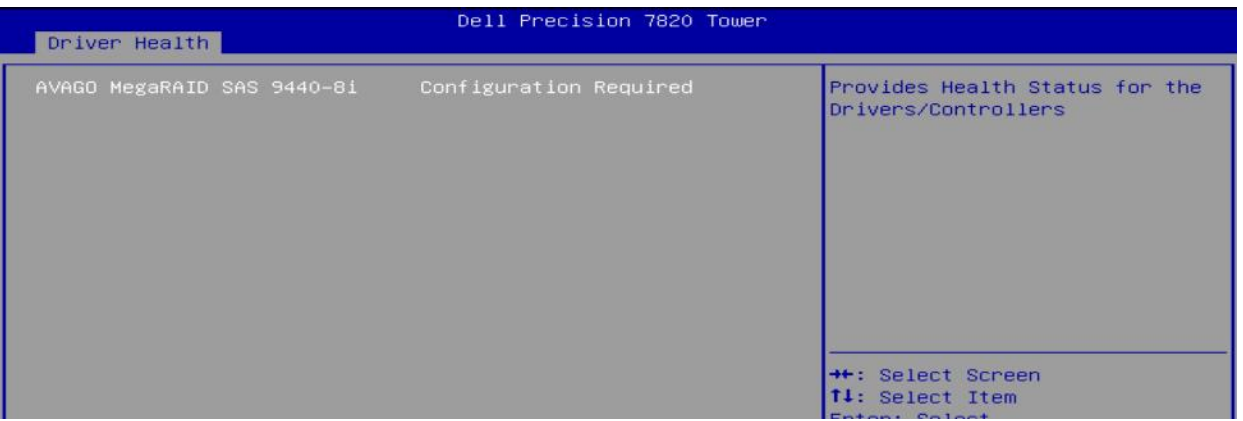

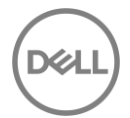
次の画面は、ドライバを設定するための入力画面です。Enter キーを押して入力ウィンドウを有効にし、**Y を 入力**します。

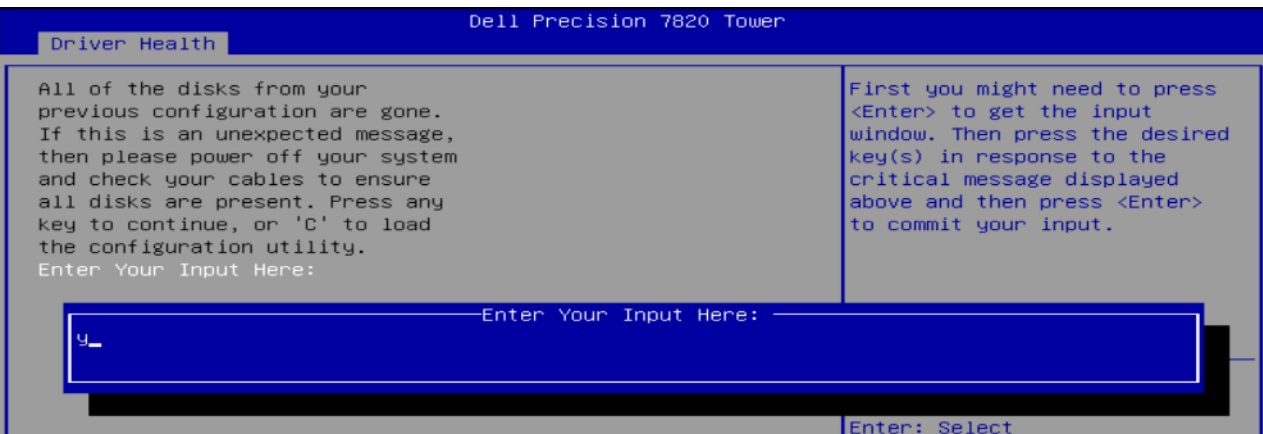

Enter をもう一度押すと、[Critical Message handling completed]が表示されますので、終了してください。

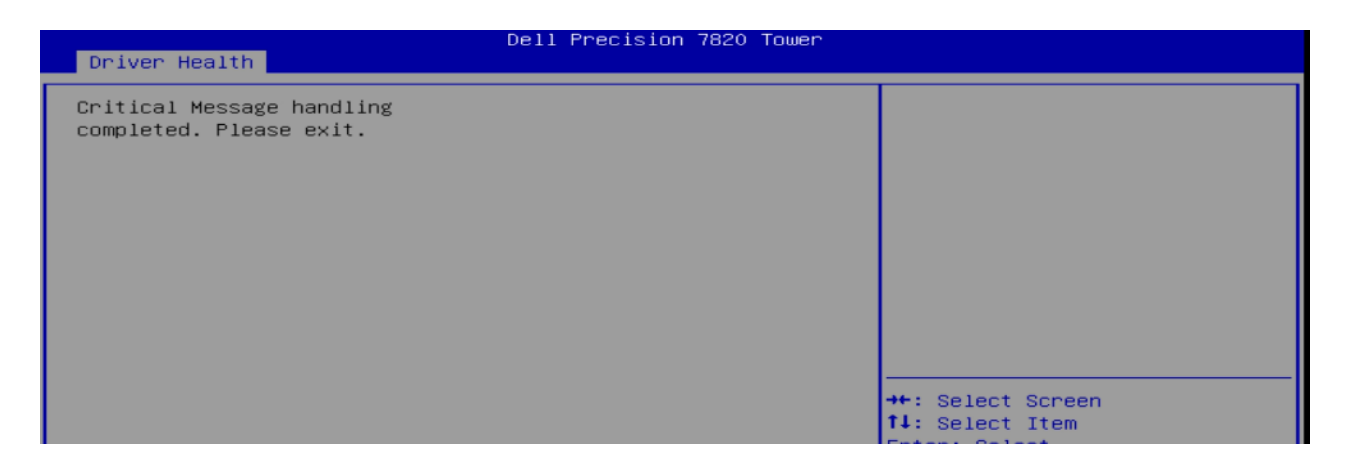

**Escape** キーを一度入力します。

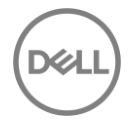

**UEFI ドライバの再接続**: 上記の手順を完了後、RAID コントローラーをを再接続する必要があります。 Enter キーを押して、コントローラの再接続を続行します。 [OK]を選択し、Enter キーを押します。

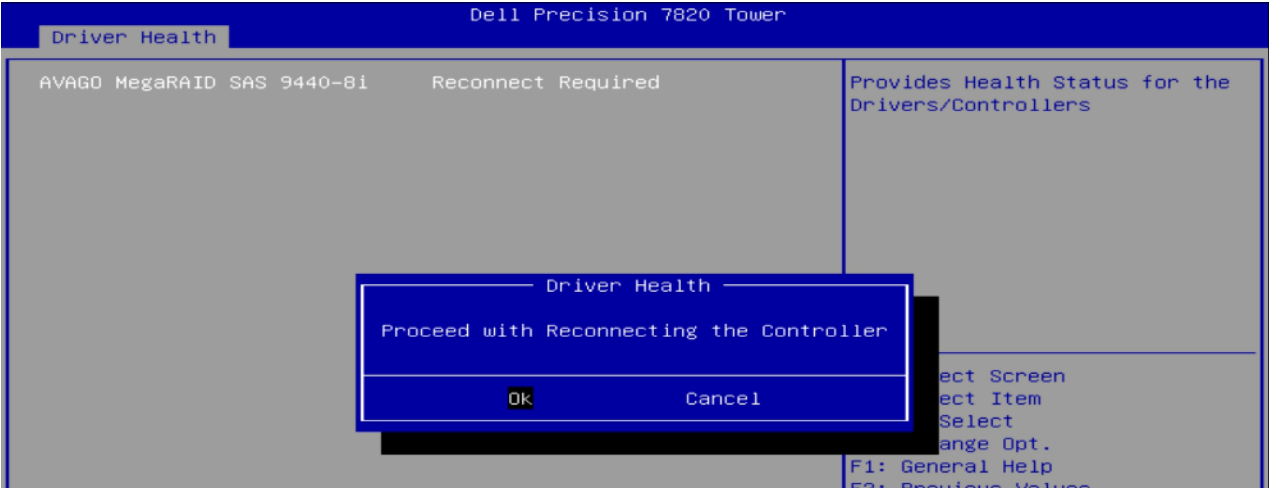

**完了:** コントローラーを"healthy"に戻す:以下のようにコントローラーが修復されたことがわかります。

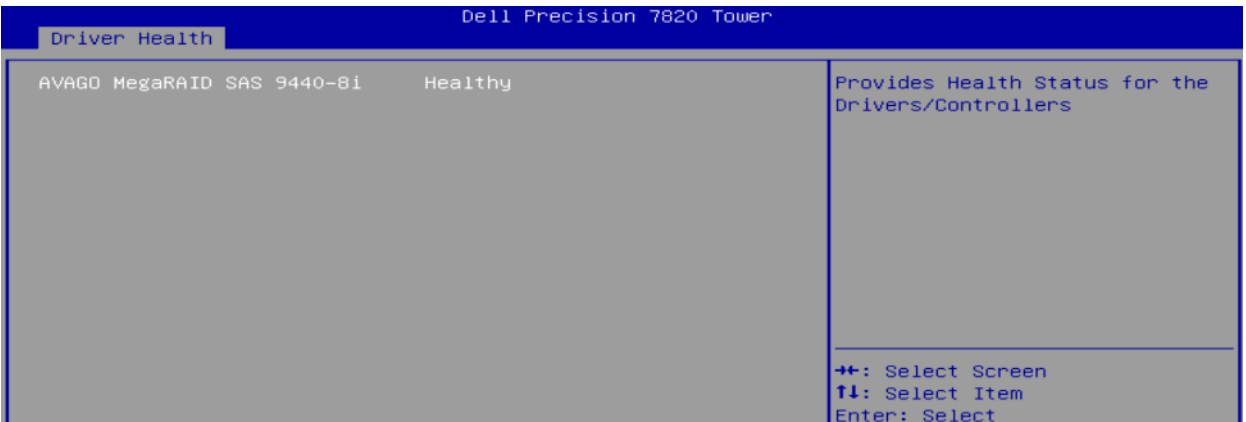

Escape を一度押して、実行したい操作を続けます。

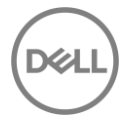

## 7 最後に

Precision ワークステーションで RAID 構成を管理するには、複数の方法があります。ここでは、ブート前環 境下の基本的な方法についてのみ説明しました。これらの基本ステップと高度な構成オプションを実行する ための高度な方法とアプリケーションがあります。これらの方法には StorCLI、LSI Storage Authority

(LSA) が含まれます。上級ユーザーの方は、これらの詳細オプションについて、デルサポートまたは MegaRAID コントローラのドキュメントをご確認ください。